Министерство науки и высшего образования Российской Федерации

Федеральное государственное бюджетное образовательное учреждение высшего образования

«Оренбургский государственный университет»

С. В. Каменев

# **ИНЖЕНЕРНЫЕ РАСЧЕТЫ МЕТОДОМ КОНЕЧНЫХ ЭЛЕМЕНТОВ В CAE-СИСТЕМЕ «AUTODESK SIMULATION MECHANICAL»**

## **Учебное пособие**

Рекомендовано ученым советом федерального государственного бюджетного образовательного учреждения высшего образования «Оренбургский государственный университет» для обучающихся по образовательным программам высшего образования по направлениям подготовки 15.03.05 Конструкторско-технологическое обеспечение машиностроительных производств и 15.03.06 Мехатроника и робототехника Рецензент – доцент, кандидат технических наук И. В. Парфенов

#### **Каменев, С. В.**

К18 Инженерные расчеты методом конечных элементов в CAE-системе «Autodesk Simulation Mechanical»: учебное пособие / С. В. Каменев; Оренбургский гос. ун-т. – Оренбург: ОГУ, 2019. – 142 с. ISBN

В учебном пособии рассмотрены особенности проведения инженернотехнических расчетов методом конечных элементов в программной среде CAEсистемы «Autodesk Simulation Mechanical». На примерах решения типовых задач, имеющих место в инженерной практике, излагаются методические рекомендации по подготовке конечно-элементных моделей для проведения различных видов анализа. При этом большое внимание уделяется описанию средств графического интерфейса CAE-системы.

Учебное пособие предназначено для обучающихся по направлениям подготовки 15.03.05 Конструкторско-технологическое обеспечение машиностроительных производств и 15.03.06 Мехатроника и робототехника, изучающих дисциплины «Математическое моделирование процессов в машиностроении» и «Компьютерное моделирование процессов в машиностроении».

**Учебное пособие подготовлено в рамках проектов по совершенствованию содержания и технологий целевого обучения студентов в интересах организаций оборонно-промышленного комплекса («Новые кадры ОПК - 2017»).**

> УДК 62-11+004.94 (075.8) ББК 30.4-02я73

## Содержание

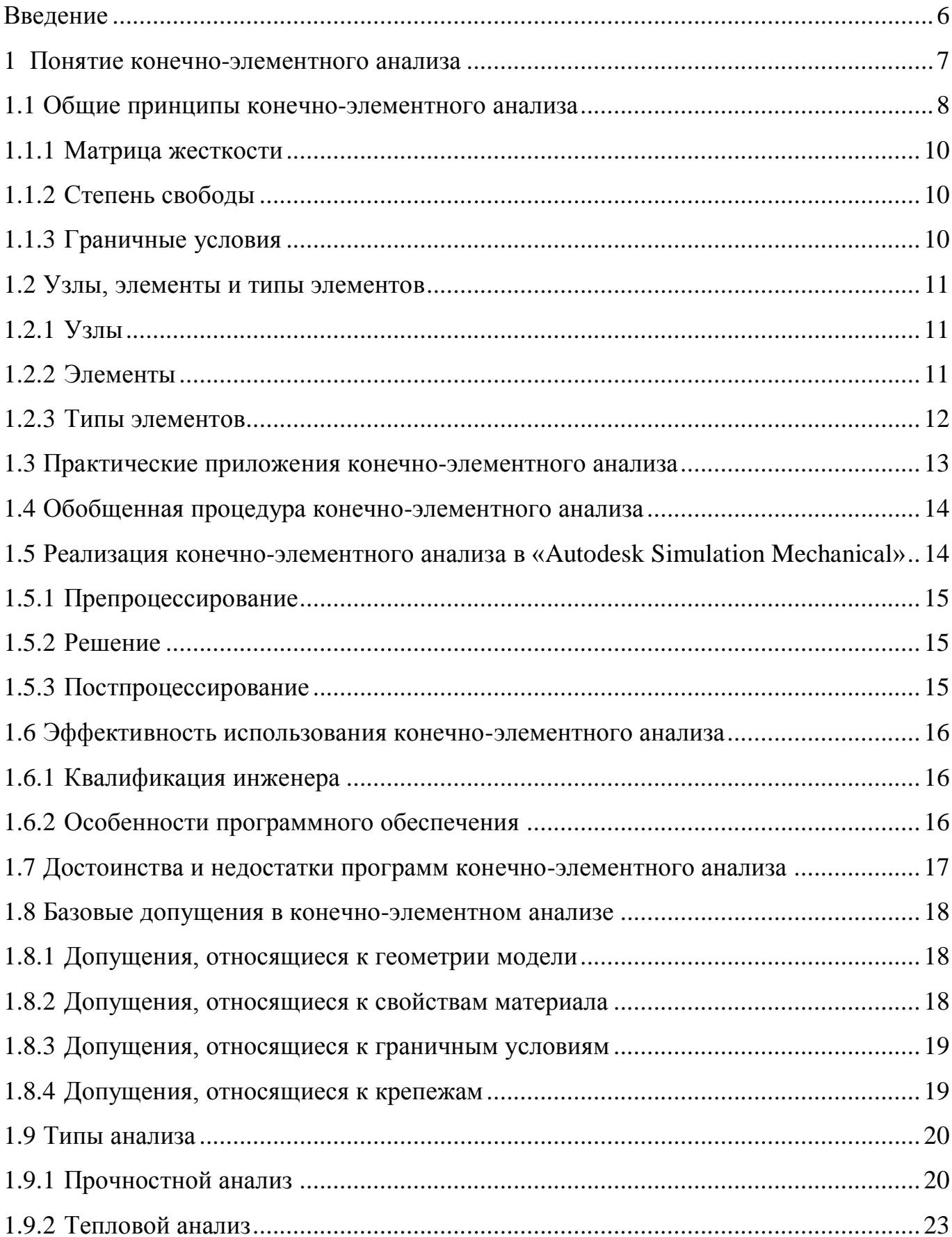

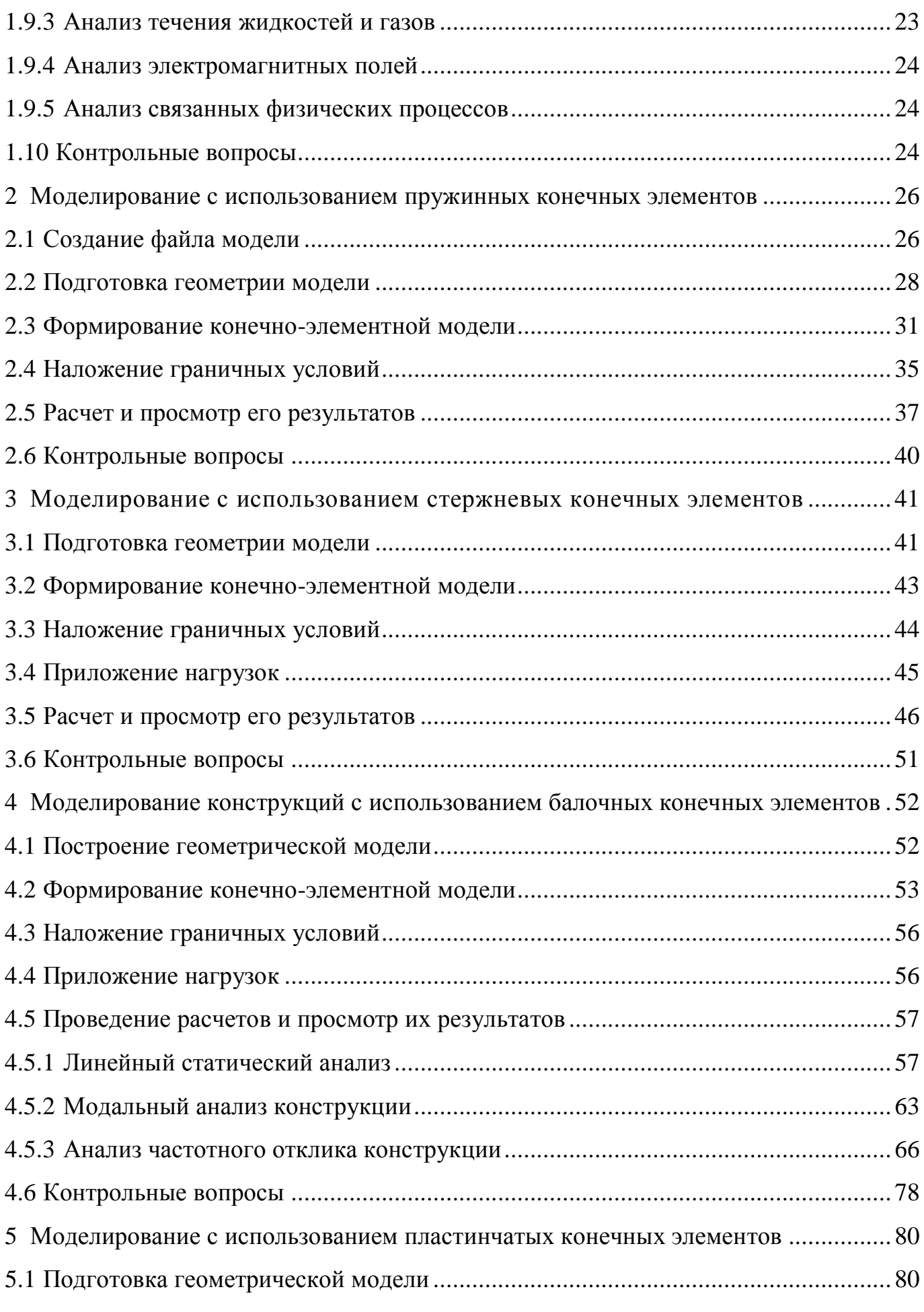

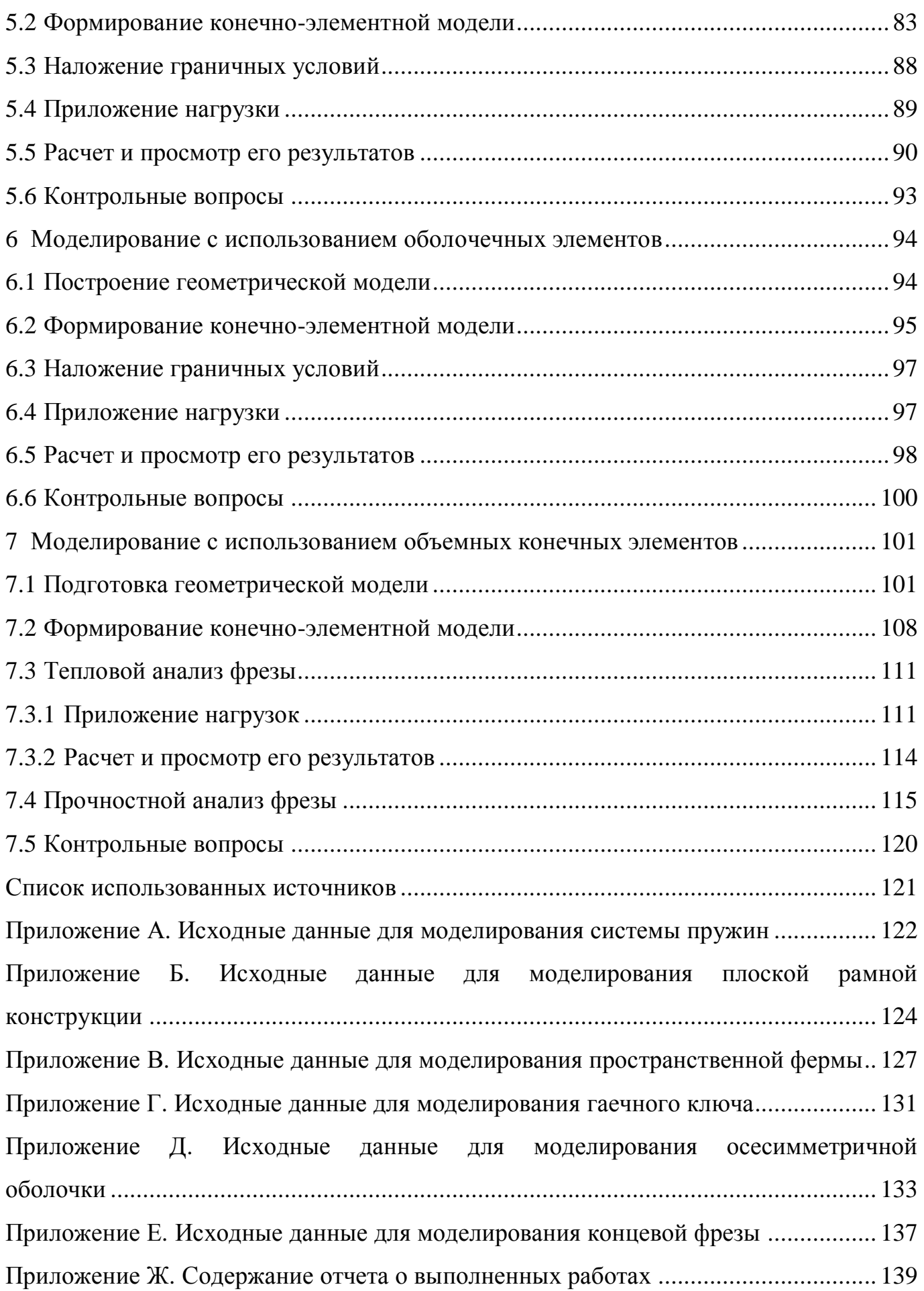

#### Введение

<span id="page-5-0"></span>Неотъемлемой составляющей автоматизированного проектирования современных машиностроительных изделий является инженерный анализ, направленный на совершенствование их конструкций. В большинстве случаев эти изделия отличаются большой сложностью, и их поведение в реальных условиях эксплуатации невозможно адекватно описать известными аналитическими зависимостями.

По этой причине, а также в связи с бурным развитием компьютерной техники, начиная с 60-х годов 20-го века, начали активно разрабатываться численные методы решения сложных технических задач. Одним из таких методов стал метод конечных элементов, позволяющий моделировать поведение различных физических объектов с высокой степенью точности.

В настоящее время данный метод рассматривается как один из наиболее разработанных и удобных методов компьютерного решения сложных задач в различных областях техники, включая гражданское строительство, машиностроение, ядерную и биомедицинскую технику, гидравлику, теплотехнику, геомеханику и т.д.

Он позволяет моделировать одно-, двух- и трехмерные объекты сложной геометрической формы с учетом вариации физических свойств материала и разнородных граничных условий. Это возможность обеспечивается путем преобразования дифференциальных уравнений в частных производных, описывающих моделируемый объект, в системы линейных алгебраических уравнений, которые после их построения решаются при помощи вычислительных алгоритмов линейной алгебры [3, 4].

Благодаря этому метод конечных элементов очень хорошо подходит для компьютерной реализации, в связи с чем большинство современных коммерческих САЕ-систем (автоматизированных систем инженерного анализа) используют его в качестве своей математической основы. К числу таких систем относится автоматизированная система «Autodesk Simulation Mechanical», основы практического использования которой рассмотрены в предлагаемом учебном пособии.

#### <span id="page-6-0"></span>1 Понятие конечно-элементного анализа

Конечно-элементный анализ представляет собой методику, которая используется для приближенного решения краевых задач в математической физике и технике. Его основой является вычислительный метод, известный как метод конечных элементов (МКЭ). Он связан с разработкой компьютерной модели исследуемого объекта, которая анализируется в зависимости от заданных нагрузок для получения конкретных результатов.

Концепция МКЭ может быть проиллю стрирована простым примером измерения периметра окружности [7]. Чтобы измерить периметр окружности без использования известной формулы, можно разделить окружность на равные секторы и построить хорды дуги каждого сектора, как показано на рисунке 1. Тогда суммарная длина всех построенных хорд даст приближенное значение периметра окружности.

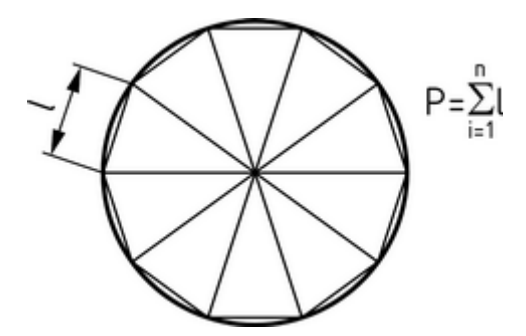

<span id="page-6-1"></span>Рисунок 1 – Окружность, разделенная на равные секторы

Очевидно, что чем большее число секторов будет использоваться, тем более точно будет вычисляться периметр. Однако с увеличением числа секторов будет увеличиваться и трудоемкость вычисления периметра. Применительно к МКЭ это означает необходимость поиска компромисса между точностью и скоростью вычислений при получении приближенных решений.

Изначально МКЭ был разработан для использования в аэрокосмической и атомной промышленности, где к конструкциям применяются высокие требования безопасности. В настоящее время даже самые простые изделия проектируются с использованием МКЭ благодаря широкому распространению современных компьютерных технологий. МКЭ позволяет имитировать условия нагружения конструкции и определять ее отклик на эти условия.

При этом конструкция моделируется с использованием дискретных «строительных блоков», называемых элементами. Каждый элемент характеризуется некоторыми уравнениями, которые описывают его отклик на определенные нагрузки. Суммарный отклик всех элементов в модели дает полный отклик всей конструкции.

#### <span id="page-7-0"></span>1.1 Общие принципы конечно-элементного анализа

Знание математических принципов конечно-элементного анализа позволяет разрабатывать более точные модели и упрощает работу с САЕ-системами, основанными на МКЭ [7]. Его особенности могут быть рассмотрены на примере анализа простейшей механической системы из двух пружин, изображенной на рисунке 2.

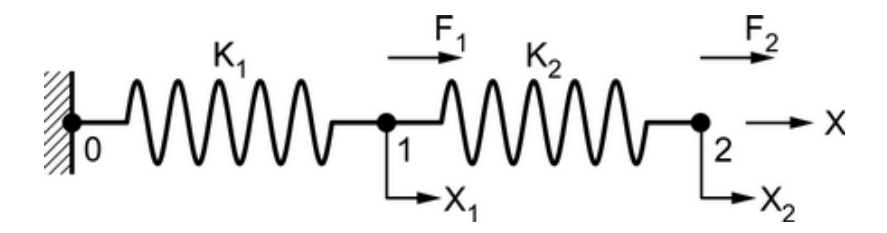

<span id="page-7-1"></span>Рисунок 2 – Окружность, разделенная на равные секторы

Как видно на приведенном рисунке, пружины последовательно соединены между собой, и одна из пружин жестко зафиксирована в своем левом конце. Жесткость пружин задается коэффициентами жесткости К<sub>1</sub> и К<sub>2</sub>. Конечные точки каждой пружины могут перемещаться только в направлении оси Х. Изменение положения каждой точки при деформации пружин может быть выражено через переменные  $X_1$  и  $X_2$ . Силы, действующие на конечные точки пружин, представлены векторами  $F_1$  и  $F_2$ .

Для разработки модели, позволяющей описать поведение данной системы пружин, можно воспользоваться уравнением следующего вида:

$$
\mathbf{F} = \mathbf{K} \mathbf{X} \,,\tag{1}
$$

где **F** – осевая сила, действующая сила на пружину, Н;

**K** – жесткость пружины, Н/мм;

**X** – величина деформации пружины, мм.

При использовании вышеуказанных параметров системы пружин и в предположении ее нахождения в состоянии равновесия для каждой подвижной точки системы могут быть записаны следующие уравнения:

$$
F_1 - X_1 K_1 + (X_2 - X_1) K_2 = 0
$$
 (2)

<span id="page-8-1"></span><span id="page-8-0"></span>
$$
\mathbf{F}_2 - (\mathbf{X}_2 - \mathbf{X}_1)\mathbf{K}_2 = \mathbf{0} \tag{3}
$$

Уравнения [\(2\)](#page-8-0) и [\(3\)](#page-8-1) могут быть перезаписаны как:

$$
\mathbf{F}_1 = (\mathbf{K}_1 + \mathbf{K}_2) \mathbf{X}_1 - \mathbf{K}_2 \mathbf{X}_2 \tag{4}
$$

<span id="page-8-4"></span><span id="page-8-3"></span><span id="page-8-2"></span>
$$
\mathbf{F}_2 = -\mathbf{K}_2 \mathbf{X}_1 + \mathbf{K}_2 \mathbf{X}_2 \tag{5}
$$

Если записать систему уравнений [\(4\)](#page-8-2) и [\(5\)](#page-8-3) в матричной форме, то она будет иметь следующий вид:

$$
\begin{bmatrix} \mathbf{F}_1 \\ \mathbf{F}_2 \end{bmatrix} = \begin{bmatrix} \mathbf{K}_1 + \mathbf{K}_2 & -\mathbf{K}_2 \\ -\mathbf{K}_2 & \mathbf{K}_2 \end{bmatrix} \cdot \begin{bmatrix} \mathbf{X}_1 \\ \mathbf{X}_2 \end{bmatrix}
$$
 (6)

Полученная математическая модель позволяет определить результирующие величины деформаций пружин  $(X_1 \times X_2)$  при известных жесткостях пружин  $(K_1 \times K_2)$  $K_2$ ) и заданных силах ( $F_1$  и  $F_2$ ) или, наоборот, определить результирующие силы ( $F_1$ ) и  $F_2$ ) при известных жесткостях пружин  $(K_1 \times K_2)$  и заданных деформациях пружин  $(X_1 \times X_2)$ .

К данной системе пружин, несмотря на ее простоту, применимы все ключевые термины конечно-элементного анализа. К этим терминам относятся: матрица жесткости, степень свободы и граничные условия.

#### <span id="page-9-0"></span>1.1.1 Матрица жесткости

Матрица жесткости характеризует способность тела сопротивляться деформации под воздействием приложенной нагрузки. В матричном уравнении (6) матрица жесткости [K] выражается первой матрицей в правой части уравнения, то есть:

$$
\begin{bmatrix} \mathbf{K} \end{bmatrix} = \begin{bmatrix} \mathbf{K}_1 + \mathbf{K}_2 & -\mathbf{K}_2 \\ -\mathbf{K}_2 & \mathbf{K}_2 \end{bmatrix} \tag{7}
$$

В данном случае матрица является относительно простой, так как составлена только для пары пружин. Однако с увеличением числа пружин ее сложность возрастает

#### <span id="page-9-1"></span>1.1.2 Степень своболы

Степень свободы (подвижности) системы определяется, как способность ее характерной точки перемещаться или передавать нагрузки. Рассматриваемая система пружин имеет три характерных точки, каждая из которых может перемещаться только в одном направлении, т.е. имеет одну степень свободы. Фиксация одной из точек удаляет одну степень свободы, и поэтому данная модель, в целом, имеет две степени свободы. Число степеней свободы модели определяет число описывающих ее уравнений, подлежащих решению.

#### <span id="page-9-2"></span>1.1.3 Граничные условия

Граничные условия используются для устранения неопределенностей в системе. Набор разрешимых уравнений не будет иметь смысла без некоторых входных данных. В рассматриваемом примере такими данными являются граничное условие  $X_0 = 0$  и заданные силы  $F_1$  и  $F_2$ . Вместо сил также могут быть заданы перемещения (в форме граничных условий), и тогда математическая модель может быть разрешена относительно неизвестных сил. Иначе говоря, граничные условия помогают сократить или устранить неизвестные величины в системе.

#### <span id="page-10-0"></span>**1.2 Узлы, элементы и типы элементов**

При описании конечно-элементных моделей принято использовать такие понятия как узлы, элементы и типы элементов [\[3,](#page-120-1) [4,](#page-120-2) [5\]](#page-120-4).

<span id="page-10-1"></span>1.2.1 Узлы

Независимый объект пространства конечно-элементной модели называется узлом. Узлы имеют сходство с вершинами геометрической модели и представляют собой угловые точки элементов. Положение узлов элемента в пространстве определяет его форму. Пример расположения узлов для треугольного элемента приведен на рисунке [3.](#page-10-3)

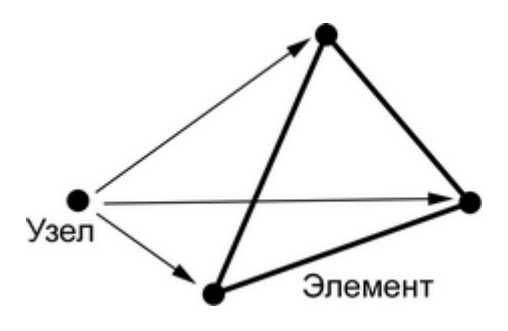

<span id="page-10-3"></span>Рисунок 3 – Узел и элемент

<span id="page-10-2"></span>1.2.2 Элементы

Конечный элемент представляет собой объект, получаемый разделением непрерывной физической среды (сплошного тела или конструкции) на небольшие области заданной геометрической формы. Термин «конечный» служит характеристикой, отличающей эту область от «бесконечно малых» элементов в дифференциальных вычислениях. При проведении конечно-элементного анализа геометрия исследуемого объекта представляется в виде набора неперекрывающихся областей простой геометрической формы, т.е. конечных элементов. Набор этих элементов, аппроксимирующих точную геометрию объекта, принято называть конечноэлементной сеткой или просто сеткой.

#### <span id="page-11-0"></span>1.2.3 Типы элементов

В зависимости от геометрии моделируемого объекта для его дискретизации могут применяться различные типы элементов. К основным типам конечных элементов относятся: одномерные (1D), двухмерные (2D) и трехмерные (3D) элементы.

1.2.3.1 Одномерные элементы

Одномерные элементы имеют форму прямой или кривой линии, откуда следует, что для их определения требуется минимум два узла (начало и конец линии). Между ними также могут задавиться дополнительные узлы. Если элемент не имеет дополнительных узлов, то он называется линейным элементом. Если элемент имеет дополнительный узел в своей середине, то он называется квадратичным или элементом второго порядка. Некоторые из таких элементов изображены на рисунке [4.](#page-11-1)

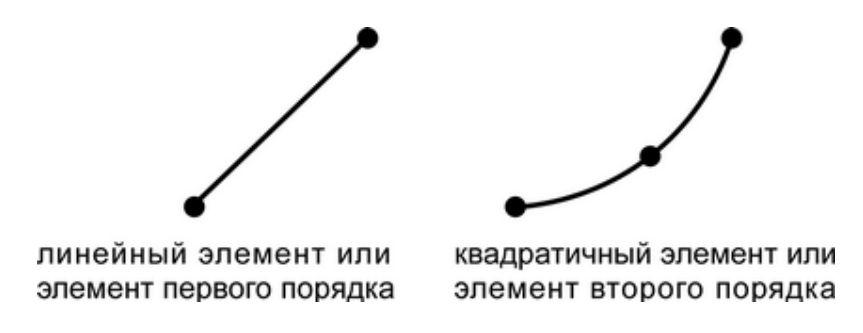

<span id="page-11-1"></span>Рисунок 4 – Одномерные элементы

1.2.3.2 Двухмерные элементы

Двухмерные элементы имеют треугольную или четырехугольную форму и, следовательно, требуют для своего определения три или четыре узла. Некоторые из двухмерных элементов показаны на рисунке [5.](#page-12-1)

1.2.3.3 Трехмерные элементы

Трехмерные элементы имеют форму восьмигранника (8 узлов), призмы (6 узлов), пирамиды (5 узлов) или тетраэдра (4 узла). Некоторые из трехмерных элементов показаны на рисунке [6.](#page-12-2)

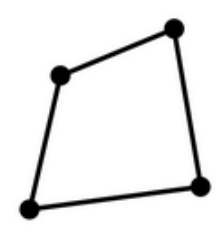

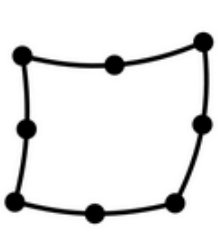

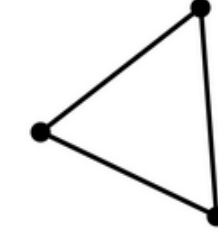

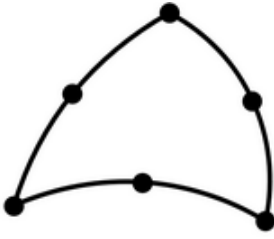

первого порядка или линейный четырехугольный

второго порядка или квадратичный четырехугольный

первого порядка или линейный треугольный

второго порядка или квадратичный треугольный

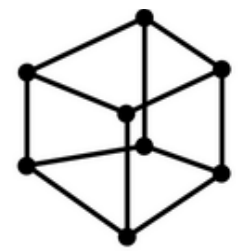

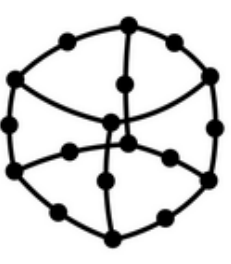

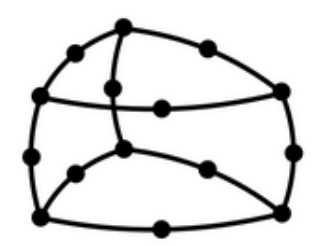

первого порядка или линейный гексаэдр

второго порядка или первого порядка или квадратичный гексаэдр линейная призма

второго порядка или квадратичная призма

<span id="page-12-2"></span>Рисунок 6 – Трехмерные элементы

<span id="page-12-1"></span>Рисунок 5 – Двухмерные элементы

### <span id="page-12-0"></span>**1.3 Практические приложения конечно-элементного анализа**

Метод конечных элементов является очень важным инструментом проектиро-

вания. В настоящее время он используется в следующих областях:

- ‐ анализ прочности механических конструкций;
- ‐ анализ взаимодействия механических конструкций с жидкими и газообраз-

ными средами;

- ‐ анализ ударного взаимодействия;
- ‐ акустический анализ;
- ‐ тепловой анализ;
- ‐ анализ колебательных процессов;
- ‐ анализ гидро- и газодинамических процессов;
- ‐ электромагнитный анализ;
- ‐ анализ диффузионного массопереноса;
- ‐ анализ устойчивости механических конструкций и т.д.

#### <span id="page-13-0"></span>**1.4 Обобщенная процедура конечно-элементного анализа**

Проведение конечно-элементного анализа требует выполнения определенных этапов. Последовательность этих этапов имеет следующий вид:

- 1) задание типа выполняемого анализа;
- 2) создание и импорт геометрической модели;
- 3) определение типа используемых конечных элементов;
- 4) генерация конечно-элементной сетки;
- 5) задание свойств материала и граничных условий;
- 6) вычисление неизвестных величин в узлах модели;
- 7) интерпретация полученных результатов.

## <span id="page-13-1"></span>**1.5 Реализация конечно-элементного анализа в «Autodesk Simulation Mechanical»**

Проведение конечно-элементного анализа в «Autodesk Simulation Mechanical», в общем случае, подразделяется на три фазы, а именно препроцессирование, решение и постпроцессирование [\[2,](#page-120-5) [7\]](#page-120-3), как показано на рисунке [7.](#page-13-2)

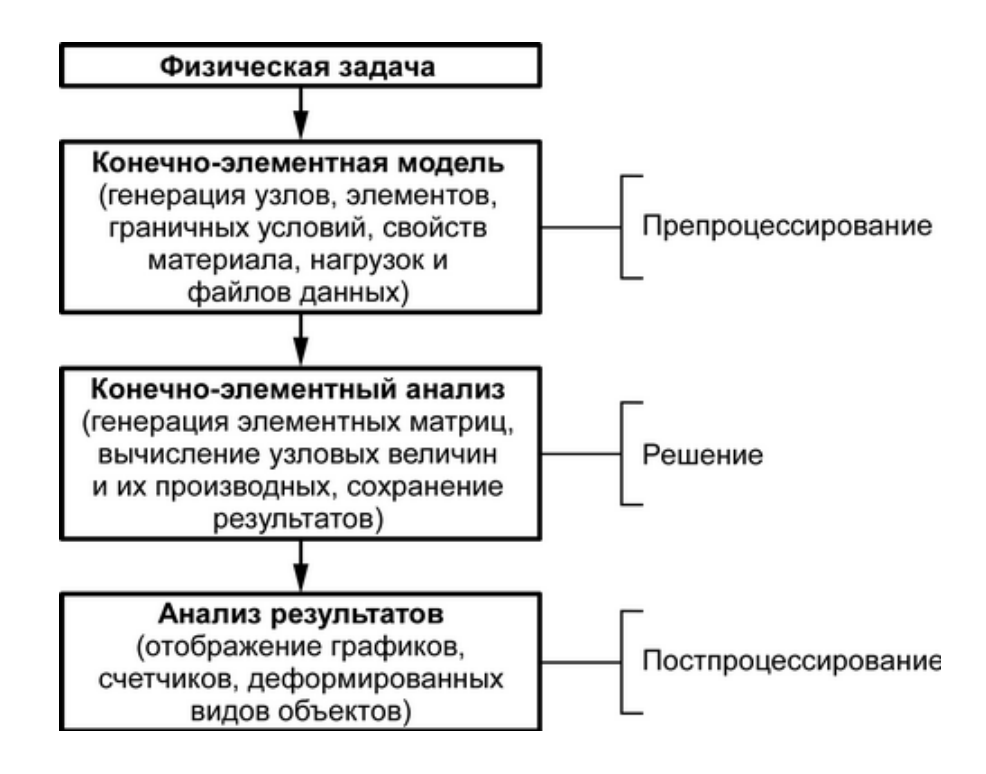

<span id="page-13-2"></span>Рисунок 7 – Фазы конечно-элементного анализа в «Autodesk Simulation Mechanical»

#### <span id="page-14-0"></span>1.5.1 Препроцессирование

Препроцессирование включает в себя совокупность действий по подготовке конечно-элементной модели. Оно осуществляется в специальном программном модуле, называемом препроцессором, который производит первичную обработку входных данных модели и подготовку исходных данных для последующей фазы решения. Входными данными препроцессора служит следующая информация:

1) тип анализа (прочностной или тепловой, статический или динамический, линейный или нелинейный);

2) ТИП КОНЕЧНОГО ЭЛЕМЕНТА;

3) вещественные константы элементов;

4) свойства материала;

5) геометрическая модель;

6) сеточная модель;

7) условия нагружения и граничные условия.

Обработка этих данных выполняется при помощи пользователя программы с последующей автоматической генерацией файлов данных, необходимых для дальнейшего решения.

<span id="page-14-1"></span>1.5.2 Решение

Фаза решения осуществляется полностью автоматически. Программное обеспечение конечно-элементного анализа генерирует элементные матрицы, вычисляет неизвестные узловые переменные и производные величины, а затем сохраняет полученные результаты в соответствующие файлы. В дальнейшем эти файлы используются в фазе постпроцессирования для просмотра и анализа результатов в графической и числовой форме.

<span id="page-14-2"></span>1.5.3 Постпроцессирование

Выходные данные фазы решения (файлы результатов) состоят из вычисленных значений узловых переменных и их производных. Например, выходные данные прочностного анализа представляют собой величины перемещений в узлах конечноэлементной модели и напряжений в элементах. В ходе постпроцессирования специальный программный модуль, называемый постпроцессором, обрабатывает вычисленные данные и представляет их в наглядной форме для оценки результатов и формулировки выводов по итогам анализа. Фаза постпроцессирования осуществляется в автоматизированном режиме, в котором форма вывода результатов на графический экран задается пользователем программы.

#### <span id="page-15-0"></span>1.6 Эффективность использования конечно-элементного анализа

Эффективность практического использования конечно-элементного анализа зависит от некоторых предпосылок, определяемых квалификацией инженерарасчетчика (пользователя) и особенностями программного обеспечения.

#### <span id="page-15-1"></span>1.6.1 Квалификация инженера

Инженер, желающий использовать в своей работе конечно-элементный анализ, должен как минимум обладать знаниями из области сопротивления материалов (прочностной анализ) и теплотехники (тепловой анализ), а также хорошие аналитические способности и проектно-конструкторские навыки. Кроме того, инженер должен иметь четкое представление о достоинствах и ограничениях используемого программного обеспечения конечно-элементного анализа.

#### <span id="page-15-2"></span>1.6.2 Особенности программного обеспечения

Программное обеспечение конечно-элементного анализа должно выбираться исходя из следующих соображений:

- 1) тип выполняемого анализа;
- 2) гибкость и точность программного средства;
- 3) конфигурация аппаратного обеспечения системы.

В настоящее время программное обеспечение инженерного анализа способно моделировать поведение большинства физических систем. Другими словами, всё,

что может быть описано математическими уравнениями, может моделироваться с использованием метода конечных элементов. Обычно к конечно-элементному анализу применим популярный в информатике принцип GIGO (Garbage In, Garbage Out), означающий, что при неверных входных данных будут получены неверные результаты. Отсюда следует, что к подготовке входных данных анализа нужно относиться очень внимательно. Тщательное планирование является ключевой составляющей успешного анализа.

#### <span id="page-16-0"></span>1.7 Достоинства и недостатки программ конечно-элементного анализа

К достоинствам программного обеспечения конечно-элементного анализа следует отнести:

- уменьшение объема работ, связанных с испытаниями опытных образцов изделий, а, следовательно, сокращение затрат и времени при проектировании изделий;

- возможность графического представления результатов анализа;

- автоматизация основных этапов анализа и снижение трудоемкости моделирования;

- возможность проведения оптимизации конструкции изделия по тому или иному критерию;

- возможность моделирования изделий, натурные испытания которых не представляются возможными, как, например, в случае хирургических имплантатов (искусственные коленные суставы и т.п.);

- способствование созданию более надежных, высококачественных и конкурентоспособных изделий.

Их недостатками являются:

- возможность получения только приближенных решений;

- высокая стоимость коммерческих программных пакетов конечноэлементного анализа:

- потребность в высококвалифицированном персонале для проведения анализа;

- невозможность моделирования некоторых видов неподвижных соединений,

имеющих место в конструкциях изделий;

- потребность в большом объеме физической памяти компьютера и продолжительном времени вычислений для получения более точных результатов.

#### <span id="page-17-0"></span>1.8 Базовые допущения в конечно-элементном анализе

Существуют четыре группы базовых допущений, влияющих на качество решения, которые должны учитываться при проведении конечно-элементного анализа. Эти допущения не являются всеобъемлющими, но охватывают широкий диапазон ситуаций, имеющих место при решении различных задач.

<span id="page-17-1"></span>1.8.1 Допущения, относящиеся к геометрии модели

1) если перемещения рассматриваемого объекта малы по сравнению с его размерами, то для их вычисления может использоваться линейное решение;

2) напряженное состояние в рассматриваемой области объекта не зависит от геометрии за ее пределами и поэтому возможное упрощение этой геометрии не влияет на результаты анализа;

3) геометрия рассматриваемого объекта не имеет поверхностных дефектов, которые могут служить концентраторами напряжений;

4) при наличии в геометрии объекта (детали) переходных галтелей следует включать в решение только внутренние галтели;

5) мелкие конструктивные элементы (фаски, канавки, отверстия и т.п.) не оказывают влияние на жесткость и другие характеристики детали, в связи с чем должны быть подавлены или удалены из геометрической модели;

6) изменение массы детали вследствие подавленных конструктивных элементов пренебрежимо мало.

<span id="page-17-2"></span>1.8.2 Допущения, относящиеся к свойствам материала

1) свойства материала сохраняют линейный характер, за исключением специальных случаев анализа;

2) свойства материала не зависят от величины нагрузки;

3) свойства материала не зависят от относительной влажности среды и гигроскопичности материала;

4) все значения свойств материала соответствуют комнатной температуре, если не задана другая температура;

5) свойства материала не учитывают поправки, которые могут вносить агрессивные среды, коррозия и износ, влияющие на долговременную целостность конструкций.

<span id="page-18-0"></span>1.8.3 Допущения, относящиеся к граничным условиям

1) при малых перемещениях величина, ориентация и распределение нагрузки остаются постоянными в течение всего процесса деформации;

2) потери на трение в системе считаются пренебрежимо малыми;

3) все состыкованные компоненты предполагаются имеющими конечную жесткость;

4) часть исследуемой конструкции считается деталью, отделенной от остальной системы, что позволяет пренебречь связями или реакциями, которые обусловлены сопряженными элементами.

<span id="page-18-1"></span>1.8.4 Допущения, относящиеся к крепежам

1) остаточные напряжения вследствие особенностей изготовления, затяжки болтов, сварки или других производственных или сборочных процессов в расчет не принимаются;

2) все сварные соединения между компонентами рассматриваются как идеальные и непрерывные;

3) нагрузки на резьбовых участках деталей предполагаются равномерно распределенными между рабочими витками;

4) радиальная или осевая жесткость несущих подшипников считается бесконечной или достаточно большой.

#### <span id="page-19-0"></span>**1.9 Типы анализа**

Программное обеспечение, математической основой которого является МКЭ, позволяет выполнять следующие типы анализа:

- ‐ прочностной анализ;
- ‐ тепловой анализ;
- ‐ анализ течения жидкостей и газов;
- ‐ анализ электромагнитных полей;
- ‐ анализ связанных физических процессов.

<span id="page-19-1"></span>1.9.1 Прочностной анализ

В прочностном анализе сначала вычисляются узловые степени свободы (перемещения) конечно-элементной модели, а затем на их основе вычисляются производные величины, такие как напряжения, относительные деформации и реакции связей. Классификация видов прочностного анализа приведена на рисунке [8.](#page-19-2)

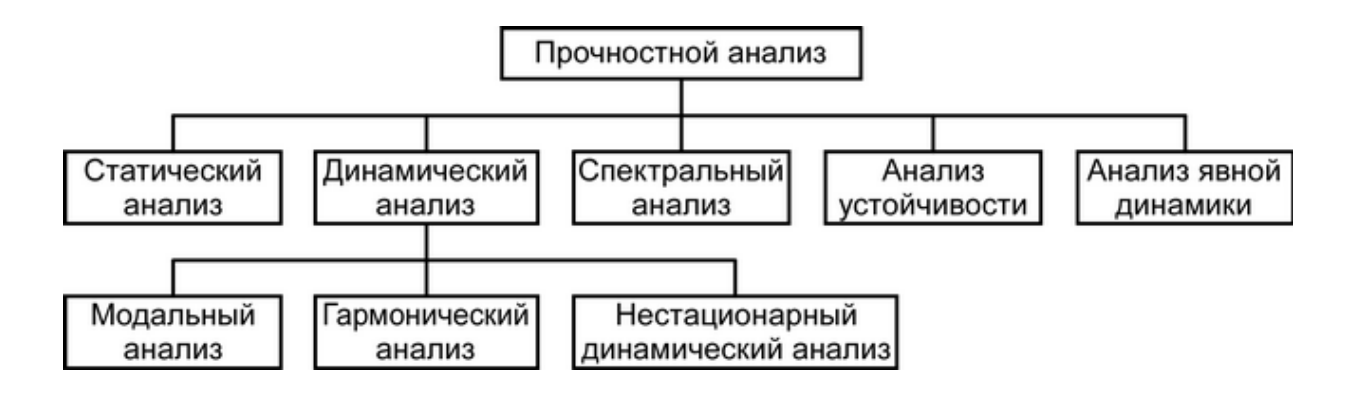

<span id="page-19-2"></span>Рисунок 8 – Виды прочностного анализа

#### 1.9.1.1 Статический анализ

В статическом анализе нагрузки и граничные условия, заданные в системе, не изменяется во времени. При этом анализируемая система может быть линейной или нелинейной. Инерционные нагрузки и силы неупругого сопротивления (демпфирования) игнорируются. Математически статический прочностной анализ описывается матричным уравнением следующего вида:

$$
\mathbf{K} \mathbf{K} \mathbf{K} = \{ \mathbf{F} \},\tag{8}
$$

где **[K]** – матрица жесткости;

**{X}** – вектор узловых перемещений;

**{F}** – вектор сил.

 $[K] {X} = {F}$ , (8)<br>  $\mu$ ;<br>  $\mu$ ;<br>  $\mu$  еставляет собой уравнение равновесия линейной<br>  $\mu$  K[] являются функцией вектора  ${X}$ ), то системы<br>
ине системы включают большие деформации, пла-<br>
пузки, которые могут задаваться в Приведенное уравнение представляет собой уравнение равновесия линейной системы. Если элементы матрицы [K] являются функцией вектора {X}, то система называется нелинейной. Нелинейные системы включают большие деформации, пластичность, ползучесть и т.п. Нагрузки, которые могут задаваться в статическом прочностном анализе, включают в себя:

‐ приложенные извне силы и давления;

‐ стационарные силы инерции, такие как сила тяжести;

‐ ненулевые перемещения;

‐ температуры (для вычисления температурных деформаций);

Результатами статического прочностного анализа являются:

‐ перемещения;

‐ относительные деформации;

‐ напряжения;

‐ реактивные силы.

#### 1.9.1.2 Динамический анализ

В динамическом анализе нагрузки и/или граничные условия, заданные в линейной или нелинейной системе, изменяются во времени. Динамические нагрузки включают колеблющиеся нагрузки, удары, столкновения и случайные нагрузки. Динамический анализ подразделяется на три следующих основных категории:

‐ модальный анализ, используемый для определения собственных частот и форм колебаний конструкций;

‐ гармонический анализ, используемый для определения отклика конструкций на гармонически изменяющиеся нагрузки;

‐ нестационарный динамический анализ, используемый для определения отклика конструкций на нагрузки, произвольно изменяющиеся во времени.

Динамический анализ связан с решением матричного уравнения, которое в общем виде может быть записано как:

$$
[M]{\{\ddot{X}\} + [C]{\{\dot{X}\} + [K]{X}\} = {F}\},
$$
\n(9)

где **[M]** – матрица масс;

 $\{\ddot{\mathbf{X}}\}$  – вектор узловых ускорений;

**[C]** – матрица демпфирования;

 ${X}$  – вектор узловых скоростей.

При проведении динамического анализа используются те же типы нагрузок, что и в статическом анализе. Результатами динамического анализа могут быть:

- ‐ собственные частоты колебаний;
- ‐ формы собственных колебаний;
- ‐ перемещения;
- ‐ относительные деформации;
- ‐ напряжения;
- ‐ реактивные силы.

#### 1.9.1.3 Спектральный анализ

Спектральный анализ преимущественно используется для определения отклика конструкций на случайные или зависящие от времени условия нагружения, такие как землетрясения, ветровые нагрузки, волновые нагрузки и т.п. Перемещения и напряжения в спектральном анализе вычисляются на основе использования результатов модального анализа совместно с известным спектром.

#### 1.9.1.4 Анализ устойчивости

Данный тип анализа используется для определения критических нагрузок, вызывающих потерю конструкционной устойчивости и соответствующих им форм потери устойчивости. Анализ устойчивости имеет критическое значение для конструкций, представляющих собой (или включающих) компоненты, которые можно интерпретировать как длинные стержни или тонкостенные оболочки, подверженные осевым нагрузкам.

1.9.1.5 Анализ явной динамики

Данный тип анализа позволяет моделировать физические процессы, связанные с высокой скоростью их протекания, большими деформациями, разрушением и сложными контактными взаимодействиями.

<span id="page-22-0"></span>1.9.2 Тепловой анализ

Тепловой анализ используется для определения температурных полей и связанных температурных величин, таких как:

‐ тепловые потери или тепловые притоки;

- ‐ температурные градиенты;
- ‐ плотности тепловых потоков.

С его помощью могут моделироваться все основные виды теплообмена, включая кондуктивный, конвективный и радиационный теплообмен. При этом тепловой анализ может быть двух типов: стационарный и нестационарный.

Стационарный тепловой анализ связан с исследованием теплового состояния системы под воздействием постоянных во времени тепловых нагрузок. Соответственно в нестационарном тепловом анализе тепловые нагрузки являются переменными во времени.

<span id="page-22-1"></span>1.9.3 Анализ течения жидкостей и газов

Данный анализ используется для определения распределения потоков жидкостей и газов и их температур. Он применяется для моделирования ламинарных и турбулентных течений при проектировании изделий таких отраслей промышленности, как, например, аэрокосмическая, автомобильная, электронная, нефтегазовая и биомедицинская. Результаты, которые обеспечивает этот анализ, включают:

- скорости;
- давления;
- температуры;
- <span id="page-23-0"></span>- коэффициенты теплоотдачи.

1.9.4 Анализ электромагнитных полей

Этот тип анализа используется для определения магнитных полей в электромагнитных устройствах. Он подразделяется на статический, гармонический и нестационарный анализ.

#### <span id="page-23-1"></span>1.9.5 Анализ связанных физических процессов

Данный тип анализа связан с решением задач, расположенных на стыке двух или более различных физических полей, когда решение этих полей по отдельности не представляется возможным по причине их взаимозависимости.

Примером такого анализа может служить исследование температурных деформаций и напряжений детали, когда для их определения в прочностном анализе предварительно необходимо рассчитать температурное поле детали в тепловом анализе.

Далее в предлагаемом учебном пособии излагаются методические рекомендации по проведению преимущественно прочностных расчетов, поскольку их результаты наиболее востребованы при проектировании машиностроительных изделий обшего назначения.

#### <span id="page-23-2"></span>1.10 Контрольные вопросы

- 1 В чем заключается основная идея метода конечных элементов?
- 2 Что характеризует матрица жесткости конечно-элементной модели?
- 3 Что понимается под степенью свободы конечно-элементной модели?

Для чего используются граничные условия в конечно-элементном анализе?

Что понимается под узлом конечно-элементной модели?

Что принято называть конечным элементом?

Чем характеризуются одномерные (1D) конечные элементы?

Чем характеризуются двухмерные (2D) конечные элементы?

Чем характеризуются трехмерные (3D) конечные элементы?

В каких практических областях применяется конечно-элементный анализ?

 Какие этапы включает в себя обобщенная процедура конечно-элементного анализа?

 Что включает в себя фаза препроцессирования при проведении конечноэлементного анализа?

 Чем характеризуется фаза решения при проведении конечно-элементного анализа?

 С чем связана фаза постпроцессирования при проведении конечноэлементного анализа?

 От чего в общем случае зависит эффективность использования конечноэлементного анализа?

Что относится к достоинствам программ конечно-элементного анализа?

Что относится к недостаткам программ конечно-элементного анализа?

 Какие допущения принимаются в конечно-элементном анализе в отношении геометрии модели?

 Какие допущения принимаются в конечно-элементном анализе в отношении свойств материала?

 Какие допущения принимаются в конечно-элементном анализе в отношении граничных условий?

На какие виды подразделяется прочностной анализ?

На какие виды подразделяется тепловой анализ?

Что понимается под анализом связанных физических процессов?

#### <span id="page-25-0"></span>2 Моделирование с использованием пружинных конечных элементов

Наиболее простым типом конечного элемента, который доступен в САЕсистеме «Autodesk Simulation Mechanical», является одномерный пружинный элемент. Наглядным примером практического использования этого элемента может служить расчет системы пружин, схема которой приведена на рисунке 9 (варианты заданий для самостоятельной работы приведены в приложении А). Для приведенной системы требуется определить перемещения всех ее узлов и вычислить эквивалентную жесткость всех пружин.

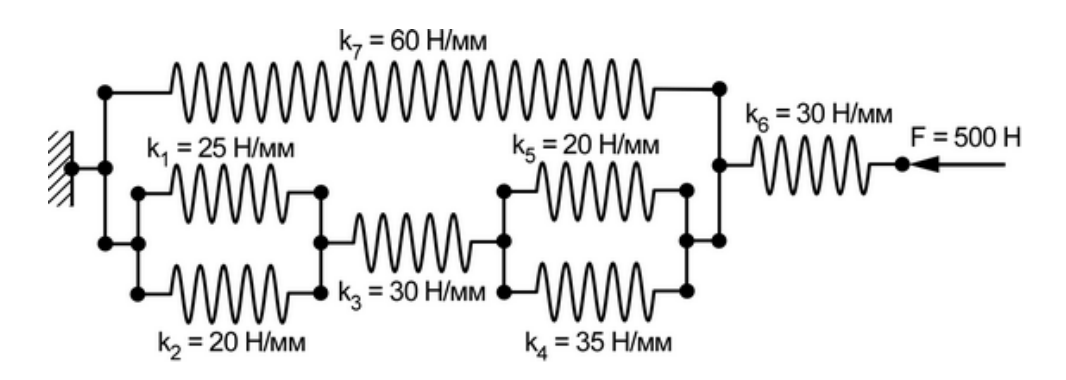

<span id="page-25-2"></span>Рисунок 9 – Система пружин

#### <span id="page-25-1"></span>2.1 Создание файла модели

Начальным этапом моделирования в «Autodesk Simulation Mechanical» является создание файла будущей конечно-элементной модели, что осуществляется при помощи соответствующего диалогового окна (рисунок 10), которое автоматически появляется после запуска программы. Для создания нового файла модели в этом окне необходимо выполнить следующие действия:

- активировать кнопку «New» в левой части окна и щелчком левой кнопки мыши выделить пиктограмму «FEA Model» в поле выбора рядом с кнопкой для определения типа создаваемого файла;

- нажать кнопку «Override Default Units» и вызвать на экран диалоговое окно «Unit System» (рисунок 11), где выбрать в одноименной строке пункт «Metric mks (SI)» и подтвердить выбор кнопкой «ОК» для определения используемой в модели системы единиц физических величин;

‐ в комбинированном списке «Choose Analysis» выбрать пункт «Static Stress with Linear Material Models» (активен по умолчанию);

‐ нажать кнопку «New» в правом нижнем углу текущего окна и задать в появившемся стандартном диалоговом окне произвольное имя файла модели, например, «Springs.fem» и каталог для его сохранения.

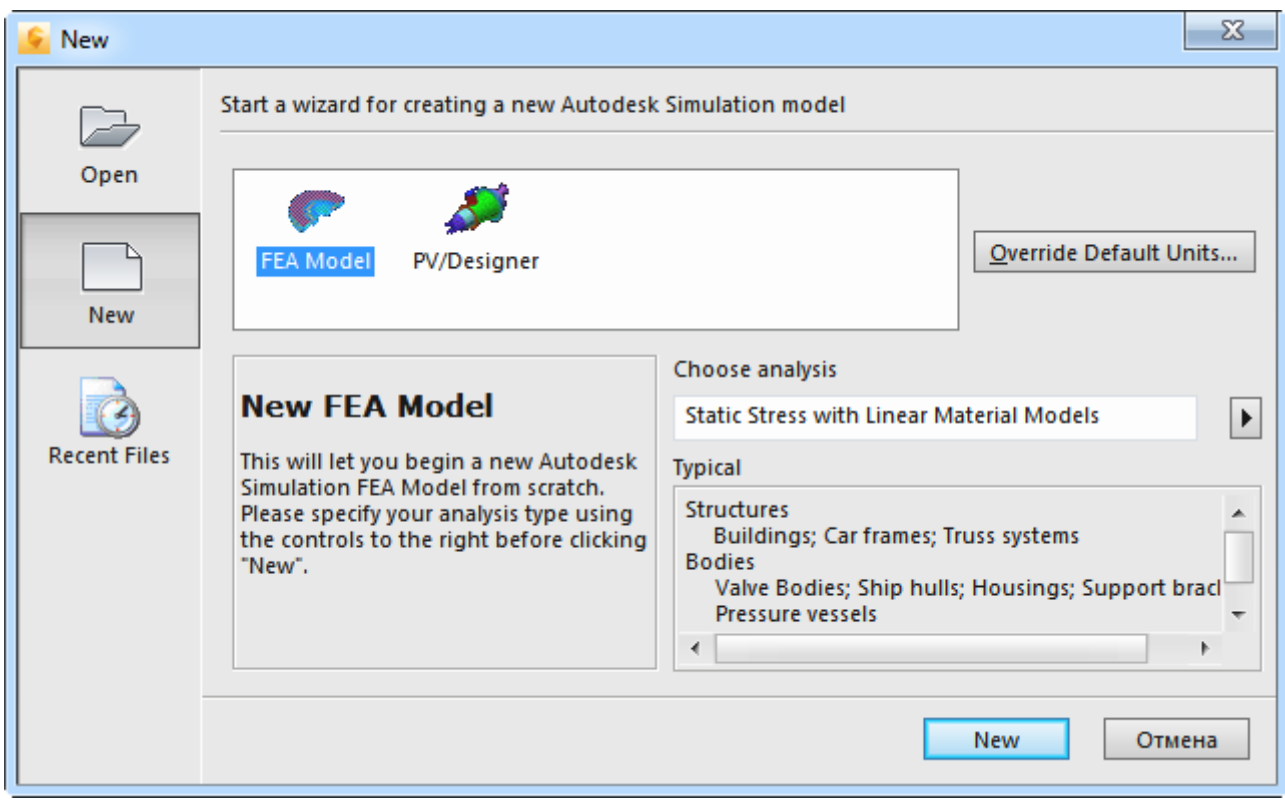

<span id="page-26-0"></span>Рисунок 10 – Диалоговое окно создания нового файла модели

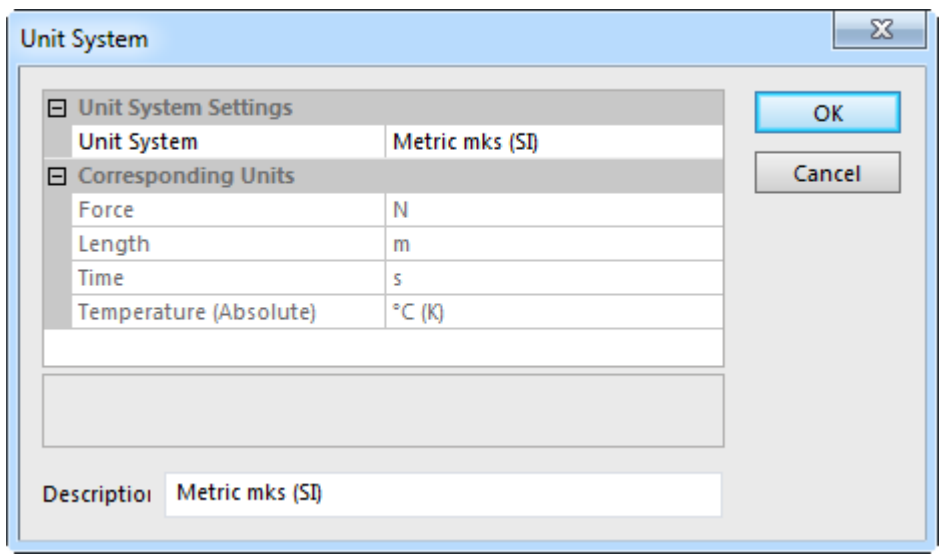

### <span id="page-26-1"></span>Рисунок 11 – Диалоговое окно «Unit System»

#### <span id="page-27-0"></span>2.2 Подготовка геометрии модели

Для построения модели, прежде всего, необходимо сформировать ее геометрию в виде набора прямолинейных отрезков, связанных между собой так, как показано на рисунке 9, причем каждой пружине на схеме также должен соответствовать отрезок. Размеры этих отрезков в данном случае не имеют значения, так как искомые параметры отклика рассматриваемой системы пружин будут зависеть только от заданной жесткости пружин и их расположения относительно друг друга. Тем не менее, при задании размеров отрезков лучше придерживаться пропорций, отраженных на исходной расчетной схеме. Рассматриваемые далее геометрические построения осуществляются при допущении того, что:

- диаметр d всех пружин равен 25 мм;

- расстояние между осями двух соседних пружин равняется 2d, т.е. 50 мм;

- длина коротких пружин, включая их ненавитые участки, составляет 17d/5, т.е. 85 мм:

- длина ненавитых участков коротких пружин равняется 3d/5, т.е. 15 мм;

- размер длинной пружины определяется суммой длин коротких пружин

- длина горизонтальных отрезков схемы, которые прямо не связаны с пружинами, равна длине ненавитых участков пружин, т.е. 3d/5.

Перед началом построений для удобства последующего ввода размеров отрезков целесообразно изменить текущую единицу измерения длины, для чего в браузере модели, расположенном слева от графической зоны, нужно сделать двойной щелчок по пункту «Unit Systems», что вызовет появление диалогового окна «Unit System». Данное окно, приведенное на рисунке 11, содержит в себе таблицу, где для изменения указанной единицы измерения необходимо:

- выбрать в строке «Unit System» пункт «Custom», который соответствует настраиваемой системе единиц физических величин;

- выбрать в строке «Length» пункт «mm» для назначения миллиметров в качестве текущей единицы измерения длины;

- применить сделанные изменения кнопкой «ОК».

Построение необходимой геометрии модели в данном случае включает в себя два этапа, на первом из которых требуется создать узловые точки системы пружин в соответствии со схемой на рисунке [9.](#page-25-2) Эти точки создаются при помощи команды «Construction Vertex», которая доступна в группе «Draw» на одноименной вкладке ленты интерфейса программы. Запуск команды приводит к появлению диалогового окна «Define Construction Vertex», которое изображено на рисунке [12.](#page-28-0)

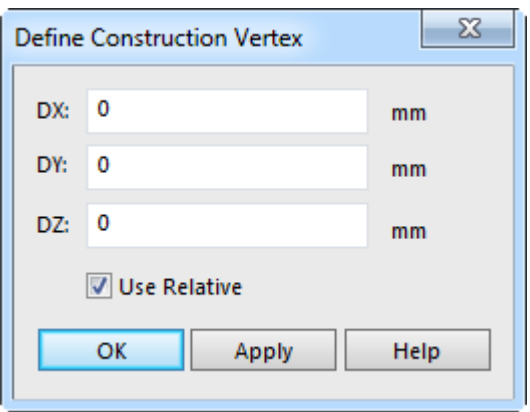

<span id="page-28-0"></span>Рисунок 12 – Диалоговое окно «Define Construction Vertex»

Данное окно содержит три текстовых поля, каждое из которых служит для определения одной из трех декартовых координат создаваемой точки в глобальной системе координат. При этом здесь предусматривается возможность использования относительных координат, когда координаты каждой последующей точки задаются относительно положения предыдущей точки. Эта возможность обеспечивается установкой флажка «Use Relative». Процесс создания точки выглядит как ввод необходимых координат в соответствующие поля и их подтверждение кнопкой «Apply» или клавишей «Enter» на клавиатуре.

Для рассматриваемого примера ввод относительных координат точек осуществляется в соответствии с таблицей [1,](#page-29-0) где указаны координаты X и Y каждой точки. Координата Z для всех точек равняется нулю. В связи с этим для наглядности построений желательно переключить изображение модели на вид спереди, для чего следует щелкнуть левой кнопкой мыши грань «Front» видового куба в правом верхнем углу графической зоны.

| Точка    |                  | $\overline{2}$   | 3              | $\overline{4}$ |                | $\mathfrak b$  | ⇁              | 8                | 9              | 10             |
|----------|------------------|------------------|----------------|----------------|----------------|----------------|----------------|------------------|----------------|----------------|
| $X$ , MM | $\boldsymbol{0}$ | 15               | $\overline{0}$ | 285            | $\overline{0}$ | 85             | $-85$          | $-15$            | $\overline{0}$ | $-85$          |
| Y, MM    | $\overline{0}$   | $\boldsymbol{0}$ | 37,5           | $\overline{0}$ | $-37,5$        | $\overline{0}$ | $-37,5$        | $\boldsymbol{0}$ | 25             | $\overline{0}$ |
|          |                  |                  |                |                |                |                |                |                  |                |                |
| Точка    | 11               | 12               | 13             | 14             | 15             | 16             | 17             | 18               | 19             | 20             |
| $X$ , MM | $\overline{0}$   | $\overline{0}$   | 85             | $-170$         | $\overline{0}$ | $-85$          | $\overline{0}$ | $\overline{0}$   | 85             | $-100$         |

<span id="page-29-0"></span>Таблица 1 – Координаты узловых точек

Результат построения указанных в таблице точек должен выглядеть так, как показано на рисунке [13.](#page-29-1)

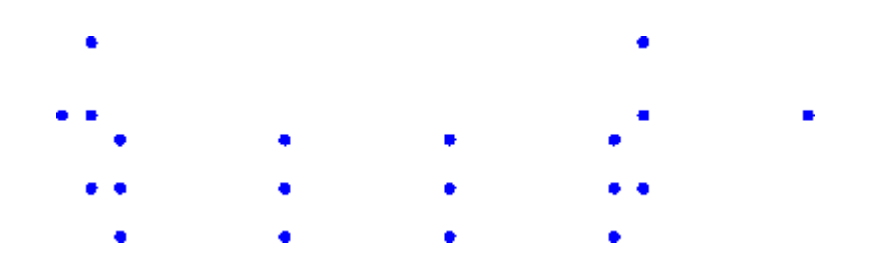

<span id="page-29-1"></span>Рисунок 13 – Результат построения узловых точек

На втором этапе требуется попарно соединить между собой полученные точки отрезками прямых линий. Для этого нужно запустить команду «Line», доступную на вкладке «Draw» ленты в одноименной группе команд. Запуск команды приводит к появлению диалогового окна «Define Geometry» (рисунок [14\)](#page-30-1), где для последовательного построения каждого из отрезков необходимо:

‐ снять флажок «Use as Construction» (выполняется один раз только для первого отрезка);

‐ ввести в поле «Part» порядковый номер детали модели, которая будет определяться создаваемым отрезком;

‐ щелчком левой кнопки мыши выбрать на экране две точки, определяющие отрезок в соответствии со схемой на рисунке [9.](#page-25-2)

Следует заметить, что последовательность построения отрезков принципиального значения не имеет и может быть произвольной.

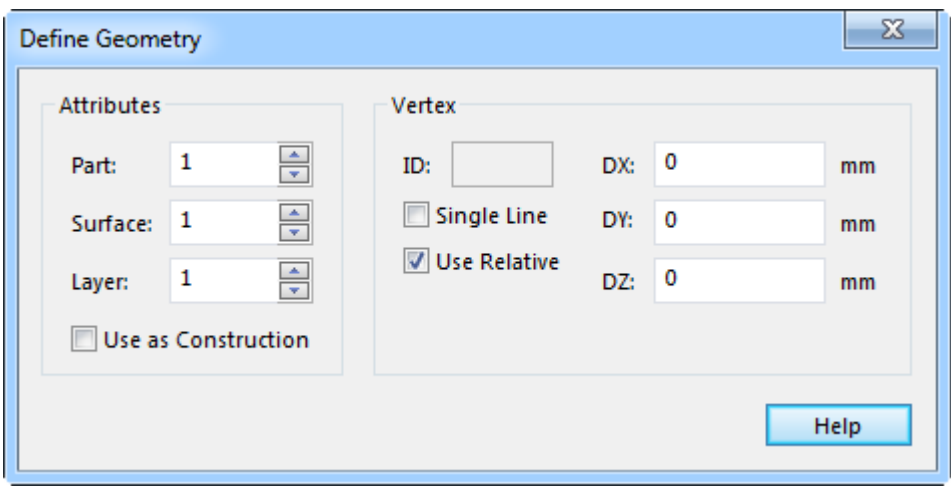

<span id="page-30-1"></span>Рисунок 14 – Диалоговое окно «Define Geometry»

Конечный результат построения для рассматриваемого примера должен представлять собой набор из 22 горизонтальных и вертикальных отрезков, каждый из которых определяет одну деталь модели. То есть в группе «Parts» браузера модели по завершении построения отрезков должны быть определены 22 детали («Part 1 – Part 22»). Полученный в итоге набор отрезков должен выглядеть так, как показано на рисунке [15.](#page-30-2)

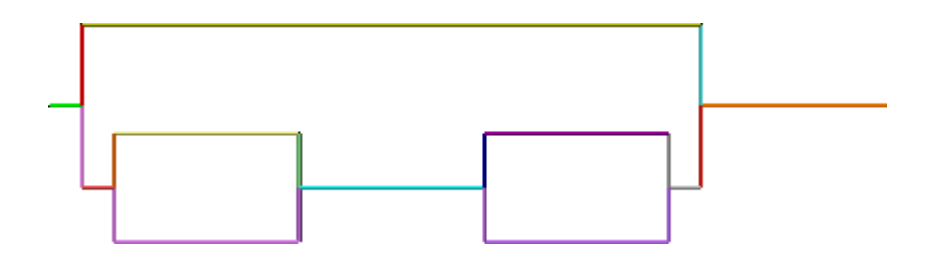

<span id="page-30-2"></span>Рисунок 15 – Геометрическая модель системы пружин

#### <span id="page-30-0"></span>**2.3 Формирование конечно-элементной модели**

В данном случае конечно-элементная модель формируется с использованием двух типов конечных элементов: собственно пружинного элемента и элемента типа жесткая связь. Соответственно пружинные элементы следует применить к линиям модели, определяющим оси пружин, а жесткие элементы применить к линиям, определяющим связи между пружинами.

Формирование пружинного элемента можно рассмотреть на примере длинной пружины, обозначенной на схеме жесткостью  $k_7$  (рисунок 9). Последовательность формирования элемента для этой пружины включает в себя:

- активацию режима выбора деталей путем нажатия кнопки «Parts» в группе «Select» на вкладке «Selection» ленты;

- выделение щелчком левой кнопки мыши отрезка модели, соответствующего пружине;

- вызов правой кнопкой мыши контекстного меню выделенного объекта и последовательный выбор в нем пунктов «Edit  $\rightarrow$  Element Type  $\rightarrow$  Spring» для определения нужного типа элемента;

- повторный вызов контекстного меню и выбор в нем пунктов «Edit» и «Element Definition» для вызова на экран окна определения параметров элемента «Element Definition - Spring» (рисунок 16);

- активацию вкладки «General» вызванного окна с последующим включением переключателя «DOF Spring» в группе «Type of spring», переключателей «Tx» в группах «I Node» и «J Node» и вводом заданной жесткости пружины в поле «Spring stiffness» (для рассматриваемого примера 60 Н/мм);

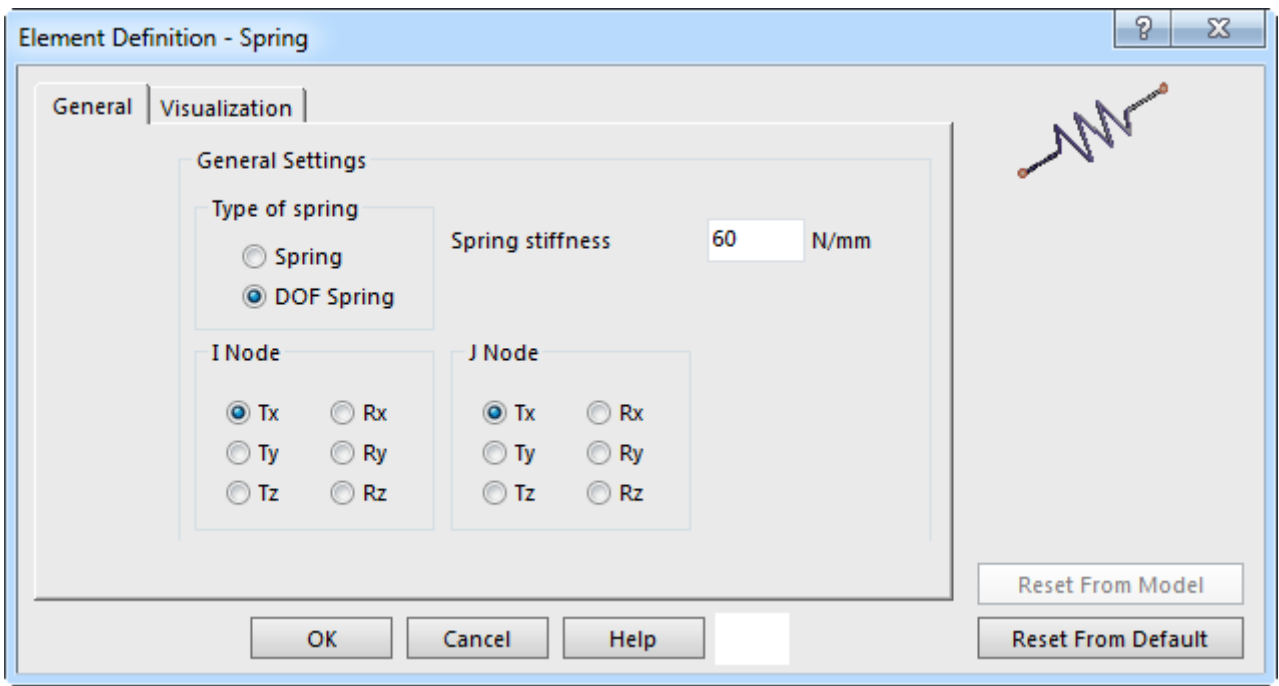

<span id="page-31-0"></span>Рисунок 16 – Вкладка «General» окна «Element Definition - Spring»

‐ активацию вкладки «Visualization» (рисунок [17\)](#page-32-0) и установку флажка «Visualize as a spring» для придания смысла всем остальным параметрам, присутствующим здесь;

‐ ввод в поля «Beginning length» и «End length» одинаковых значений равных длине ненавитого участка пружины, которая в данном случае составляет 15 мм;

‐ ввод в поле «Coil diameter» диаметра витка пружины, который в данном случае принят равным 25 мм;

‐ ввод в поле «Wire diameter» диаметра проволоки, из которой навита пружина (в данном случае можно принять его равным 2 мм);

‐ ввод в поле «Number of coils» произвольного числа витков пружины, например, равного 15 штукам;

‐ выбор в комбинированных списках «Beginning attachment type» и «End attachment type» пунктов «None» для определения формы ненавитых участков пружин;

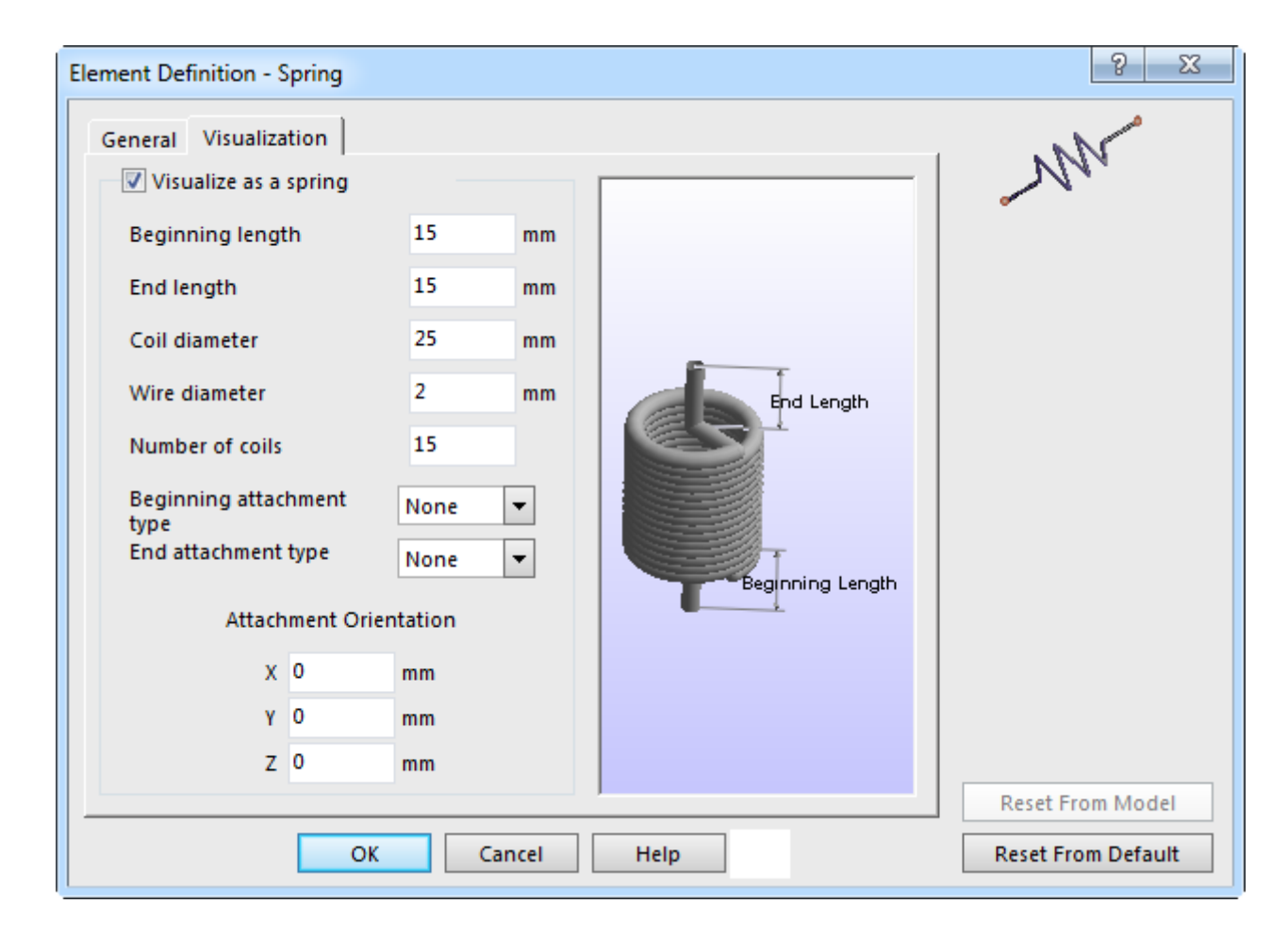

‐ закрытие окна кнопкой «OK» для вступления в силу сделанных изменений.

<span id="page-32-0"></span>Рисунок 17 – Вкладка «Visualization» окна «Element Definition - Spring»

Необходимо заметить, что настройки пружины, заданные на вкладке «Visualization» влияют исключительно на внешний вид пружины в окне просмотра результатов расчета и поэтому их задание не является критичным.

Точно таким же способом в модели определяются все остальные пружины (короткие), за исключением того, что каждой пружине назначается своя жесткость в соответствии с рисунком 9, а число витков принимается равным 5 штукам.

После формирования пружин необходимо сформировать жесткие связи между ними. Для этого нужно в режиме выбора деталей выбрать все линии модели (удерживая клавишу «Ctrl»), соответствующие этим связям, а затем вызвать контекстное меню выбранных объектов. На этот раз здесь сначала нужно задействовать последовательность пунктов «Edit  $\rightarrow$  Element Type  $\rightarrow$  Rigid» для создания элементов. Далее нужно изменить определение созданных элементов, для чего в контекстном меню нужно опять задействовать пункты «Edit» и «Element Definition».

Окно определения элемента типа жесткая связь имеет вид. показанный на рисунке 18. В данном случае единственное, что нужно сделать в данном окне - это снять все флажки в группе «Component DOF», за исключением флажка «Тх». Такие настройки будут определять возможность действия элемента только в направлении глобальной оси Х (которой параллельны оси пружин).

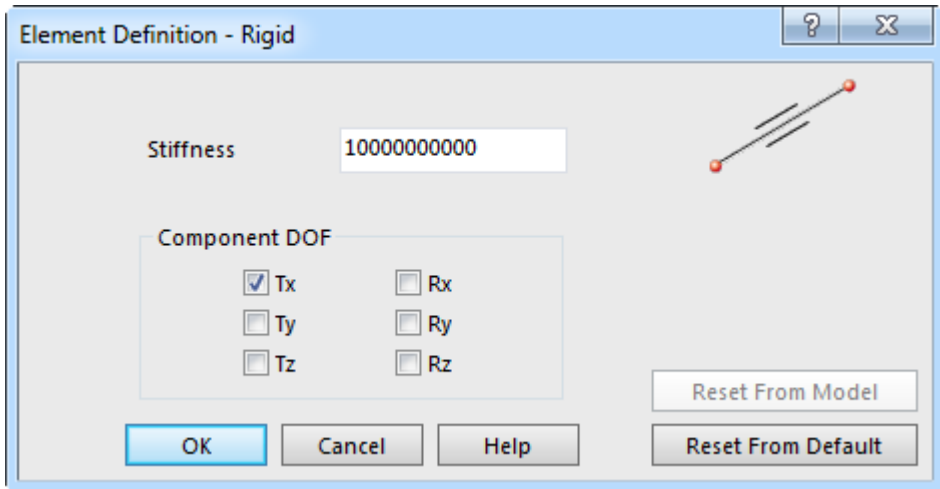

<span id="page-33-0"></span>Рисунок 18 – Диалоговое окно «Element Definition - Rigid»

#### <span id="page-34-0"></span>2.4 Наложение граничных условий

Граничные условия, накладываемые на модель, в данном случае имеют простейший вид и включают в себя единственную связь по одной степени свободы. Согласно исходной схеме, приведенной на рисунке 9, эта связь должна быть задана в крайнем левом узле рассматриваемой системы. Для задания этой связи сначала требуется включить режим выбора вершин, что осуществляется путем активации кнопки «Vertices», доступной на вкладке «Selection» в группе «Select». После этого нужно щелчком левой кнопки мыши выбрать указанный узел модели, а затем перейти на вкладку «Setup» ленты, где в группе «Constraints» задействовать команду «General Constraint», что приведет к появлению диалогового окна «Creating 1 Nodal General Constraint Object» (рисунок 19).

В появившемся окне необходимо установить флажок «Тх» в группе «Соnstrained DOF's» для определения в качестве ограничиваемой степени свободы линейного перемещения по оси X, после чего закрыть окно кнопкой «ОК». Наложенная связь означает, что перемещение узла в заданном направлении равняется нулю, независимо от перемещений всех остальных узлов модели.

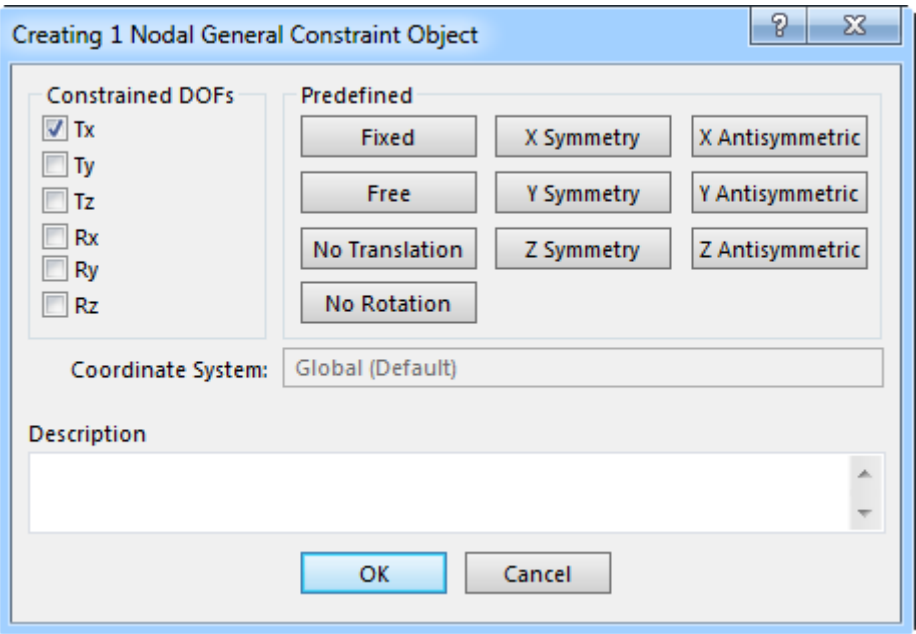

<span id="page-34-1"></span>Рисунок 19 – Диалоговое окно «Creating 1 Nodal General Constraint Object»

Единственная нагрузка, которая в данном случае задана в модели, представлена сосредоточенной силой, вызывающей деформацию пружин. Для задания этой силы нужно в режиме выбора вершин выбрать крайний правый узел модели (в соответствии с рисунком 9), а затем запустить команду «Force», присутствующую в группе «Loads» на вкладке «Setup» ленты. В появившемся после этого диалоговом окне «Creating 1 Nodal Force Object» (рисунок 20) для определения величины и направления задаваемой силы необходимо выполнить следующие действия:

- ввести в поле «Magnitude» величину силы, которая в рассматриваемом примере равняется минус 500 H (знак «минус» означает, что сила действует в отрицательном направлении определяющей оси координат);

- включить в группе «Direction» переключатель «Х» для определения оси координат, вдоль которой должна действовать сила;

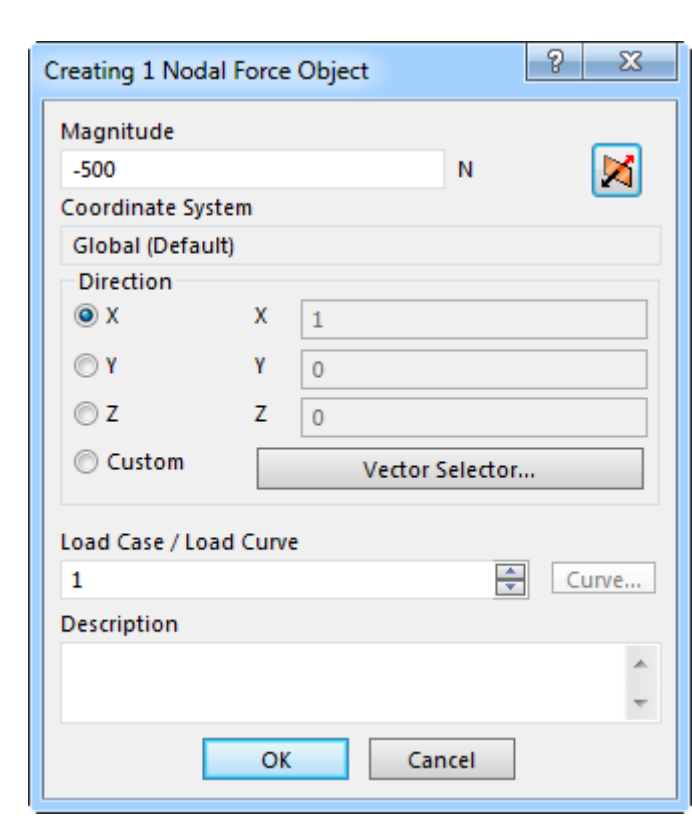

- нажать кнопку «ОК» для добавления силы в модель.

<span id="page-35-0"></span>Рисунок 20 – Диалоговое окно «Creating 1 Nodal Force Object»

После приложения силы необходимо выполнить проверку готовности модели к проведению расчета, для чего на ленте нужно активировать вкладку «Analysis» и
запустить отсюда команду «Check Model». В результате будет запущена процедура проверки модели, по завершении которой изображение модели на экране должно принять вид, показанный на рисунке [21.](#page-36-0) При этом в браузере модели будет автоматически активирована вкладка «Results».

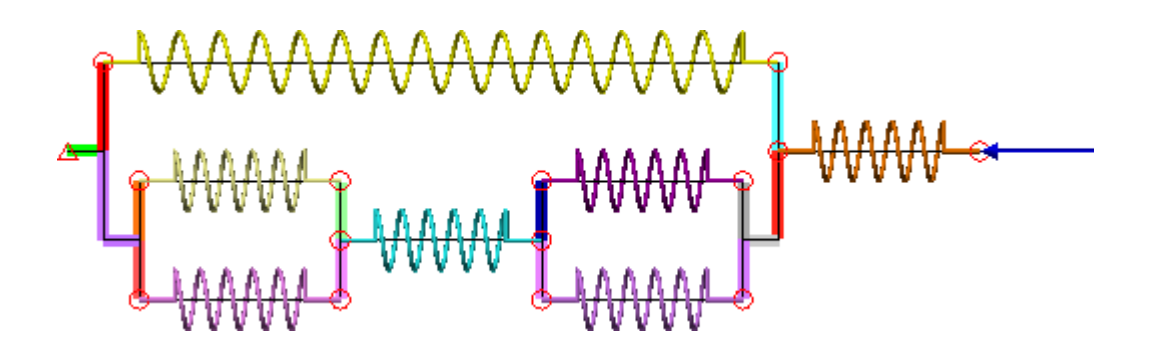

<span id="page-36-0"></span>Рисунок 21 – Конечно-элементная модель системы пружин

## **2.5 Расчет и просмотр его результатов**

Для запуска расчета требуется переключить браузер модели на вкладку «FEA Editor», а затем запустить команду «Run Simulation», доступ к которой осуществляется в группе «Analysis» на одноименной вкладке ленты. В случае успешного завершения расчета на экране будет отображен контурный график осевой деформации системы пружин, который показан на рисунке [22.](#page-36-1) При этом браузер модели будет автоматически переключен на вкладку «Results», а на ленте активирована ранее недоступная вкладка «Results Contours».

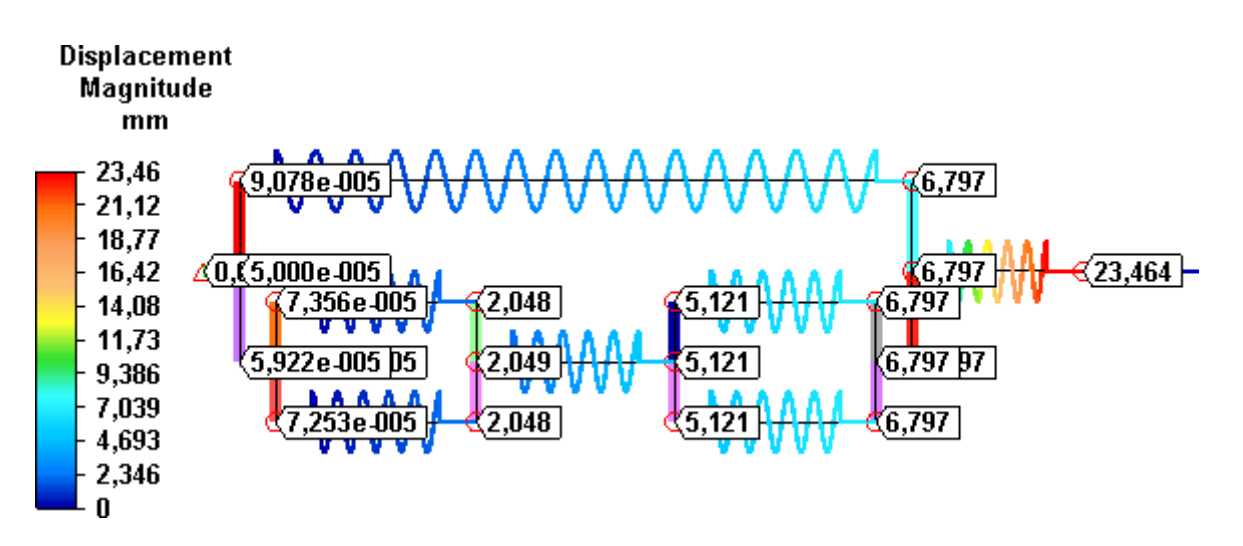

<span id="page-36-1"></span>Рисунок 22 – Деформация системы пружин

Для большей информативности полученный график следует дополнить датчиками, прикрепленными к узлам модели и показывающими точные значения узловых перемещений. Чтобы добавить эти датчики необходимо:

‐ включить режим выбора узлов модели путем нажатия кнопки «Nodes» в группе «Select» на вкладке «Selection» ленты;

‐ в режиме выбора узлов выбрать все узлы модели, для чего на клавиатуре можно нажать комбинацию клавиш «Ctrl+A»;

‐ вызвать правой кнопкой мыши контекстное меню выделенных объектов и задействовать в нем пункт «Add Probes To Selection», что приведет к появлению требуемых датчиков.

Внешний вид добавленных датчиков, а именно размер шрифта и точность представления индицируемой величины, настраивается в диалоговом окне «Plot Settings». Для доступа к этому окну нужно запустить команду «Legend Properties», которая присутствует в группе «Settings» на активной вкладке «Results Contours». За настройку параметров отображения датчиков здесь отвечает вкладка «Probe Settings» (рисунок [23\)](#page-38-0), где кнопка «Font» используется для настройки шрифта, а текстовое поле «Decimal Places» для настройки точности представления величины. При использовании миллиметров в качестве единиц измерения рекомендуется ограничить точность представления тремя знаками после запятой.

Также в этом окне можно настроить внешний вид и положение легенды графика (цветная шкала, по умолчанию расположенная в верхнем левом углу графической зоны), что осуществляется при помощи вкладки «Legend Properties» (рисунок [24\)](#page-38-1). В данном случае здесь требуется сначала настроить параметры шрифта легенды, доступ к которым производится кнопкой «Font», а затем изменить точность представления величины, задав число знаков равное четырем в поле «Precision». При необходимости можно изменить положение легенды относительно графика, для чего следует включить переключатель «User-Specified Position» в группе «Position» и нажать кнопку «Specify Position», а затем щелчком левой кнопки мыши указать в графической зоне новое положение легенды.

38

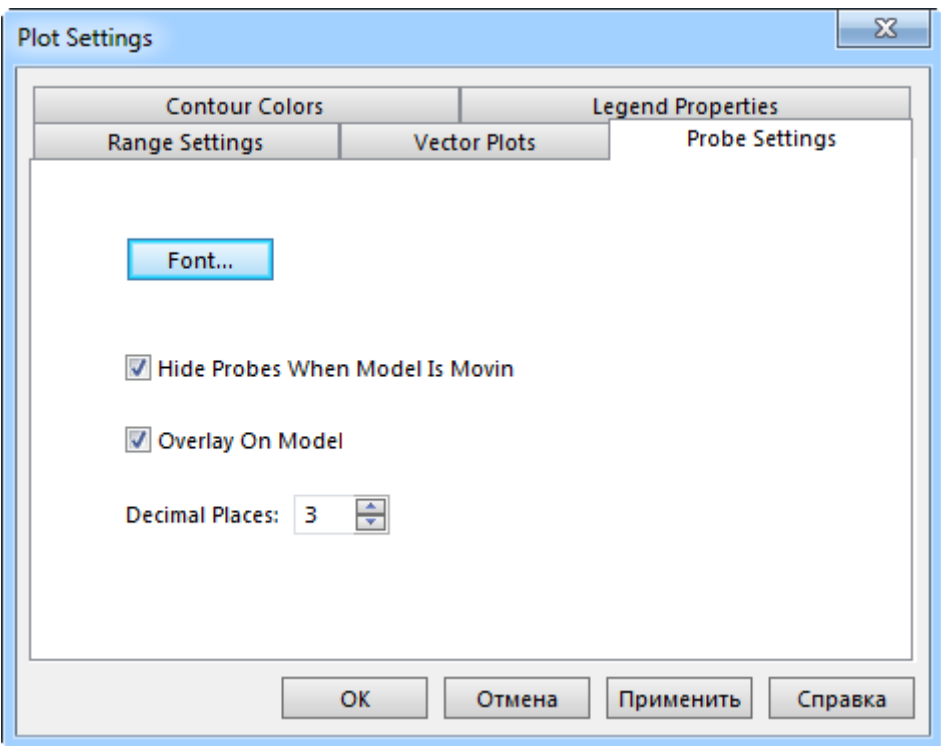

# <span id="page-38-0"></span>Рисунок 23 – Вкладка «Probe Settings» окна «Plot Settings»

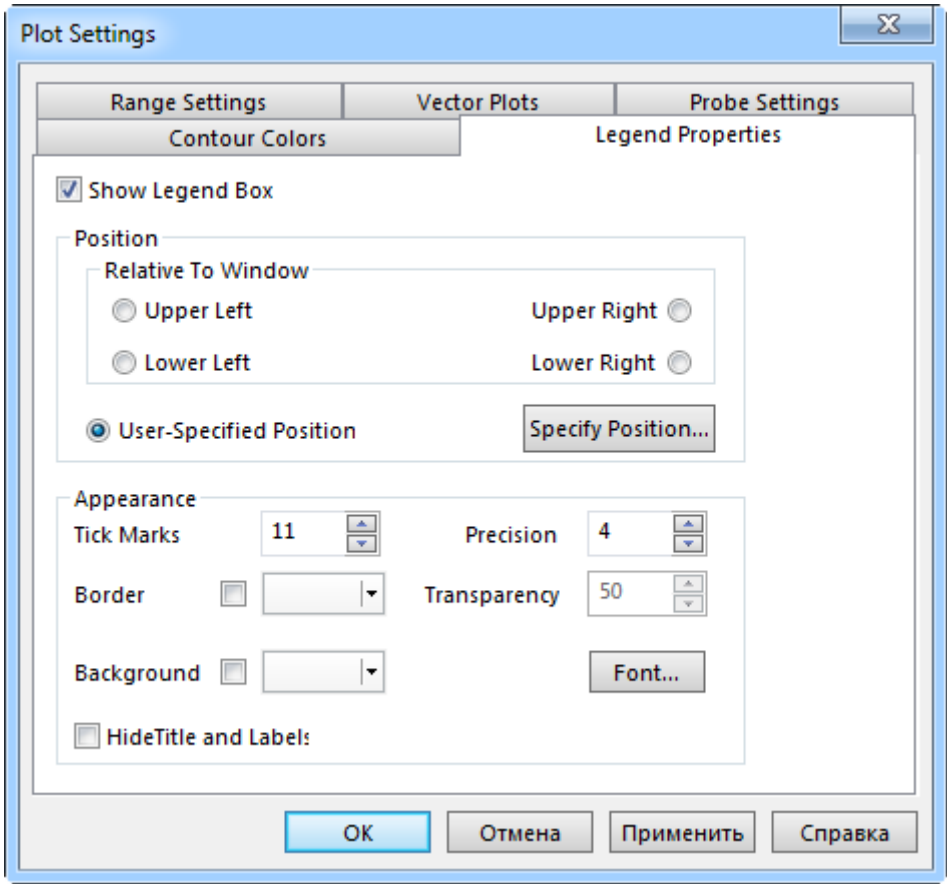

<span id="page-38-1"></span>Рисунок 24 – Вкладка «Legend Properties» окна «Plot Settings»

Добавленные датчики дают искомые значения узловых перемещений модели, а значение перемещения крайнего правого узла (в соответствии с рисунком 9) позволяет определить результирующую жесткость системы пружин как модуль отношения заданной силы к величине этого перемещения. В соответствии с этим результирующая жесткость рассматриваемой системы пружин с учетом округления составит 21 Н/мм.

Для сохранения полученного графика в файл графического формата можно воспользоваться специальной командой «Save Image», для запуска которой требуется нажать соответствующую кнопку в группе «Captures» на вкладке «Results Contours» ленты. После запуска команды нужно выделить секущей рамкой прямоугольную область изображения в графической зоне, а затем задать необходимые параметры сохраняемого файла в появившемся диалоговом окне.

### 2.6 Контрольные вопросы

1 Что должна собой представлять геометрическая модель системы пружин при ее моделировании методом конечных элементов в «Autodesk Simulation Mechanical»?

2 Какие действия необходимо выполнить в «Autodesk Simulation Mechanical» для определения пружинного конечного элемента?

3 Какие действия необходимо выполнить в «Autodesk Simulation Mechanical» для определения конечного элемента типа жесткая связь?

4 Каким образом в «Autodesk Simulation Mechanical» задаются граничные условия в узлах конечно-элементной модели при проведении прочностного анализа?

5 Каким образом в «Autodesk Simulation Mechanical» осуществляется задание силовых нагрузок в узлах конечно-элементной модели при проведении прочностного анализа?

6 Каким образом в «Autodesk Simulation Mechanical» осуществляется проверка модели и запуск процедуры решения?

7 Какие действия необходимо выполнить в «Autodesk Simulation Mechanical» для добавления датчиков на контурный график отображаемой величины?

8 Как в «Autodesk Simulation Mechanical» выполняется редактирование датчиков и легенды контурного графика?

# 3 Моделирование с использованием стержневых конечных элементов

Более сложным типом элемента является стержневой или ферменный конечный элемент, который на практике используется для моделирования простых конструкций, работающих на растяжение-сжатие. Особенности моделирования таких конструкций с использованием стержневых конечных элементов в «Autodesk Simulation Mechanical» можно рассмотреть на примере расчета плоской рамной конструкции, схема которой приведена на рисунке 25 (варианты заданий для самостоятельной работы приведены в приложении Б).

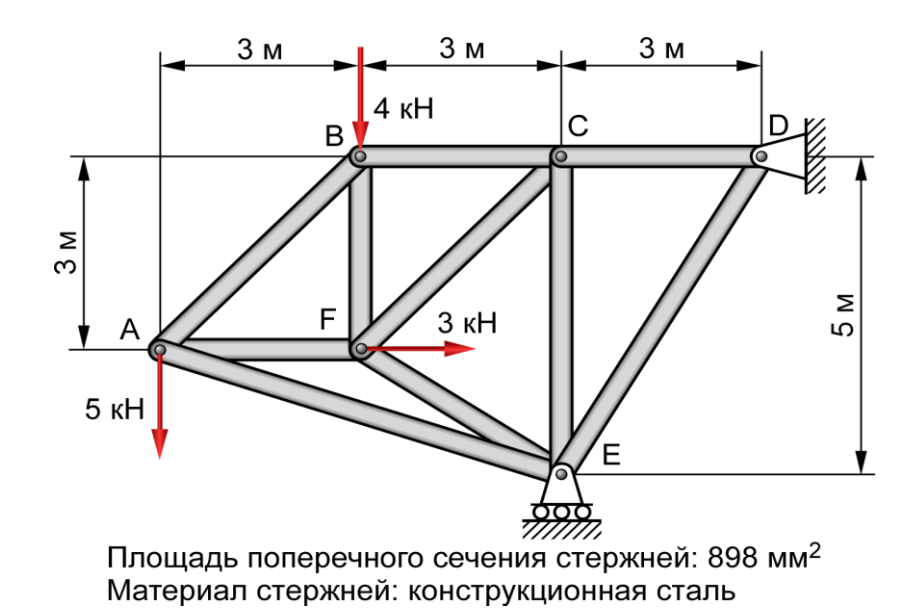

<span id="page-40-0"></span>Рисунок 25 – Схема нагружения плоской рамной конструкции

#### 3.1 Подготовка геометрии модели

Так же, как и в предыдущем случае необходимая для дальнейшего моделирования геометрия представляет собой набор прямолинейных отрезков, связанных между собой в общих точках в соответствии с рисунком 25. Для подготовки этой геометрии требуется после запуска «Autodesk Simulation Mechanical» создать при помощи диалогового окна «New» новую конечно-элементную модель (FEA Model), и сохранить ее в рабочую директорию под каким-либо осмысленным именем, например, «2D frame fem». При этом нужно назначить тип анализа «Static Stress with Linear Material Models» и выбрать систему единиц величин «Metric mks (SI)».

Это приведет к активации соответствующей программной среды, где сначала нужно щелчком левой кнопки мыши по грани «Front» видового куба переключить текущее изображение модели на вид сверху, а затем запустить команду «Line», доступную в группе «Draw» на одноименной вкладке ленты. В окне «Define Geometry» (рисунок [14\)](#page-30-0), появившемся после запуска команды, необходимо выполнить следующие действия:

‐ снять флажок «Use as Construction» и установить флажок «Use Relative»;

‐ нажать клавишу «Enter» для фиксации в начале координат модели начальной точки первого отрезка (точка А на рисунке [25\)](#page-40-0);

‐ задать в полях «DX» и «DY» значение равное 3 м и нажать клавишу «Enter» для фиксации конечной точки первого отрезка (точка B на рисунке [25\)](#page-40-0);

‐ задать в поле «Part:» номер второго отрезка (цифру 2), а затем ввести в поле «DX» значение равное 3 м и подтвердить его клавишей «Enter» для фиксации конечной точки второго отрезка (точка C рисунке [25\)](#page-40-0);

‐ задать в поле «Part:» номер третьего отрезка, а затем снова ввести в поле «DX» значение равное 3 м и подтвердить его клавишей «Enter» для фиксации конечной точки третьего отрезка (точка D на рисунке [25\)](#page-40-0);

‐ задать в поле «Part:» номер четвертого отрезка, а затем ввести в поля «DX» и «DY» значения соответственно равные минус 3 м и минус 5 м, после чего подтвердить их клавишей «Enter» для фиксации конечной точки четвертого отрезка (точка E на рисунке [25\)](#page-40-0);

‐ задать в поле «Part:» номер пятого отрезка, а затем ввести в поля «DX» и «DY» значения соответственно равные минус 3 м и 2 м, после чего подтвердить их клавишей «Enter» для фиксации конечной точки пятого отрезка (точка F на рисунке [25\)](#page-40-0);

‐ задать в поле «Part:» номер шестого отрезка и щелкнуть левой кнопкой мыши по начальной точке первого отрезка (точка A на рисунке [25\)](#page-40-0) для построения шестого отрезка;

‐ установить флажок «Single Line», а затем задать в поле «Part:» номер седьмого отрезка и щелкнуть левой кнопкой мыши по конечной точке четвертого отрезка (точка E на рисунке [25\)](#page-40-0) для построения седьмого отрезка;

‐ снять флажок «Single Line», а затем задать в поле «Part:» номер восьмого отрезка и последовательно щелкнуть левой кнопкой мыши по уже существующим конечным точкам B и F для построения восьмого отрезка;

‐ задать в поле «Part:» номер девятого отрезка и последовательно щелкнуть левой кнопкой мыши по уже существующим конечным точкам F и C для построения девятого отрезка;

‐ задать в поле «Part:» номер десятого отрезка и последовательно щелкнуть левой кнопкой мыши по уже существующим конечным точкам C и E для построения десятого отрезка;

‐ завершить выполнение команды «Line» клавишей «Esc».

Полученный результат построения отрезков должен выглядеть так, как показано на рисунке [26.](#page-42-0) При этом в группу «Parts» навигатора модели «FEA Editor» должны быть добавлены десять деталей с именами «Part1 – Part10», каждая из которых определяется соответствующим отрезком.

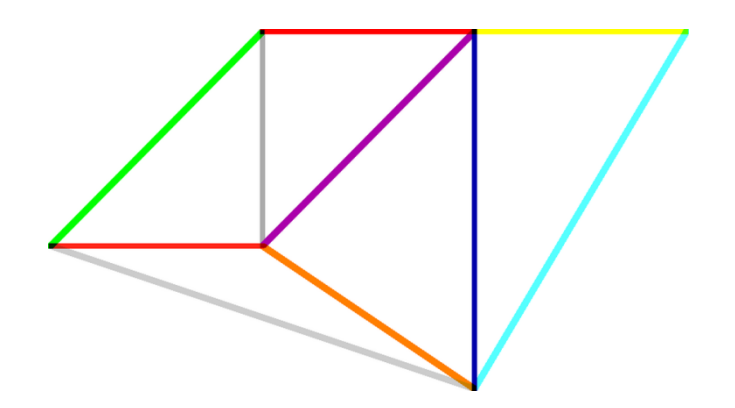

Рисунок 26 – Геометрическая модель плоской рамы

#### <span id="page-42-0"></span>**3.2 Формирование конечно-элементной модели**

Чтобы преобразовать полученную геометрическую модель в конечноэлементную модель необходимо:

‐ активировать на ленте интерфейса вкладку «Selection» и нажать кнопку «Parts» в группе «Select» для активации режима выбора деталей;

‐ нажать комбинацию клавиш «Ctrl+A» для одновременного выбора всех деталей в модели;

- щелкнуть правой кнопкой в любом месте графической зоны программы и последовательно выбрать в появившемся контекстном меню пункты «Edit  $\rightarrow$  Element Type  $\rightarrow$  Truss» для определения нужного типа конечного элемента;

- снова вызвать контекстное меню и выбрать в нем пункты «Edit» и «Element Definition», что приведет к появлению диалогового окна, изображенного на рисунке 27.

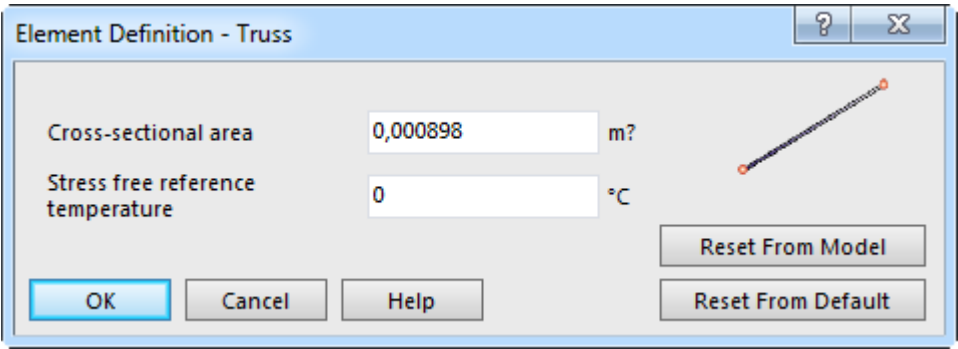

<span id="page-43-0"></span>Рисунок 27 – Диалоговое окно «Element Definition - Truss»

- ввести в текстовое поле «Cross-sectional area» появившегося окна заданную площадь поперечного сечения стержней (для рассматриваемого примера равную  $(0.000898 \text{ m}^2)$  и закрыть окно кнопкой «ОК»;

- еще раз вызвать всё то же контекстное меню и задействовать в нем пункты «Edit» и «Material», что приведет к появлению диалогового окна «Element Material Selection»:

- в библиотеке «Autodesk Simulation Material Library», доступной в появившемся окне, последовательно развернуть пункты «Steel» и «ASTM», после чего выбрать материал «Steel (ASTM - A36)» и закрыть окно кнопкой «ОК»;

- снять выделение с деталей модели, нажав на клавиатуре клавишу «Esc».

### 3.3 Наложение граничных условий

Граничными условиями в данном случае являются нулевые степени подвижности, заданные в точках D и E (рисунок 25). Для их наложения сначала требуется включить режим выбора вершин путем нажатия кнопки «Vertices», доступной в группе «Select» на вкладке «Selection» ленты.

После этого нужно щелчком левой кнопки мыши выделить вершину модели, соответствующую точке D на рисунке [25,](#page-40-0) а затем активировать на ленте ее вкладку «Setup» и запустить команду «General Constraint» из группы «Constraints». В открывшемся диалоговом окне «Creating 1 Nodal General Constraint Object» (рисунок [19\)](#page-34-0) следует установить флажки «Tx» и «Ty» и нажать кнопку «OK». В результате для выбранной вершины будут запрещены перемещения по осям X и Y глобальной системы координат, что соответствует схеме на рисунке [25.](#page-40-0)

Далее нужно аналогичным образом запретить перемещения по оси Y для вершины, соответствующей точке E, для чего в окне «Creating 1 Nodal General Constraint Object» требуется установить единственный флажок «Ty» и подтвердить его установку кнопкой «OK».

### **3.4 Приложение нагрузок**

В соответствии со схемой нагружения рассматриваемой конструкции (рисунок [25\)](#page-40-0) на нее действуют три сосредоточенные силы, приложенные в точках A, B и F. Для их задания в модели необходимо:

‐ щелчком левой кнопки мыши выделить вершину модели, соответствующую точке A, а затем запустить команду «Force», доступную в группе «Loads» на вкладке «Setup» ленты;

‐ в открывшемся окне «Creating 1 Nodal Force Object» (рисунок [20\)](#page-35-0) ввести в поле «Magnitude» величину силы равную минус 5000 Н, включить переключатель «Y» в группе «Direction» и нажать кнопку «OK».

‐ выделить вершину модели, соответствующую точке B, и аналогичным способом приложить к ней силу величиной 4000 Н, действующую в отрицательном направлении оси Y;

‐ выделить вершину модели, соответствующую точке F, и приложить к ней силу величиной 3000 Н, действующую в положительном направлении оси X, для чего в окне «Creating 1 Nodal Force Object» нужно включить переключатель «X».

В результате выполненных действий изображение модели на экране должно принять вид, показанный на рисунке [28.](#page-45-0)

45

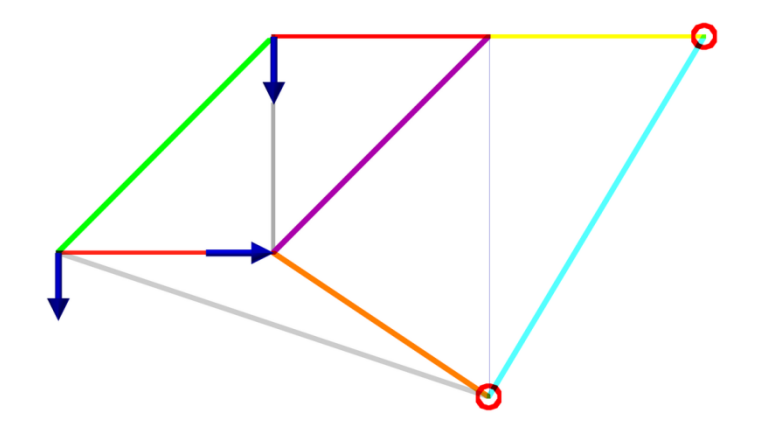

<span id="page-45-0"></span>Рисунок 28 – Конечно-элементная модель с заданными нагрузками и связями

### **3.5 Расчет и просмотр его результатов**

После наложения нагрузок модель будет готова к проведению расчета, для запуска которого нужно нажать кнопку «Run Simulation», присутствующую в группе «Analysis» на одноименной вкладке ленты. По завершении процедуры расчета в браузере модели автоматически активируется вкладка «Results», а на ленте станут доступны дополнительные программные инструменты для просмотра и анализа вычисленных результатов.

При этом на экране будет отображен контурный график, по умолчанию представляющий суммарные перемещения узлов модели под воздействием приложенных нагрузок. Для рассматриваемого примера этот график будет иметь вид, показанный на рисунке [29.](#page-45-1)

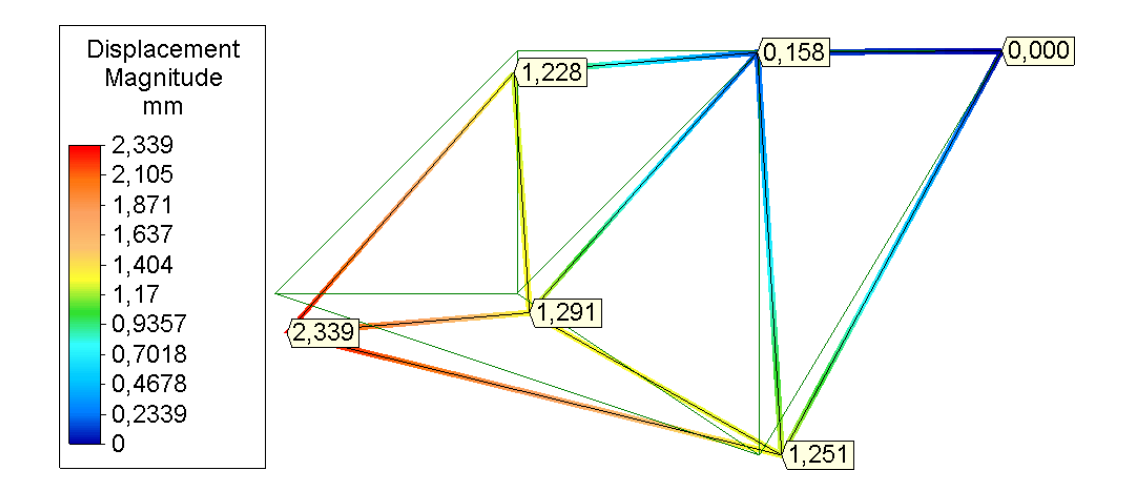

<span id="page-45-1"></span>Рисунок 29 – Суммарные перемещения плоской рамной конструкции

Для приведения этого графика к своему окончательному виду необходимо:

‐ активировать на ленте вкладку «Results Contours», где в группе команд «Displacement» щелкнуть левой кнопкой мыши по стрелке под кнопкой «Show Displaced», после чего задействовать команду «Displaced Options» и вызвать на экран диалоговое окно «Displaced Model Options» (рисунок [30\)](#page-46-0);

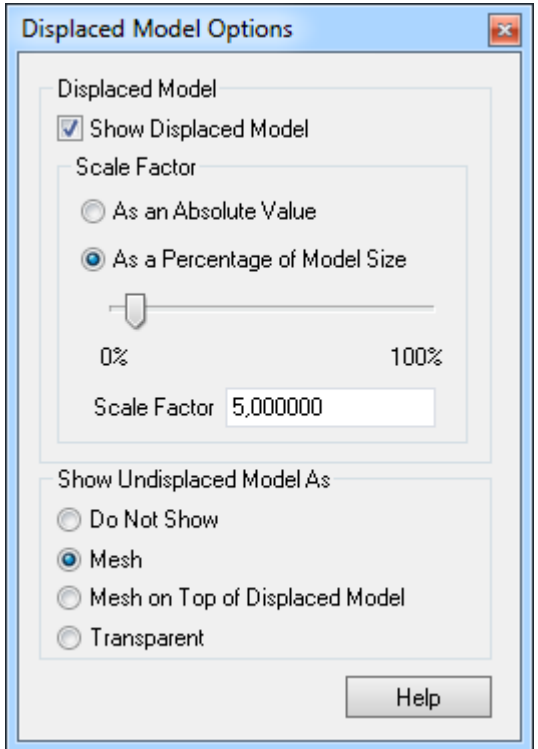

<span id="page-46-0"></span>Рисунок 30 – Диалоговое окно «Displaced Model Options»

‐ в появившемся окне включить в группе «Show Undisplaced Model As» переключатель «Mesh» для добавления на график исходной (недеформированной) геометрии модели, после чего закрыть текущее окно соответствующей кнопкой в его заголовке;

‐ сделать двойной щелчок левой кнопкой мыши по пункту «Unit Systems» и вызвать на экран соответствующее диалоговое окно, где сначала в строке «Unit System» выбрать систему единиц «Custom», а затем выбрать в строке «Length» пункт «mm» и нажать кнопку «OK» для выбора миллиметра в качестве текущей единицы измерения длины;

‐ активировать вкладку «Selection» ленты и включить режим выбора узлов

конечно-элементной модели, нажав кнопку «Nodes» в группе «Select»;

‐ нажать на клавиатуре комбинацию клавиш «Ctrl+A» для одновременного выбора всех узлов модели;

‐ щелкнуть правой кнопкой мыши в любом свободном месте графической зоны программы и запустить из появившегося контекстного меню команду «Add Probes To Selection» для добавления каждому узлу модели датчика, индицирующего точное значение величины, которая отображается на общем графике;

‐ активировать вкладку «Results Contours» ленты и нажать в ее группе «Settings» кнопку «Legend Properties» для вызова на экран диалогового окна «Plot Settings»;

‐ настроить при помощи программных инструментов текущего окна (рисунки [23](#page-38-0) и [24\)](#page-38-1) внешний вид и положение легенды контурного графика и внешний вид датчиков.

Далее следует вывести на экран контурный график, изображающий изменение осевых напряжений в стержнях, для чего требуется нажать кнопку «Axial Stress», доступную в группе «Stress» на вкладке «Results Contours». В результате на экране будет показан график, изображенный на рисунке [31.](#page-47-0) При этом легенда и показания прикрепленных датчиков будут обновлены автоматически. Нужно заметить, что в данном случае каждый датчик будет отображать несколько значений, число которых соответствует числу элементов, соединяющихся в узле прикрепления датчика.

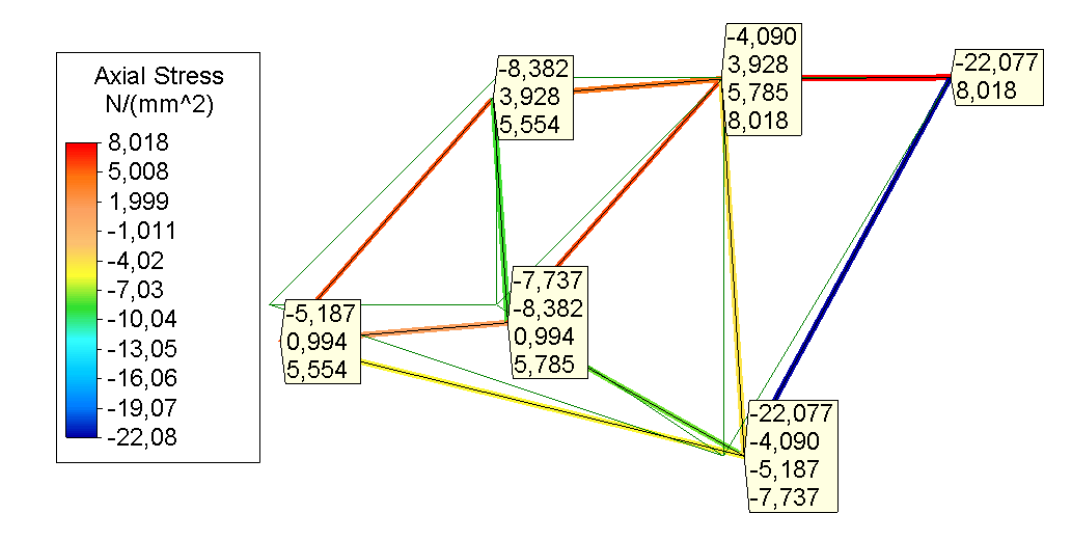

<span id="page-47-0"></span>Рисунок 31 – Осевые напряжения в стержнях плоской рамной конструкции

Для просмотра величин осевых сил, которые вызывают растягивающие и сжимающие напряжения в стержнях, приведенные на рисунке [31,](#page-47-0) необходимо построить еще один график. Его построение осуществляется путем запуска команды «Axial Force» из меню «Element Forces», доступного в группе «Other Results» на вкладке «Results Contours» ленты. Результат построения графика для рассматриваемого примера должен выглядеть так, как показано на рисунке [32.](#page-48-0)

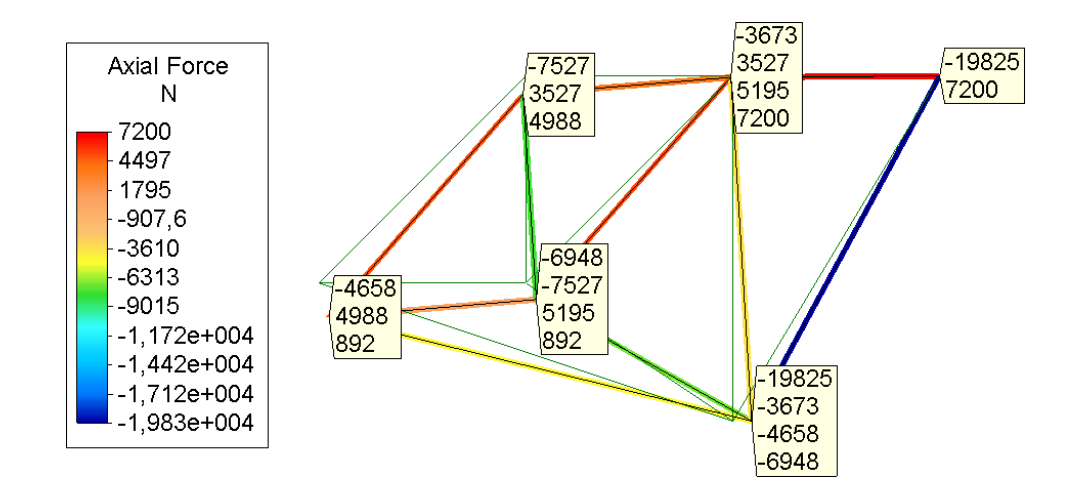

<span id="page-48-0"></span>Рисунок 32 – Распределение осевых сил в стержнях

Осевые силы, действующие в стержнях, вызывают изменение их длины, т.е. их удлинение или укорочение, величины которых также можно представить в виде соответствующего графика. Для построения этого графика, приведенного на рисунке [33,](#page-48-1) нужно задействовать команду «Stretch» из меню «Element Results», доступного в группе «Other Results» на вкладке «Results Contours» ленты.

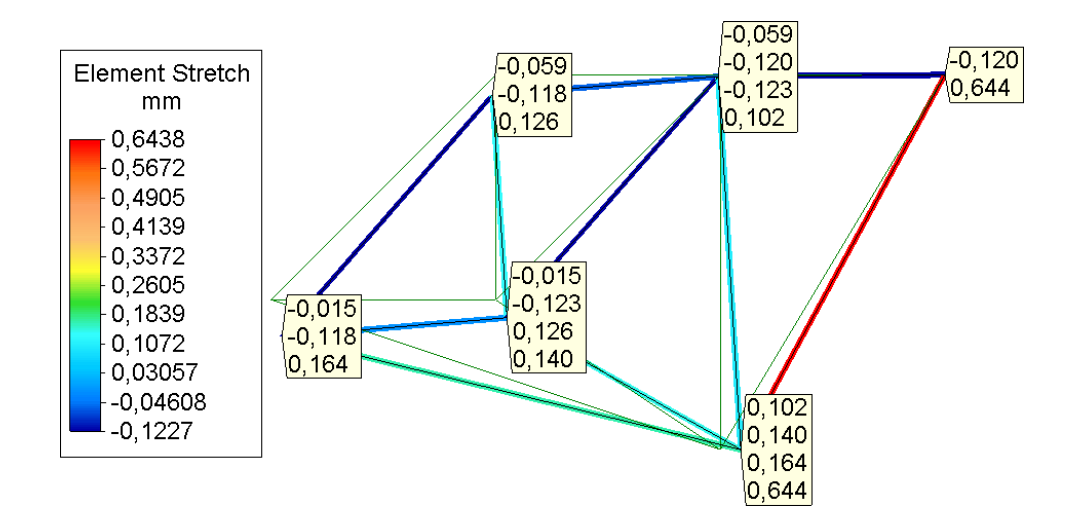

<span id="page-48-1"></span>Рисунок 33 – Распределение абсолютных деформаций стержней

Для определения реактивных сил, действующих на рассматриваемую конструкцию, необходимо построить два дополнительных графика. Чтобы построить первый из этих графиков нужно последовательно выбрать пункты «Reaction Force (Negative)» и «X» из меню «Reactions», которое присутствует в группе «Other Results» на вкладке «Results Contours» ленты. Очевидно, что этот график, изображенный на рисунке [34,](#page-49-0) будет представлять реактивные силы в направлении оси X.

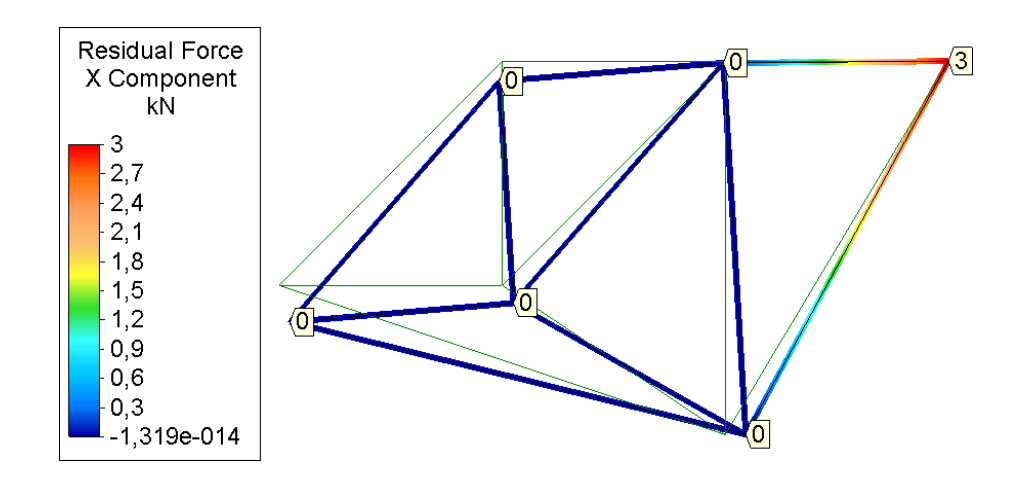

<span id="page-49-0"></span>Рисунок 34 – Реактивные силы, действующие в направлении оси X

Второй график, изображенный на рисунке [35](#page-49-1) и представляющий реактивные силы в направлении оси Y, строится тем же способом, но с выбором пункта «Y» в меню «Reactions». Для большей наглядности обоих графиков следует выбрать в качестве единицы измерения силы килоньютоны, что может быть сделано при помощи пункта «Unit Systems» в браузере модели. Следует заметить, что величины реакций на данном графике следует интерпретировать как взятые с обратным знаком.

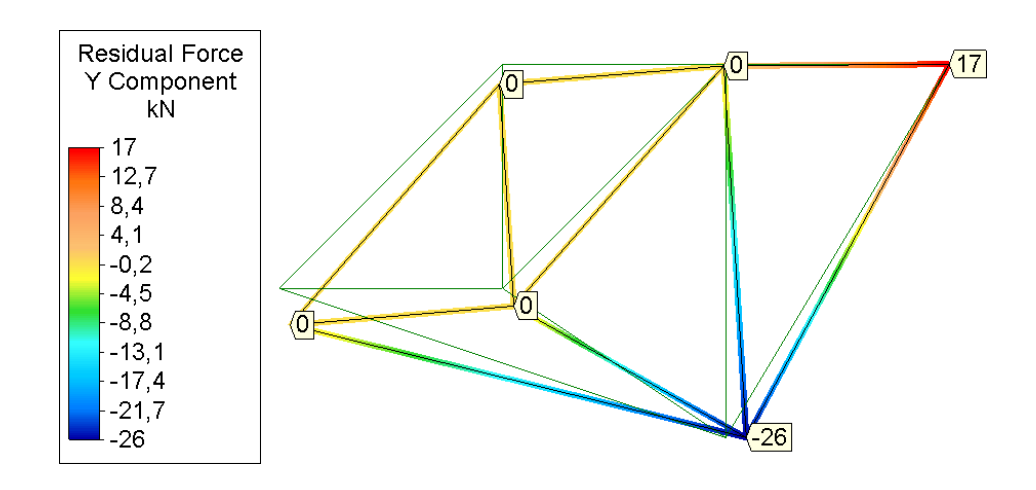

<span id="page-49-1"></span>Рисунок 35 – Реактивные силы, действующие в направлении оси Y

## **3.6 Контрольные вопросы**

1 Какие задачи позволяют решать стержневые конечные элементы?

2 Каким образом в «Autodesk Simulation Mechanical» осуществляется построение каркасных геометрических моделей при помощи команды «Line»?

3 Какие действия необходимо выполнить в «Autodesk Simulation Mechanical» для определения стержневого конечного элемента?

4 Каким образом в «Autodesk Simulation Mechanical» производится выбор материала, необходимого для конечных элементов?

5 Каким образом в «Autodesk Simulation Mechanical» осуществляется добавление на контурный график исходной (недеформированной) геометрии модели?

6 Каким образом в «Autodesk Simulation Mechanical» осуществляется построение контурного графика осевых напряжений, возникающих в стержневых элементах?

7 Каким образом в «Autodesk Simulation Mechanical» осуществляется построение контурного графика осевых сил, действующих в стержневых элементах?

8 Каким образом в «Autodesk Simulation Mechanical» осуществляется построение контурного графика абсолютных деформаций стержневых элементов?

9 Как в «Autodesk Simulation Mechanical» могут быть определены реактивные силы в узлах стержневых элементов?

# 4 Моделирование конструкций с использованием балочных конечных элементов

Использование балочных конечных элементов для расчета простых конструкций целесообразно рассмотреть на примере пространственной фермы, схема которой приведена на рисунке 36 (варианты заданий для самостоятельной работы приведены в приложении В).

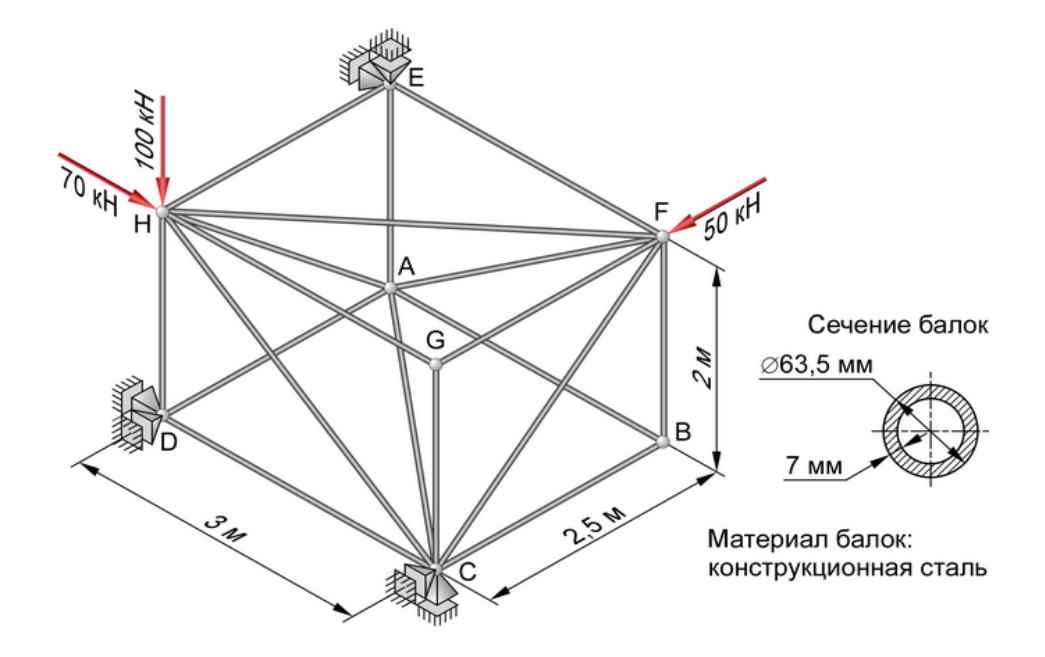

<span id="page-51-0"></span>Рисунок 36 – Схема нагружения пространственной ферменной конструкции

### 4.1 Построение геометрической модели

Проведение конечно-элементного анализа рассматриваемой конструкции в «Autodesk Simulation Mechanical» предполагает предварительную подготовку соответствующей геометрической модели. Данная модель в виде набора взаимосвязанных прямолинейных отрезков снова может быть получена при помощи ранее рассмотренной команды «Line», доступной на вкладке «Draw» ленты. При этом последовательность создания отрезков, определяющих геометрию модели, может быть различной.

В конечном итоге завершенная модель, приведенная на рисунке 37, должна включать в себя 18 отрезков, каждый из которых определяет одну деталь, т.е. по завершении построения отрезков в пункте «Parts» браузера модели должны быть

определены 18 деталей («Part 1 – Part 18»). Следует заметить, что на приведенном рисунке положение и ориентация отрезков выбраны таким образом, что точка А помещена в начало глобальной системы координат, а отрезок АВ совпадает с координатной осью Х.

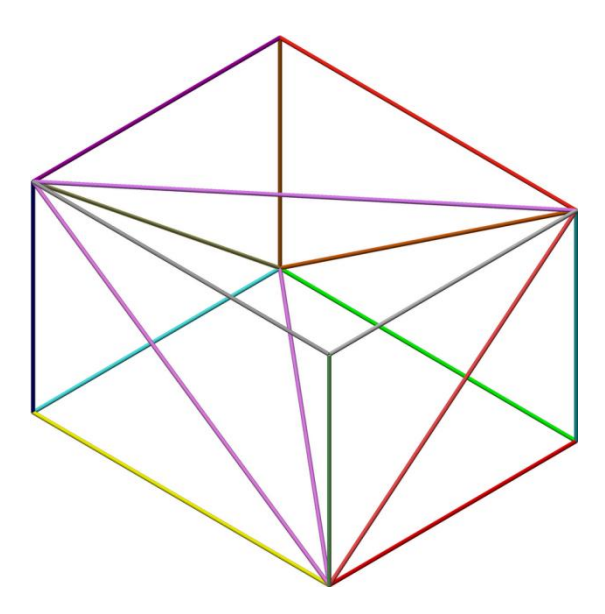

<span id="page-52-0"></span>Рисунок 37 – Геометрическая модель пространственной фермы

## 4.2 Формирование конечно-элементной модели

Последовательность действий, необходимых для формирования конечноэлементной модели, в данном случае включает в себя следующие этапы:

- активацию режима выбора линий (кнопка «Lines» в группе «Select» на вкладке «Selection» ленты) и одновременный выбор всех отрезков модели;

- щелчок правой кнопкой мыши в любом свободном месте графической зоны программы и запуск команды «Divide» из появившегося контекстного меню для вызова на экран диалогового окна «Divide Lines» (рисунок 38);

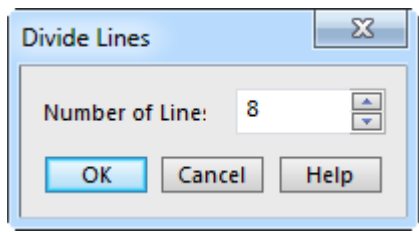

<span id="page-52-1"></span>Рисунок 38 - Диалоговое окно «Divide Lines»

‐ ввод в поле «Number of Lines» текущего окна значения равного 8 и его подтверждение кнопкой «OK» для подразделения каждой выбранной линии на восемь частей;

‐ выделение в браузере модели пункта «Part 1» для выбора первой детали модели и вызов правой кнопкой мыши ее контекстного меню с последующим выбором в нем пунктов «Edit  $\rightarrow$  Element Type  $\rightarrow$  Beam» для назначения выбранной детали балочного конечного элемента;

‐ повторный вызов контекстного меню выделенного пункта и последовательный выбор в нем пунктов «Edit» и «Element Definition» для вызова на экран диалогового окна «Element Definition - Beam» (рисунок [39\)](#page-53-0);

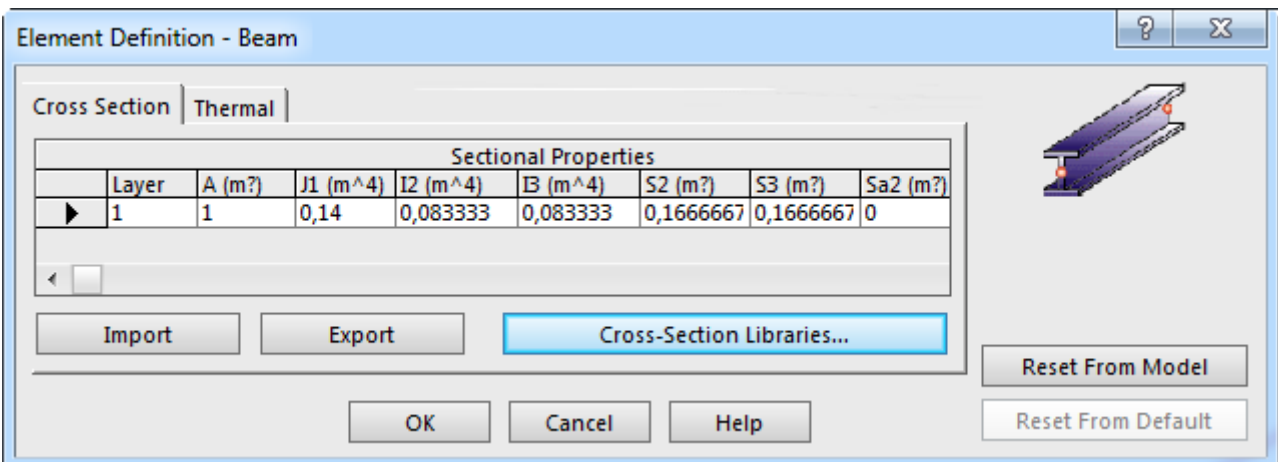

<span id="page-53-0"></span>Рисунок 39 – Диалоговое окно «Element Definition - Beam»

‐ щелчок левой кнопкой мыши по любой из ячеек, присутствующей в этом окне таблицы «Sectional Properties», и последующее нажатие кнопки «Cross-Section Libraries» для вызова на экран одноименного диалогового окна, приведенного на рисунке [40;](#page-54-0)

‐ вход в список выбора формы сечения балки (верхний правый угол текущего окна) и выбор в нем пункта «Pipe» (труба) для последующего ввода размеров сечения;

‐ установку флажка «Define Using OD and Thickness» и ввод в поля «Outer Diameter» и «Wall Thickness» значений наружного диаметра и толщины стенки трубы для рассматриваемого примера соответственно равные 0,0635 и 0,007 м с последующим подтверждением сделанных изменений кнопкой «OK» в обоих вызванных окнах;

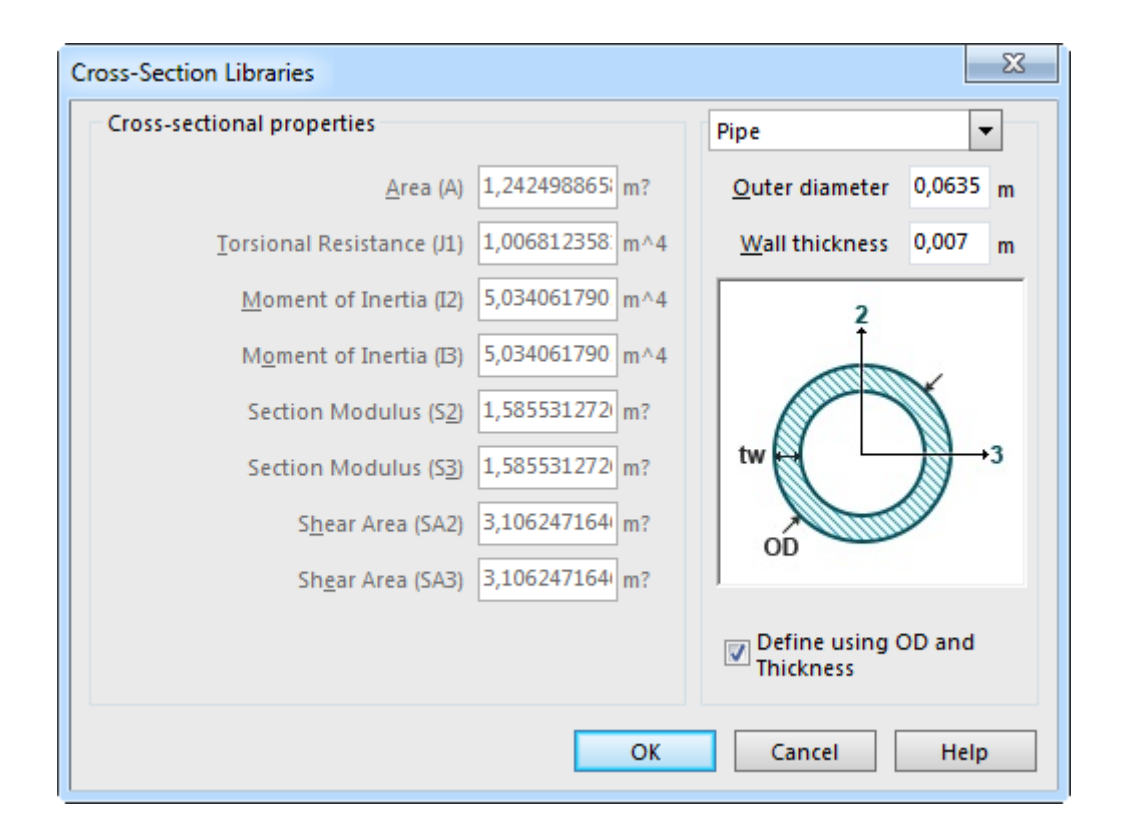

<span id="page-54-0"></span>Рисунок 40 – Фрагмент диалогового окна «Cross-Section Libraries»

‐ последовательный выбор в контекстном меню выделенной первой детали пунктов «Edit» и «Material» и последующее назначение детали материала «Steel (ASTM - A36)» в окне «Element Material Selection»;

‐ последовательный выбор в том же контекстном меню пунктов «Copy» и «All Attributes» для копирования в буфер обмена всех атрибутов выделенной детали;

‐ включение режима выбора деталей (кнопка «Parts» в группе «Select» на вкладке «Selection» ленты) и одновременное выделение всех деталей модели за исключением первой детали (с «Part 2» по Part 18»);

‐ щелчок правой кнопкой мыши в любом свободном месте графической зоны программы и последовательный выбор из появившегося контекстного меню пунктов «Paste» и «All Attributes» для применения всех скопированных в буфер атрибутов ко всем выделенным деталям.

### 4.3 Наложение граничных условий

Для наложения на полученную конечно-элементную модель граничных условий необходимо выполнить следующие действия:

- включить режим выбора вершин модели путем активации кнопки «Vertices» в группе «Select» на вкладке «Selection» ленты;

- щелчком левой кнопки выбрать вершину модели, соответствующую точке D на рисунке 36, и вызвать правой кнопкой мыши ее контекстное меню, в котором затем выбрать пункты «Add» и «Nodal General Constraint»;

- активировать в появившемся диалоговом окне «Creating 1 Nodal General Constraint Object» связи «Тх» и «Тz» и закрыть окно кнопкой «ОК»;

- выбрать вершину модели, соответствующую точке С на рисунке 36, и аналогичным способом создать для нее связи «Ту» и «Тz»;

- выбрать вершину модели, соответствующую точке Е на рисунке 36, и создать для нее связи «Тх» и «Ту».

### 4.4 Приложение нагрузок

В соответствии со схемой нагружения рассматриваемой конструкции (рисунок 36) на нее действуют три сосредоточенные силы, для задания которых в модели необходимо:

- находясь в режиме выбора вершин, выбрать вершину модели, соответствующую точке Н на рисунке 36, и вызвать ее контекстное меню, в котором последовательно задействовать пункты «Add» и «Nodal Force»;

- в появившемся окне «Creating 1 Nodal Force Object» задать в поле «Magnitude» величину силы равную 70000 Н, включить переключатель «X» и нажать кнопку «ОК» для приложения первой силы;

- повторить для выбранной вершины все те же действия, но с вводом величины силы равной минус 100000 Н и включением переключателя «Y» для приложения второй силы;

- выбрать вершину модели, соответствующую точке F на рисунке 36, и ана-

56

логичным способом приложить к ней силу величиной 50000 Н, действующую в положительном направлении оси Z.

После этого изображение полученной конечно-элементной модели должно принять вид, показанный на рисунке 41.

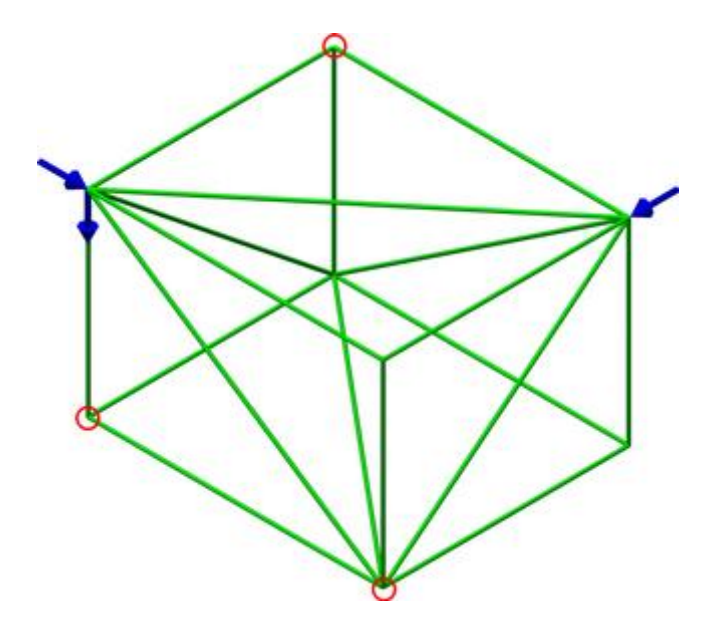

<span id="page-56-0"></span>Рисунок 41 – Конечно-элементная модель пространственной фермы с наложенными нагрузками и связями

### 4.5 Проведение расчетов и просмотр их результатов

В данном случае конечно-элементный анализ конструкции включает в себя проведение трех видов анализа, а именно линейного статического анализа («Static Stress with Linear Material Models»), модального анализа («Natural Frequency (Modal)») и анализа частотного отклика («Frequency Response»).

### 4.5.1 Линейный статический анализ

Данный тип анализа активен по умолчанию и поэтому сразу может быть запущен после завершения работы по созданию модели. Так же, как и в предыдущих случаях, его запуск осуществляется кнопкой «Run Simulation», доступной на вкладке «Analysis» ленты. Успешное завершение процедуры анализа приводит к автоматическому отображению на экране контурного графика суммарных перемещений конструкции. Для рассматриваемых условий этот график будет иметь вид, представленный на рисунке 42. На приведенном графике в качестве единицы измерения отображаемой величины выбраны миллиметры и включено отображение исходной геометрии модели (команда «Displaced Options» из группы «Displacement» на вкладке «Results Contours» ленты). Кроме того, ко всем вершинам модели прикреплены датчики, показывающие точные значения расчетных перемещений.

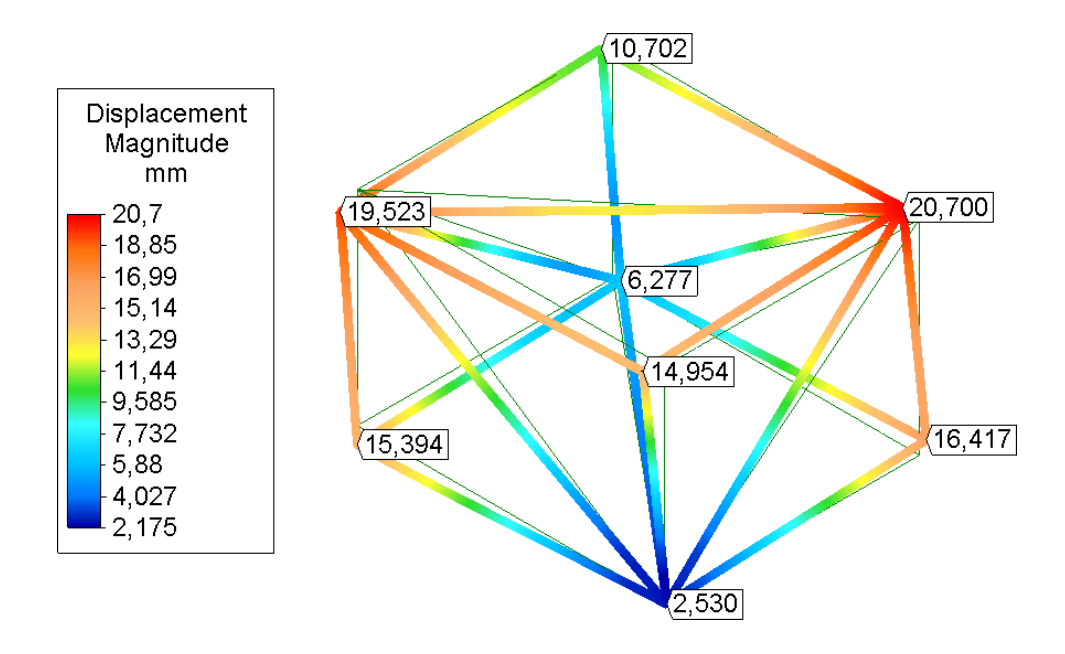

<span id="page-57-0"></span>Рисунок 42 – Суммарные статические перемещения пространственной фермы

Для просмотра распределения нагрузок по элементам ферменной конструкции нужно построить еще несколько графиков, первым из которых является контурный график поперечных (перерезывающих) сил, действующих в направлении оси Y. Его построение производится путем активации пункта «Shear Force in Axis 2» в меню «Element Forces», присутствующем в группе «Other Results» на вкладке «Results Contours» ленты. Для большей наглядности следует наложить на полученный график эпюру соответствующих поперечных сил и отключить видимость деформаций конструкции.

Чтобы наложить на график эпюру поперечных сил, действующих в направлении оси Y, необходимо:

‐ активировать режим выбора элементов путем нажатия кнопки «Elements» в группе «Select» на вкладке «Selection» ленты и выбрать все элементы модели, нажав комбинацию клавиш «Ctrl+A»;

‐ перейти на вкладку «Results Inquire» ленты и задействовать пункт «Axis 2 Direction» в меню «Shear Diagrams», доступном в группе команд «Graphs».

Чтобы отключить видимость деформаций требуется нажать кнопку «Show Displaced» в группе «Displacement» на вкладке «Results Contours» ленты. После выполненных преобразований график должен выглядеть так, как показано на рисунке [43.](#page-58-0)

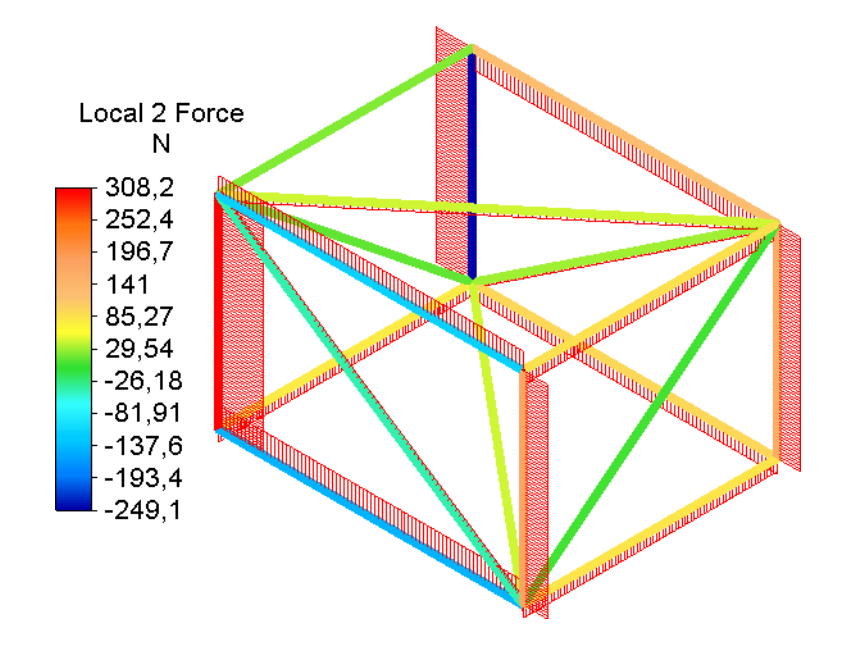

<span id="page-58-0"></span>Рисунок 43 – График поперечных сил, действующих в направлении оси Y

Далее таким же способом нужно построить график поперечных сил, действующих в направлении оси Z, за исключением того, что:

- ‐ в меню «Element Forces» требуется активировать пункт «Shear Force in Axis 3»;
- ‐ в меню «Shear Diagrams» задействовать пункт «Axis 3 Direction».

Построенный график должен иметь вид, представленный на рисунке [44.](#page-59-0) Следует заметить, что при наличии на полученных графиках сил датчиков, ранее прикрепленных к узлам модели, нужно отключить их видимость. Для этого требуется выбрать соответствующие узлы модели, а затем вызвать правой кнопкой мыши контекстное меню и активировать в нем пункт «Visibility of Probes Applied To Selection».

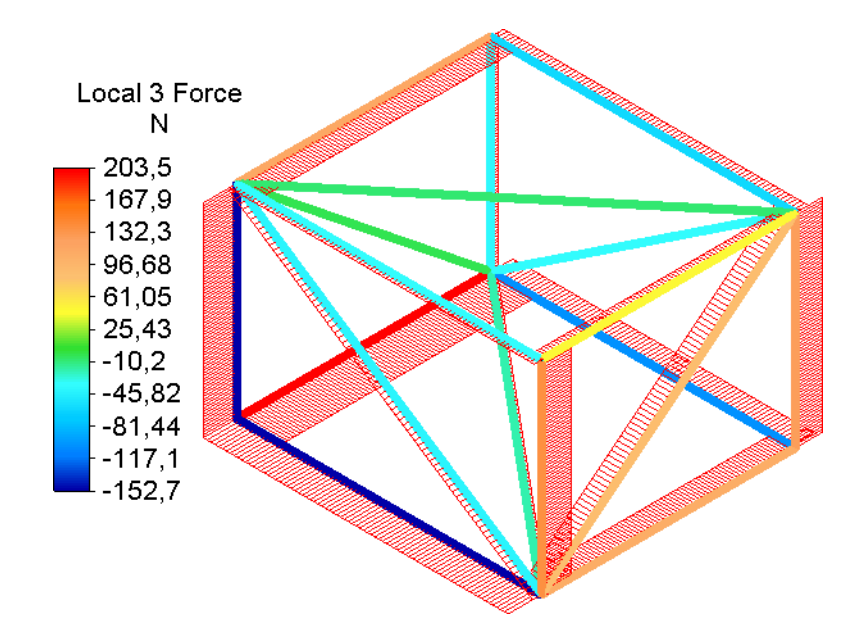

<span id="page-59-0"></span>Рисунок 44 – График поперечных сил, действующих в направлении оси Z

Следующие два графика, которые необходимо построить, должны визуализировать изменение изгибающих моментов в элементах конструкции. Их построение выполняется аналогично построению графиков поперечных сил. При этом построение графика изгибающих моментов относительно оси Y (рисунок [45\)](#page-59-1) предполагает активацию пункта «Moment About Axis 2» в меню «Element Forces» на вкладке «Results Contours» и пункта «About Axis 2» в меню «Moment Diagrams», доступном в группе «Graphs» на вкладке «Results Inquire».

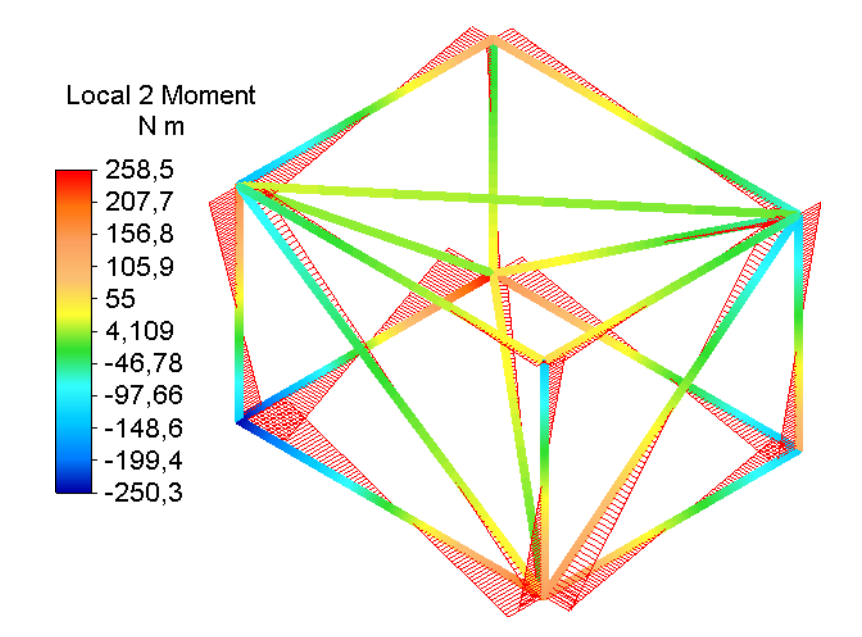

<span id="page-59-1"></span>Рисунок 45 – График изгибающих моментов относительно оси Y

Построение графика изгибающих моментов относительно оси Z (рисунок [46\)](#page-60-0) включает в себя те же самые действия, но с активацией пунктов «Moment About Axis 3» и «About Axis 3» в соответствующих меню.

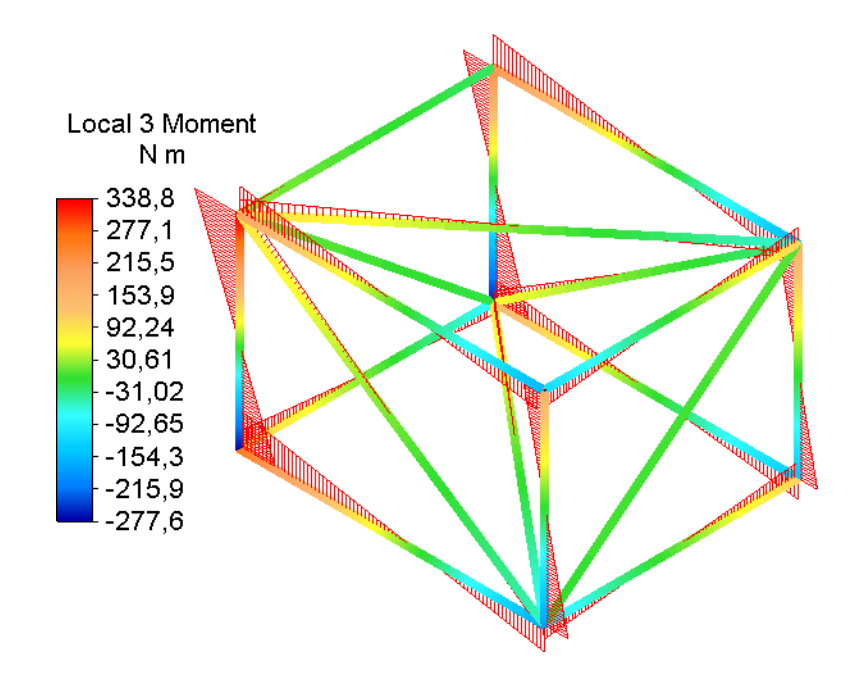

<span id="page-60-0"></span>Рисунок 46 – График изгибающих моментов относительно оси Z

Картину распределения осевых сил и крутящих моментов, действующих в элементах фермы, дают соответствующие графики, приведенные на рисунках [47](#page-60-1) и [48.](#page-61-0)

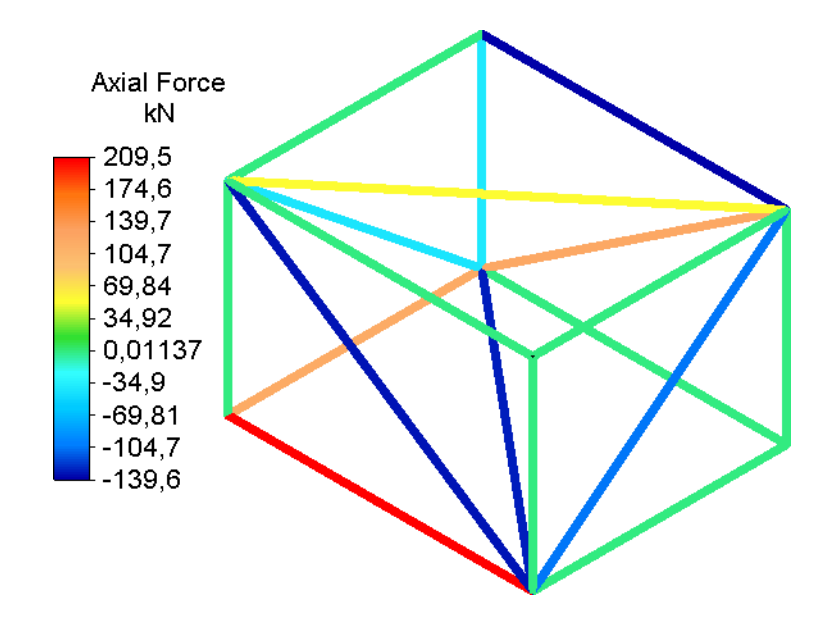

<span id="page-60-1"></span>Рисунок 47 – График осевых сил, действующих в элементах конструкции

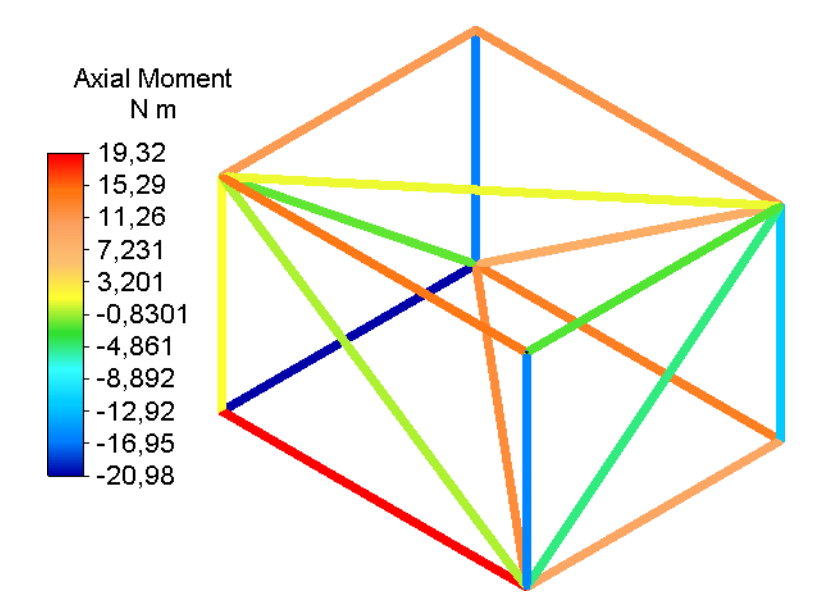

<span id="page-61-0"></span>Рисунок 48 – График крутящих моментов, действующих на элементы конструкции

На рисунке [47](#page-60-1) приведен контурный график осевых сил, построенный ранее рассмотренным способом с активацией пункта «Axial Force» в меню «Element Forces». На рисунке [48](#page-61-0) приведен график крутящих моментов, который построен при активации пункта «Torque» в меню «Element Forces». Наложение на графики эпюр в данном случае не представляется возможным из-за отсутствия соответствующей опции в меню «Shear Diagrams». Поэтому отображение эпюр требуется отключить, для чего выделить все элементы модели (в режиме выбора элементов) и нажать кнопку «Clear Shear Moment Diagrams» в группе «Graphs» на вкладке «Results Inquiry» ленты.

В завершении необходимо отобразить график результирующих напряжений, возникающих в элементах рассматриваемой конструкции под воздействием приложенных нагрузок. Для этого нужно войти в меню «Beam and Truss», доступное в группе «Stress» на вкладке «Results Contours» ленты, и активировать в нем пункт «Worst», который соответствует комбинации двух изгибных напряжений и осевого напряжения. В результате на экране должен быть отображен график, представленный на рисунке [49.](#page-62-0)

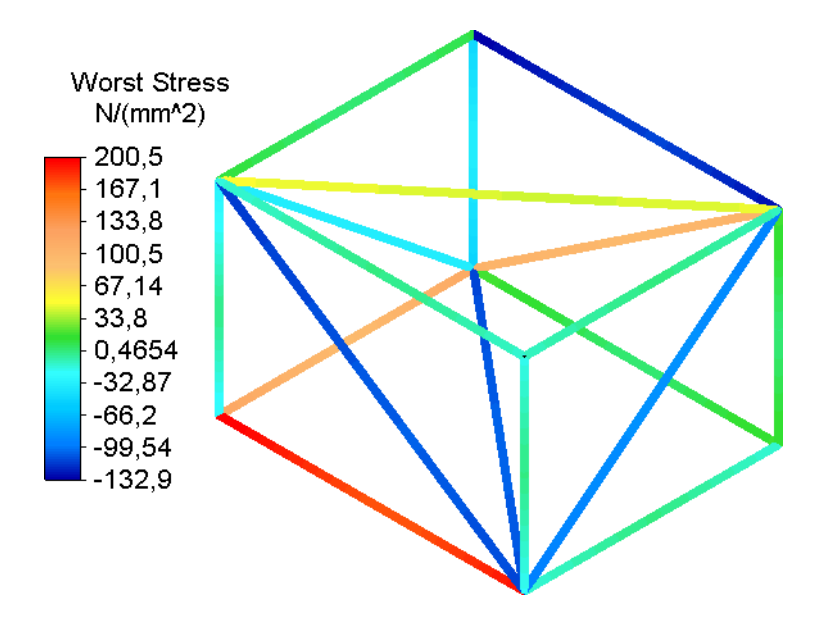

<span id="page-62-0"></span>Рисунок 49 – График результирующих напряжений в элементах конструкции

### 4.5.2 Модальный анализ конструкции

В общем случае, целью модального анализа является определение собственных частот и соответствующих им форм колебаний конструкции, что предполагает решение математической задачи на собственные значения.

Для проведения данного вида анализа необходимо создать новый проектный сценарий, для чего требуется перейти в браузере модели на вкладку «FEA Editor» и щелчком левой кнопки мыши выделить пункт «Analysis Type», а затем вызывать контекстное меню, в котором последовательно задействовать пункты «Set Current Analysis Type  $\rightarrow$  Linear  $\rightarrow$  Natural Frequency (Modal)». В результате на экране появится окно, предлагающее создать новый сценарий либо изменить существующий. Для создания нового сценария в этом окне требуется нажать кнопку «Да», в результате чего в браузере модели появится еще один пункт «Design Scenario 2».

Добавленный пункт необходимо развернуть и сделать внутри него двойной щелчок по пункту «Analysis Type», что приведет к появлению диалогового окна «Analysis Parameters - Natural Frequency (Modal)» (рисунок 50). В этом окне требуется активировать вкладку «General», где далее выполнить следующие действия:

- ввести в поле «Number of frequencies/modes to calculate» значение равное 20 для задания числа извлекаемых собственных частот;

‐ ввести в поле «Lower cut-off frequency» единицу для задания нижней границы диапазона частот, в котором будет производиться поиск;

‐ ввести в поле «Upper cut-off frequency» значение равное 100 для задания верхней границы диапазона частот, в котором будет производиться поиск;

‐ нажать кнопку «OK» для применения заданных настроек анализа.

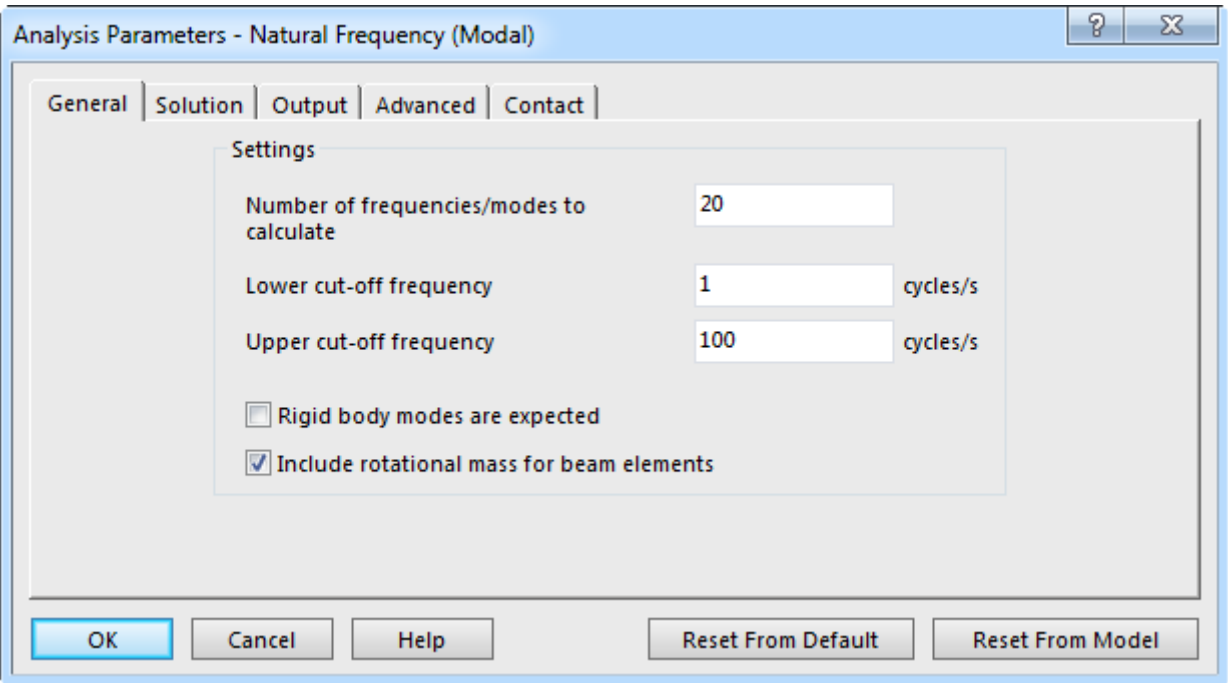

<span id="page-63-0"></span>Рисунок 50 – Диалоговое окно «Analysis Parameters - Natural Frequency (Modal)»

После этого модель будет готова для проведения соответствующего расчета, запуск которого осуществляется кнопкой «Run Simulation» на вкладке «Analysis» ленты.

Представляющими интерес результатами расчета в данном случае являются формы колебаний и значения собственных частот. При этом формы колебаний можно представить в виде контурных графиков суммарных перемещений. Для переключения отображаемых на текущем графике форм колебаний следует использовать, программные инструменты группы «Load Case Options», доступной на вкладке «Results Contours» ленты. Полученные таким способом изображения первых пяти форм колебаний для рассматриваемой конструкции приведены на рисунке [51.](#page-64-0) Номера графиков на данном рисунке соответствуют порядковым номерам форм колебаний.

В качестве комментария к приведенным графикам необходимо добавить, что значения перемещений, указанные на шкалах графиков не следует интерпретировать как действительные величины перемещений. Эти значения выбираются программой случайным образом только для того, чтобы оценить относительные смещения элементов конструкции на той или иной форме колебаний.

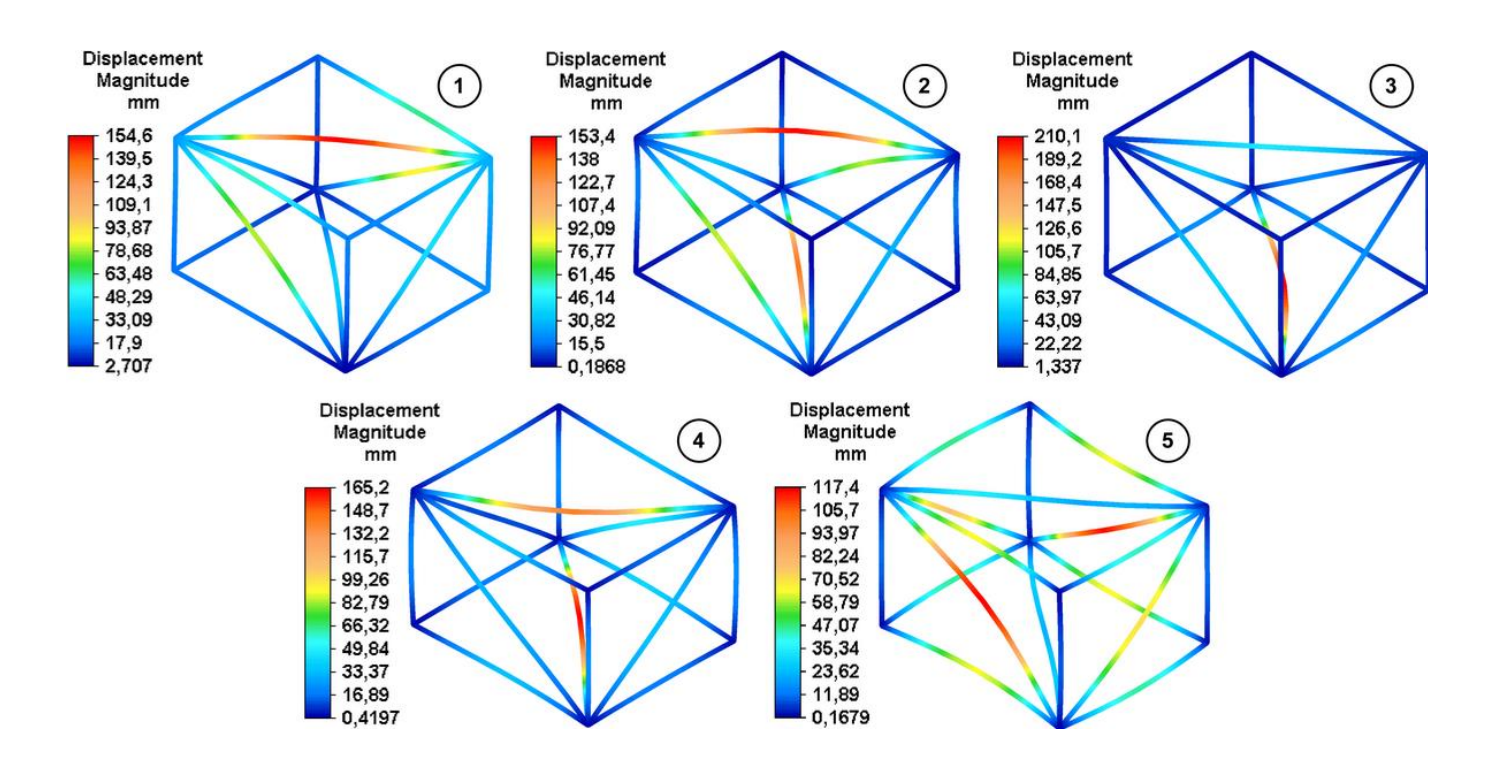

<span id="page-64-0"></span>Рисунок 51 – Первые пять форм собственных колебаний конструкции

Расчетные значения собственных частот отображаются в информационной секции контурных графиков (левый нижний угол графической зоны). Кроме того, их значения автоматически сохраняются программой в специальный файл с расширение \*.frg. Для доступа к этому файлу необходимо войти в каталог, в котором находится файл текущей модели, и открыть автоматически созданный внутри него подкаталог с именем файла модели. Далее нужно открыть подкаталог с именем «2», соответствующий второму проектному сценарию, и найти в нем файл с именем «ds.frg». Чтобы просмотреть содержимое файла можно использовать любой доступный текстовый редактор, например, стандартный «Notepad.exe» (блокнот Windows).

Собственные частоты, вычисленные для рассматриваемой конструкции, приведены в таблице 2.

| Форма колебаний |    |                 |                                                                                                    |    |            |              |  |    |
|-----------------|----|-----------------|----------------------------------------------------------------------------------------------------|----|------------|--------------|--|----|
| Частота, Гц     |    |                 | 17,49   18,38   18,75   18,79   19,67   20,15   22,95   23,84   26,31   27,11                                         |    |            |              |  |    |
| Форма колебаний | 11 | 12 <sup>°</sup> | 13                                                                                                    | 14 | $15 \quad$ | $16 \quad  $ |  | 20 |
| Частота, Гц     |    |                 | $\left[27,45\right]28,14\left[28,28\right]29,33\left[29,72\right]30,54\left[31,62\right]32,17\left[32,44\right]33,80$ |    |            |              |  |    |

<span id="page-65-0"></span>Таблица 2 – Расчетные значения собственных частот

#### 4.5.3 Анализ частотного отклика конструкции

Целью анализа частотного отклика конструкции является оценка возникающих в ней деформаций и напряжений под воздействием нагрузок, изменяющихся по гармоническому закону. Обязательным условием реализации данного вида анализа в «Autodesk Simulation Mechanical» является предварительное проведение модального анализа конструкции.

Чтобы получить доступ к настройкам анализа необходимо создать еще один проектный сценарий, для чего в браузере модели нужно на вкладке «FEA Editor» развернуть пункт «Design Scenario 2» и выделить подпункт «Analysis Type», а затем вызвать его контекстное меню, в котором последовательно задействовать пункты «Set Current Analysis Type  $\rightarrow$  Linear  $\rightarrow$  Frequency Response». В появившемся вслед за этим окне запроса следует нажать кнопку «Да». В результате в браузер модели добавится пункт «Design Scenario 3», внутри которого будут доступны соответствующие настройки анализа.

Однако прежде чем задавать эти настройки необходимо выполнить ряд предварительных операций, и первой из них выступает определение номеров узлов, в которых должны задаваться гармонические нагрузки. Здесь нужно заметить, что метод задания нагрузок в данном случае отличается от метода, рассмотренного в статическом анализе, и поэтому ранее заданные в модели нагрузки будут автоматически удалены при копировании сценария.

Для определения номеров узлов необходимо:

‐ развернуть в браузере модели пункт «Design Scenario 3» и сделать двойной щелчок левой кнопкой мыши по подпункту «Analysis Type», вызывая тем самым на экран диалоговое окно «Frequency Response Analysis Input»;

‐ активировать в открывшемся окне его вкладку «Output» (рисунок [52\)](#page-66-0), установить здесь флажок «Displacement data» и закрыть окно кнопкой «OK»;

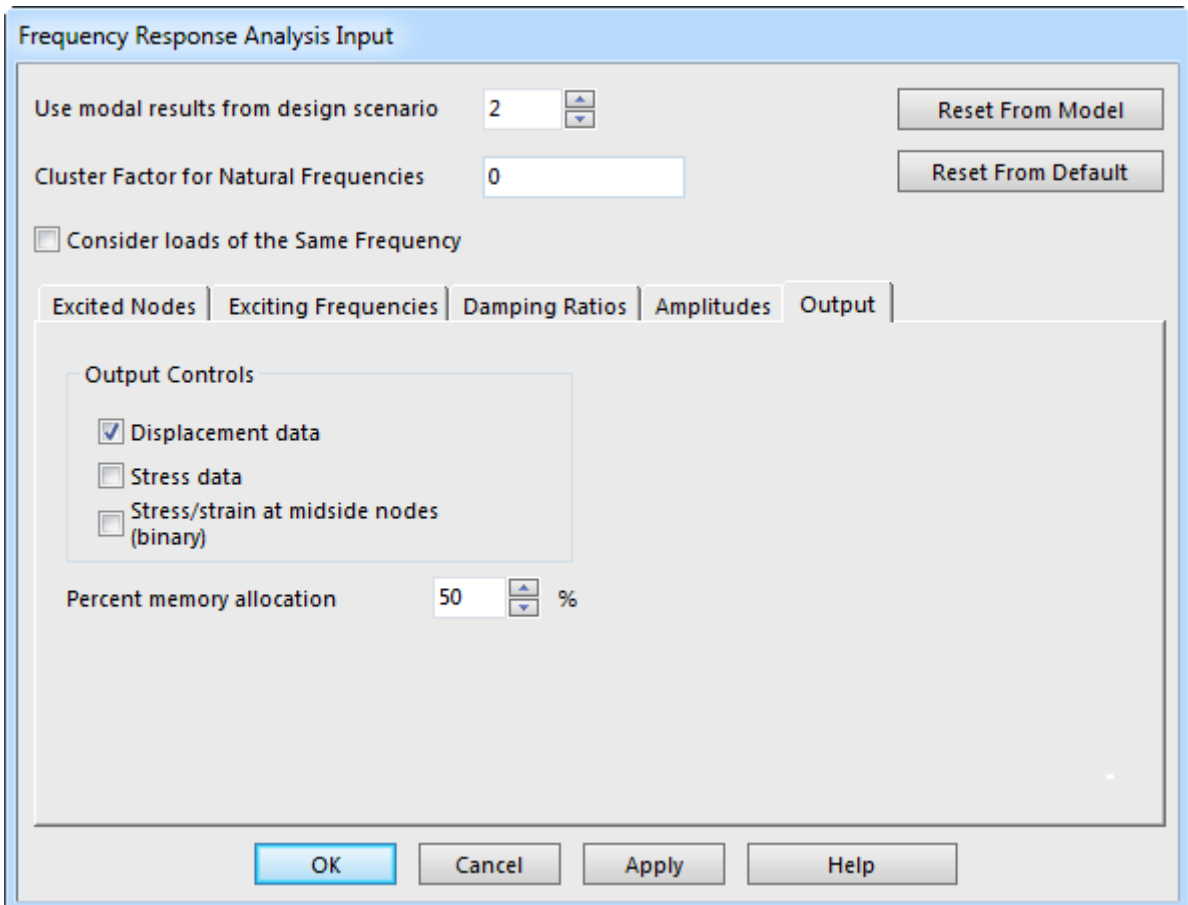

<span id="page-66-0"></span>Рисунок 52 – Вкладка «Output» вкладка «Frequency Response Analysis Input»

‐ активировать на ленте интерфейса вкладку «Analysis» и запустить команду «Check Model» из группы «Analysis» для запуска процедуры проверки модели;

‐ после завершения процедуры проверки активировать на ленте вкладку «Results Options» и установить флажок «Node Numbers» в меню «Show Numbers», которое доступно в группе «View».

В результате на экране будут отображены номера всех узлов конечноэлементной модели, как это показано на рисунке [53.](#page-67-0) В данном случае интерес представляют узлы, соответствующие точкам H и F (рисунок [36\)](#page-51-0), где заданы нагрузки. Рисунок показывает, что точке H соответствует узел 18, точке  $F -$ узел 17.

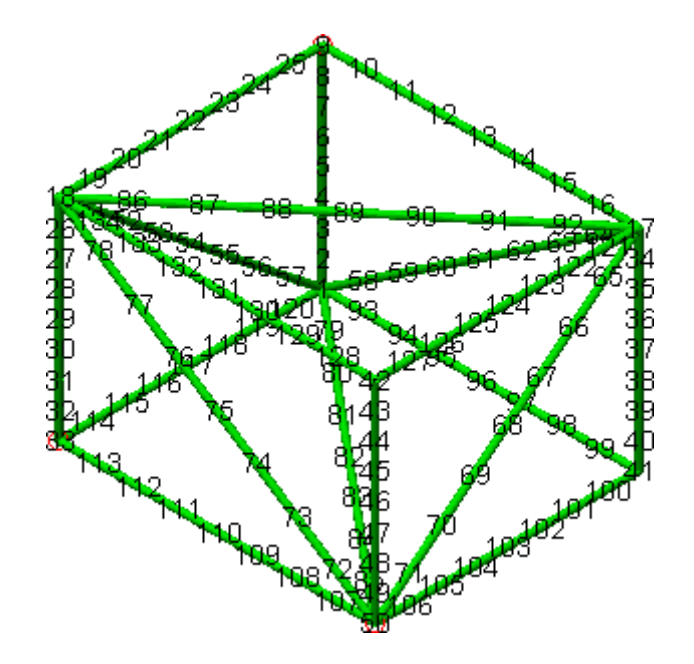

<span id="page-67-0"></span>Рисунок 53 - Конечно-элементная модель с включенными номерами узлов

После того, как будут определены искомые узлы, нумерацию узлов модели следует отключить, а затем перейти к выполнению следующей подготовительной операции.

Эта операция заключается в подготовке таблицы частот, с которыми должны изменяться заданные в модели нагрузки. Диапазон значений в этой таблице определяется на основе ранее выполненного модального анализа конструкции, исходя из следующих соображений:

- верхнее значение диапазона частот определяется величиной максимальной собственной частоты конструкции (вычисленной в модальном анализе), округленной в большую сторону до значения кратного пяти, т.е. для рассматриваемого примера верхнее значения диапазона будет составлять 35 Гц;

- нижнее значение диапазона частот определяется принятым числом частот в таблице, т.е., если принять число частот равное 100, тогда искомое значение частоты определится как 0.35 Гц (это же значение будет определять приращение частот в таблице).

Для подготовки этой таблицы целесообразно воспользоваться каким-либо сторонним редактором таблиц, например, «Microsoft Excel». При его использовании необходимо:

‐ ввести в первую ячейку первого столбца текущей книги «Excel» начальное значение создаваемой таблицы частот (для рассматриваемого примера 0,35);

‐ ввести во вторую ячейку этого же столбца второе значение создаваемой таблицы частот (для рассматриваемого примера 0,7);

‐ зажав левую кнопку мыши выделить обе заполненные ячейки, и навести курсор мыши на правый нижний угол рамки выделения так, чтобы курсор трансформировался в черный крестик (рисунок [54\)](#page-68-0);

‐ зажав левую кнопку мыши переместить курсор вниз и выделить все ячейки в столбце до сотой строки включительно.

|      | B |  |  |  |
|------|---|--|--|--|
| 0,35 |   |  |  |  |
| υ    |   |  |  |  |
|      |   |  |  |  |
|      |   |  |  |  |

<span id="page-68-0"></span>Рисунок 54 – Подготовка таблицы частот

В результате выделенный диапазон ячеек будет автоматически заполнен необходимыми значениями, которые нужно сохранить в файл с расширением \*.csv. Для сохранения требуется войти в файловое меню «Excel» и запустить команду «Сохранить как», что приведет к появлению соответствующего диалогового окна. Далее в этом окне нужно выбрать тип файла «CSV (разделители - запятые)», а затем сохранить файл в выбранном формате в рабочий каталог с каким-либо осмысленным именем, например, «Freq\_table.csv».

Наличие готовой таблицы частот позволяет перейти к заданию настроек анализа частотного отклика, для чего необходимо сделать двойной щелчок левой кнопкой мыши по пункту «Analysis Type» в браузере модели. В результате на экране снова появится диалоговое окно «Frequency Response Analysis Input» с активной по умолчанию вкладкой «Excited Nodes» (рисунок [55\)](#page-69-0), где необходимо определить узлы приложения возбуждающих внешних воздействий. Данная вкладка содержит таблицу, число именованных строк которой должно соответствовать числу заданных нагрузок. По умолчанию в таблице будет определена строка с именем «Node Set 1», соответствующая группе узлов, в которых заданы связи. Для рассматриваемого примера эту строку нужно изменить следующим образом:

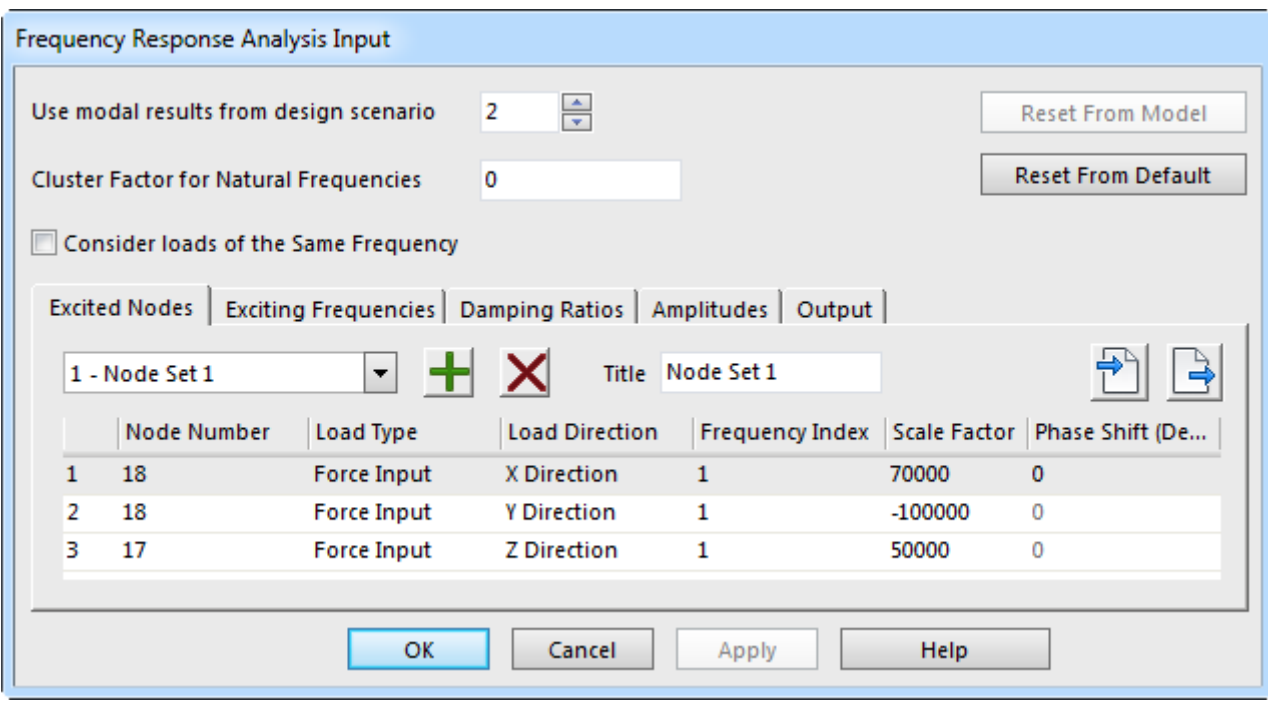

<span id="page-69-0"></span>Рисунок 55 – Вкладка «Excited Nodes» окна «Frequency Response Analysis Input»

‐ щелкнуть левой кнопкой мыши в ячейке «Node Number» и задать вместо текущего значения «Base» номер узла, соответствующего точке H (рисунок [37\)](#page-52-0), который, как было установлено ранее, равен 18;

‐ щелкнуть левой кнопкой мыши в ячейке «Load Type» и выбрать в появившемся здесь комбинированном списке пункт «Force Input»;

‐ щелкнуть левой кнопкой мыши в ячейке «Load Direction» и выбрать направление действия нагрузки «X Direction»;

‐ щелкнуть левой кнопкой мыши в ячейке «Scale Factor» и задать масштабный коэффициент нагрузки равный 70000 (положительно направленная сила величиной 70 кН согласно рисунку [37\)](#page-52-0).

Поскольку в рассматриваемой конструкции присутствуют три сосредоточенных силы, постольку в таблице вкладки «Excited Nodes» необходимо определить еще два узла (две строки). Для добавления второй строки таблицы нужно нажать кнопку – «New», доступную на активной вкладке, а затем задать в появившемся окне порядковый номер равный двум и подтвердить его кнопкой «OK». Добавленную строку требуется изменить аналогичным способом, а именно задать номер узла равный 18, тип нагрузки «Force Input», направление нагрузки «Y Direction» и масштабный коэффициент равный минус 100000. Далее нужно точно также добавить третью строку, после чего задать в ней номер узла, соответствующего точке F (рисунок [37\)](#page-52-0), который в данном случае равен 17, направление нагрузки «Z Direction» и масштабный коэффициент равный 50000.

После внесенных изменений содержимое вкладки «Excited Nodes» должно выглядеть так, как показано на рисунке [55.](#page-69-0)

Завершив определение узлов на вкладке «Excited Nodes», необходимо активировать соседнюю вкладку «Exciting Frequencies», служащую для определения частот возбуждающих нагрузок. Здесь также будет присутствовать таблица с единственным столбцом «Frequency (Hz)», для заполнения которого в данном случае нужно поступить следующим образом:

- нажать кнопку  $\blacktriangleright$  - «Import», расположенную слева от таблицы, и тем самым вызвать на экран диалоговое окно «Import Data Table» (рисунок [56\)](#page-70-0);

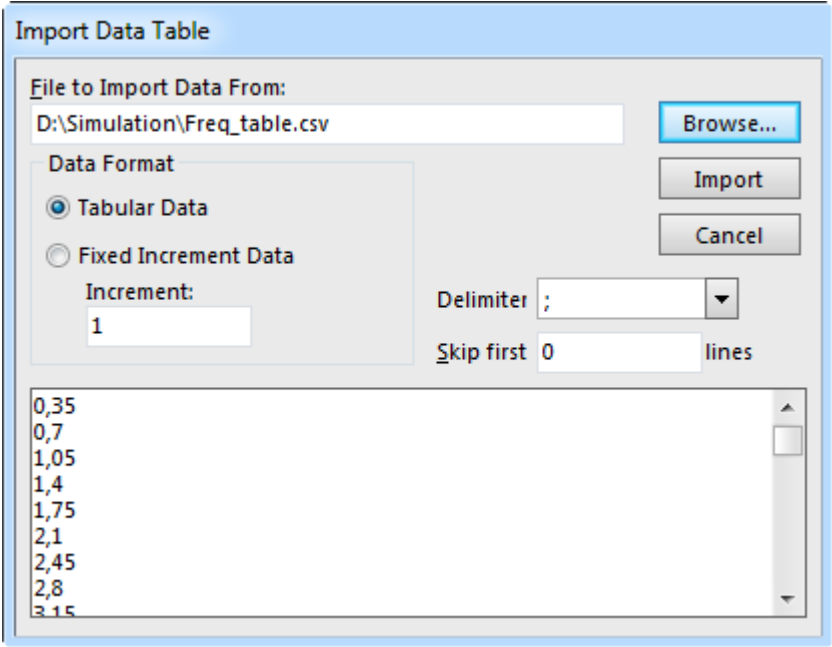

<span id="page-70-0"></span>Рисунок 56 – Диалоговое окно «Import Data Table»

- в вызванном окне нажать кнопку «Browse» и указать путь к ранее сохраненному файлу в формате \*.csv с таблицей частот, в результате чего путь к файлу должен отобразиться в однострочном текстовом поле «File to Import Data From», а содержимое файла отобразиться в многострочном поле в нижней части активного окна;

- включить переключатель «Tabular Data», а затем выбрать в комбинированном списке «Delimiter» пункт «;» и нажать кнопку «Import», что приведет к заполнению таблицы частот, как это показано на рисунке 57.

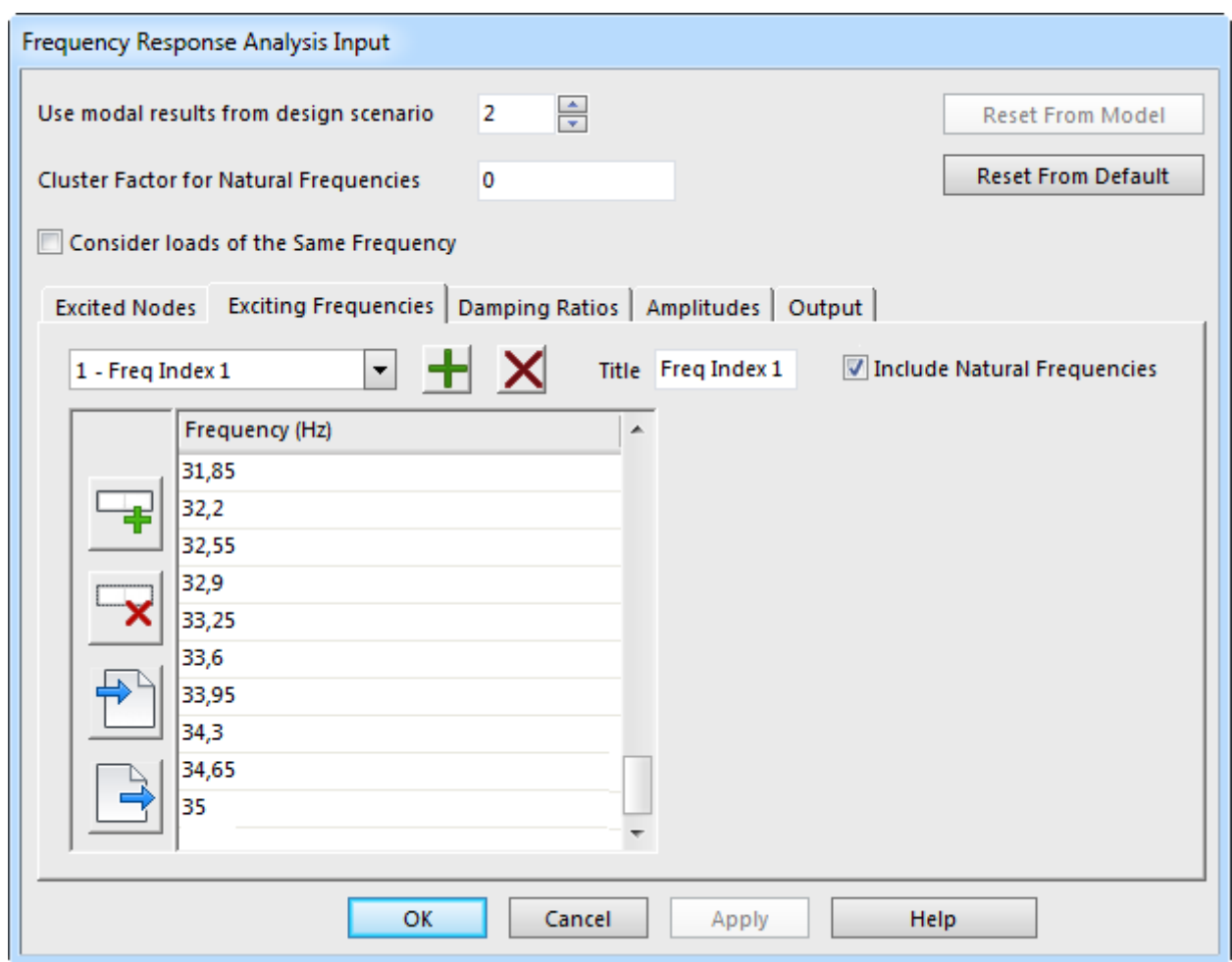

<span id="page-71-0"></span>Рисунок 57 – Вкладка «Exciting Frequencies» окна «Frequency Response Analysis Input»

Далее в текущем окне требуется активировать вкладку «Damping Ratios», служащую для определения параметров демпфирования. На данной вкладке также присутствует таблица, где для каждой заданной частоты возмущающей нагрузки (столбец «Frequency (Hz)») может быть задан свой коэффициент демпфирования
(столбец «Damping Ratio»). В рассматриваемом примере коэффициент демпфирования одинаков для всех частот (его значение составляет 0,05), поэтому в таблице необходимо и достаточно задать единственную строку, соответствующую первой или последней частоте ранее заданной таблицы частот. То есть в ячейке «Frequencies» нужно задать значение равное 35 (или 0.35), а в ячейке «Damping Ratio» - значение равное 0,05. При этом введенная пара значений должна автоматически отобразиться в виде точки на графике в правой части активной вкладки (рисунок 58).

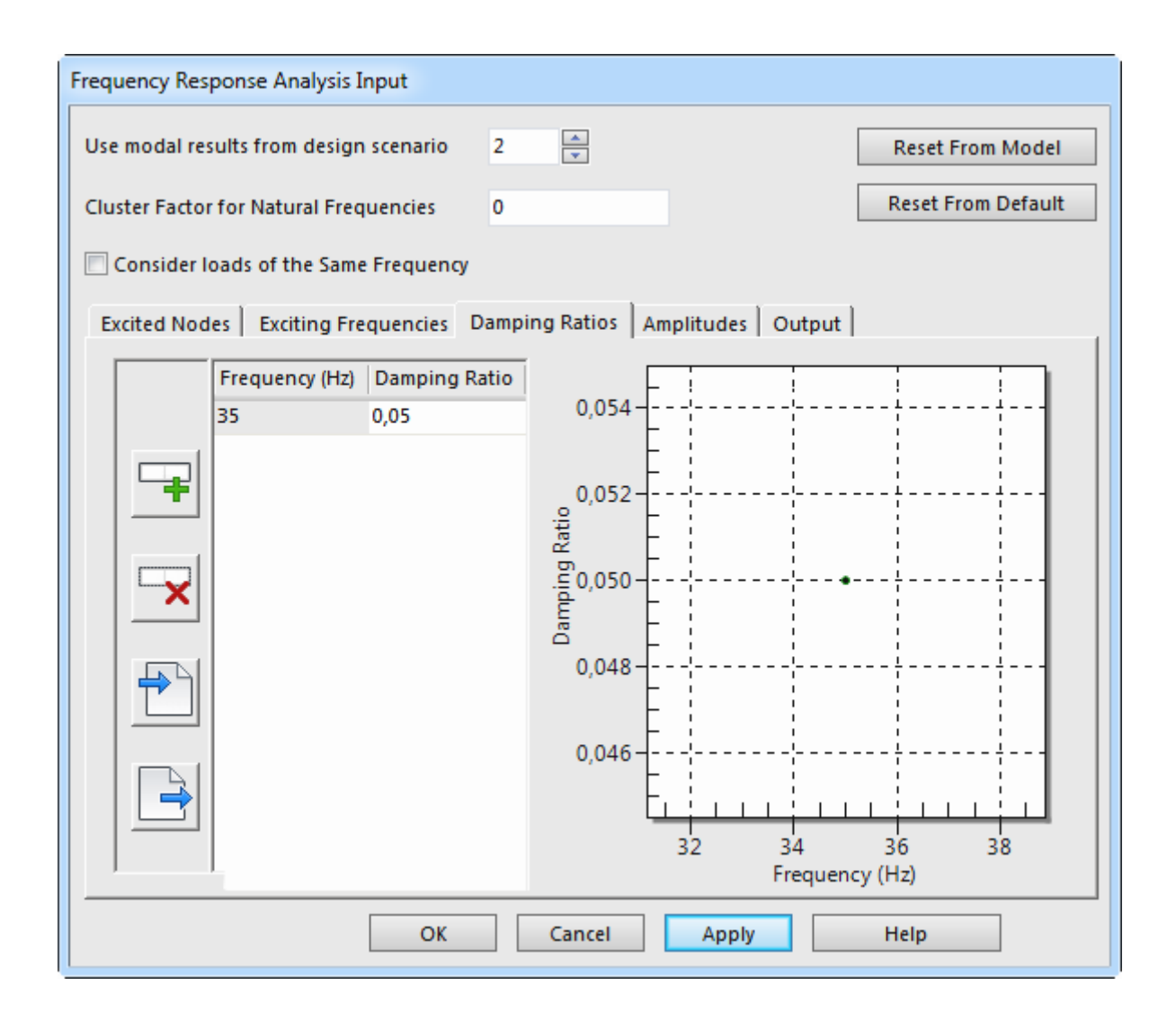

<span id="page-72-0"></span>Рисунок 58 – Вкладка «Damping Ratios» окна «Frequency Response Analysis Input»

На последнем этапе задания настроек анализа необходимо определить ампливозмущающих чего требуется туды нагрузок, ДЛЯ активировать вкладку «Amplitudes» (рисунок 59) в окне «Frequency Response Analysis Input». Данная

вкладка аналогична вкладке «Damping Ratios», за исключением того, что ее таблица содержит два столбца, в которых для каждой частоты может быть задана амплитуда ускорения либо амплитуда силы. Так же, как и в предыдущем случае, здесь достаточно определить одну строку таблицы, включая ввод в ячейку «Frequency (Hz)» значения равного 35 и ввод в ячейку «Force (N)» значения равного единице. Ячейка «Acceleration (g)» не заполняется, так как в данном примере рассматривается силовое возбуждение конструкции.

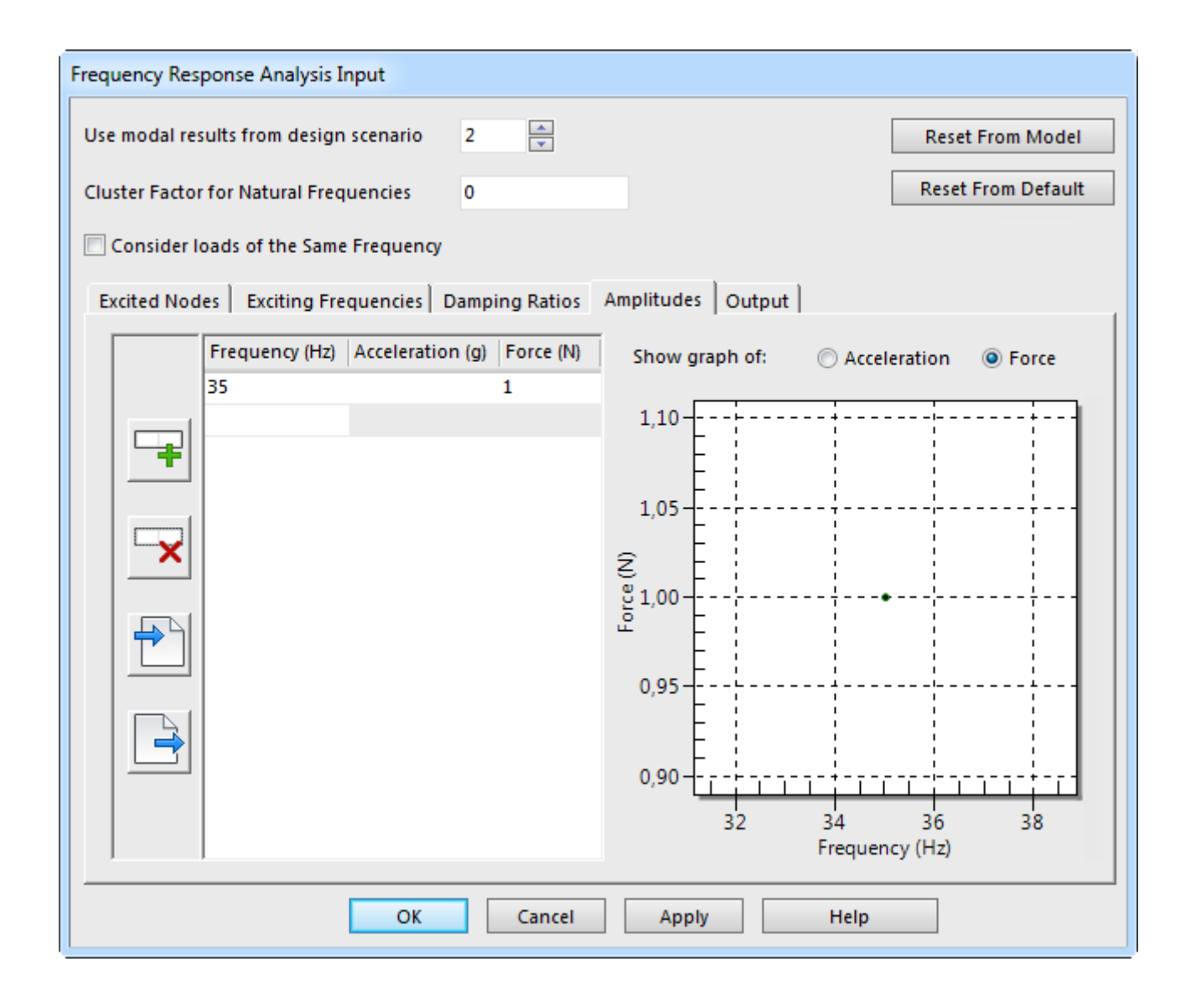

<span id="page-73-0"></span>Рисунок 59 – Вкладка «Amplitudes» окна «Frequency Response Analysis Input»

В завершении в текущем окне необходимо задать номер проектного сценария с результатами модального анализа. Для этого в текстовом поле «Use modal results from design scenario», расположенном в левом верхнем углу окна «Frequency Response Analysis Input», нужно задать цифру 2. После этого нужно закрыть окно настроек анализа кнопкой «ОК» и приступить к выполнению решения.

Запуск процедуры решения осуществляется при помощи команды «Run Simulation», доступной либо на вкладке «Analysis» ленты, либо в контекстном меню пункта «Design Scenario 3» в браузере модели (с активной вкладкой «FEA Editor»).

По завершении расчета необходимо визуализировать его результаты. В данном случае такими результатами будут являться амплитуды максимальных перемещений конструкции в зависимости от частоты приложенных к ней нагрузок, т.е. амплитудно-частотная характеристика. Для построения этой характеристики лучше воспользоваться каким-либо специализированным программным продуктом, предназначенным для построения различных диаграмм, например, свободно распространяемым программным обеспечением «SciDAVis» (http://scidavis.sourceforge.net).

Однако предварительно необходимо извлечь из результатов расчета соответствующие данные, требуемые для построения характеристики. Для этого нужно выполнить следующие действия:

- определить номер узла модели, имеющего максимальную величину суммарного перемещения, что может быть сделано на основе совместного рассмотрения рисунков 42 и 53;

- при активной вкладке «Results» в браузере модели перейти на вкладку «Results Options» ленты и запустить отсюда команду «Nodal Results Translator», которая доступна в меню «Tools» группы «Others»;

- в появившемся диалоговом окне «Nodal Results Translator» активировать вкладку «Input File and Options» (рисунок 60), включить переключатель «Binary» и нажать кнопку «Existing Results File», вызывая тем самым стандартное окно открытия файлов;

- выбрать в активном окне тип открываемого файла «Frequency Response displacement \*.do5» и указать путь к файлу «ds.do5», который по умолчанию должен находиться в подкаталоге «3» рабочего каталога программы, после чего нажать кнопку «Открыть»;

75

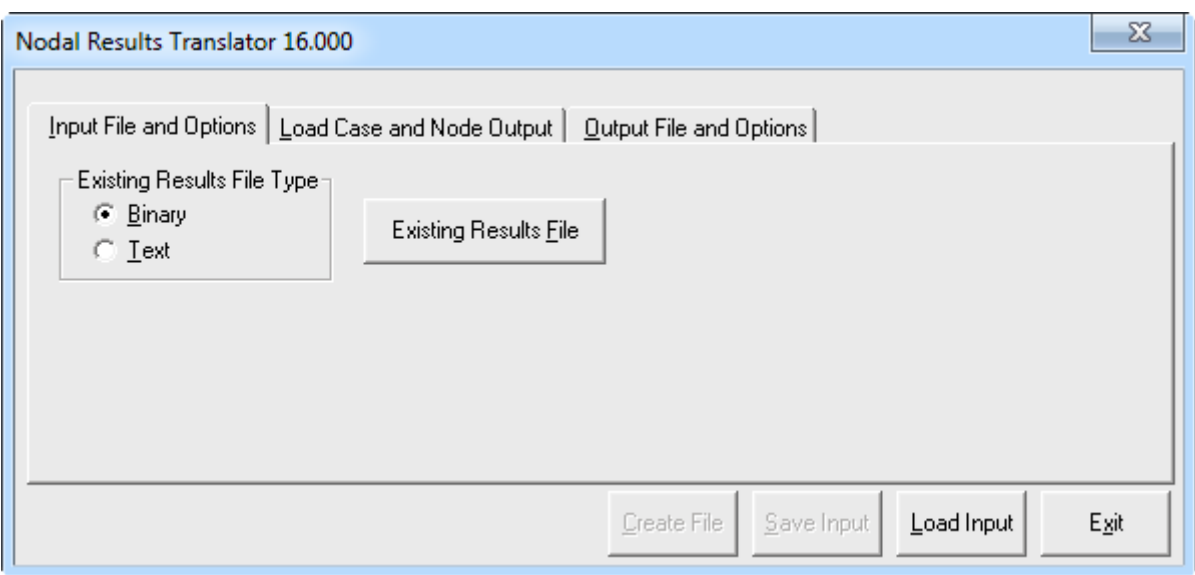

<span id="page-75-0"></span>Рисунок 60 – Вкладка «Input File and Options» окна «Nodal Results Translator»

‐ активировать вкладку «Load Case and Node Output» (рисунок [61\)](#page-75-1) окна «Nodal Results Translator», где включить переключатель «Specify Load Cases and Nodes»;

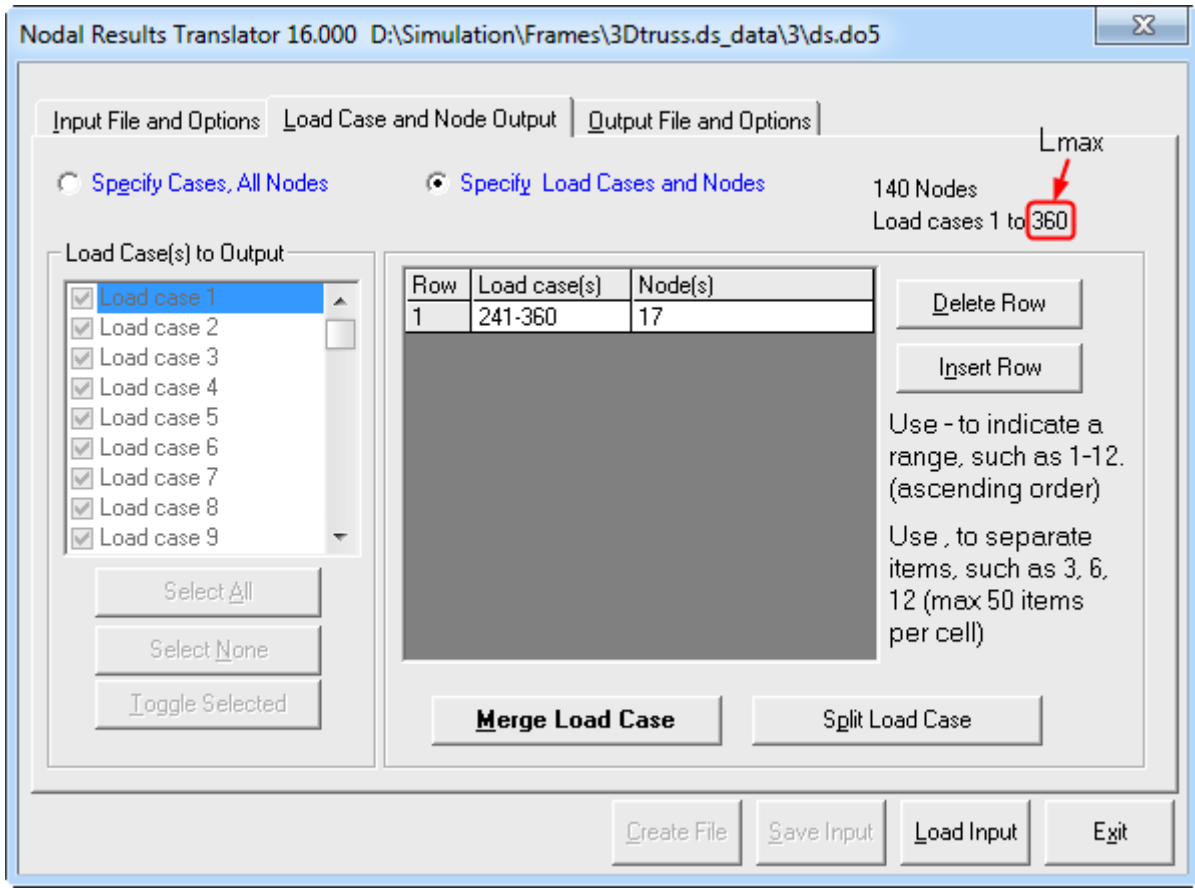

<span id="page-75-1"></span>Рисунок 61 – Вкладка «Load Case and Node Output» окна «Nodal Results Translator»

‐ ввести в ячейку «Load Case(s)» таблицы в средней части вкладки диапазон целочисленных значений в форме  $L_{min} - L_{max}$ , который для рассматриваемого примера имеет вид 241-360, где верхняя граница определяется значением, указанным в информационном поле активной вкладки (рисунок [61\)](#page-75-1), а нижняя граница вычисляется по формуле:

$$
L_{\min} = \frac{2L_{\max}}{3} + 1\tag{10}
$$

‐ ввести в ячейку «Node(s)» таблицы номер узла модели, имеющего максимальные перемещения, который для рассматриваемого примера равен 17;

‐ активировать вкладку «Output File and Options» (рисунок [62\)](#page-76-0) окна «Nodal Results Translator», где в группе «New Results File Type» включить переключатель «Text», после чего нажать кнопку «New Results File»;

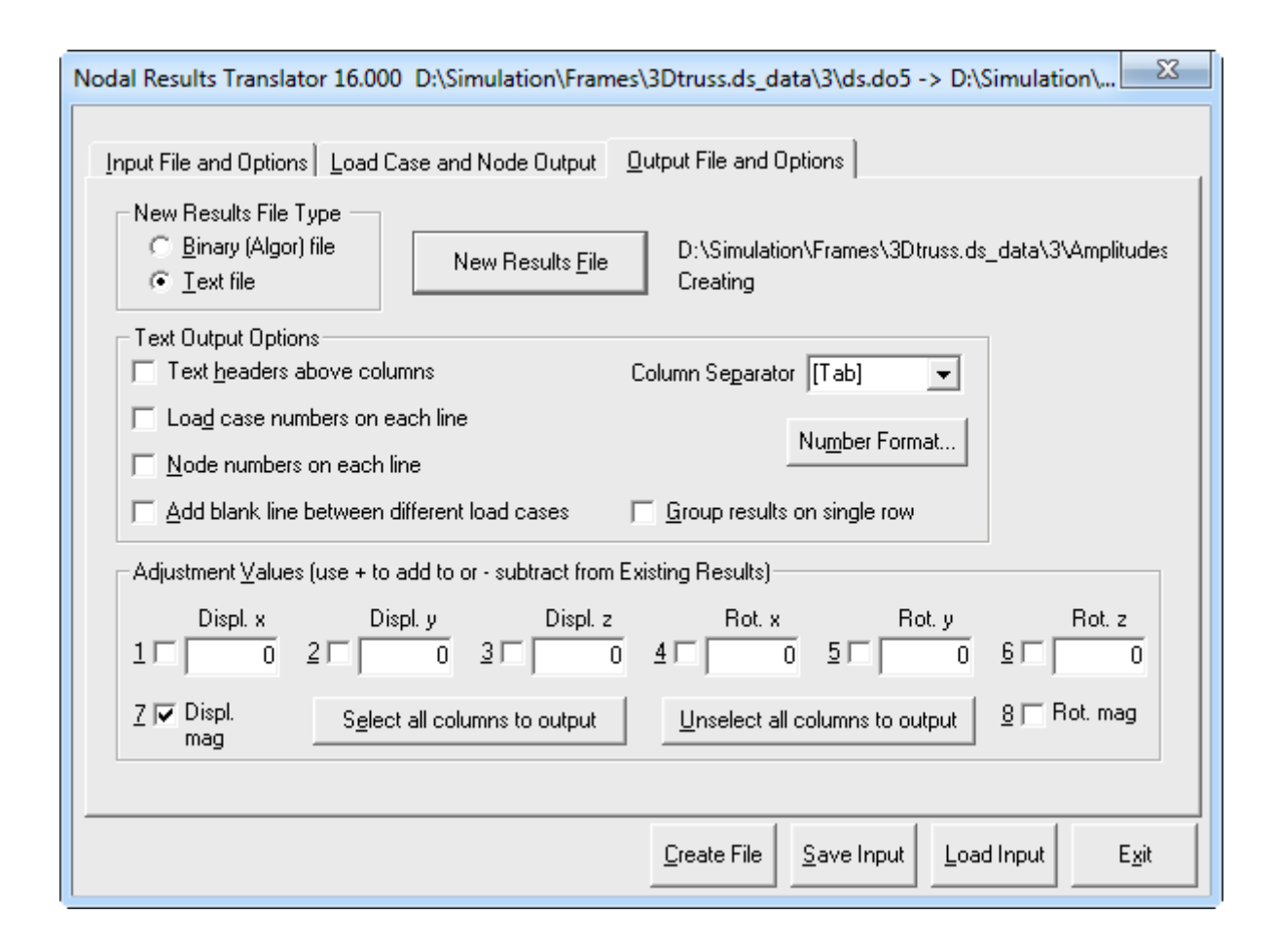

<span id="page-76-0"></span>Рисунок 62 – Вкладка «Output File and Options» окна «Nodal Results Translator»

Полученный в итоге текстовый файл будет содержать амплитудные значения перемещений для заданного узла, которые следует использовать как ординаты при построении графика амплитудно-частотной характеристики. Абсциссы этого графика, которые представляют собой заданную таблицу частот, включающую собственные частоты конструкции, могут быть получены при помощи панели вывода «Output Bar», расположенной ниже графической зоны программы.

Для этого здесь нужно выбрать в комбинированном списке «Analysis» пункт «Summary» и вывести в информационное поле панели сводку решения. Далее в этом поле требуется найти столбец значений под заголовком «Total requested exciting frequencies» и скопировать его в буфер обмена, используя контекстное меню.

Очевидно, что извлеченные значения абсцисс и ординат графика необходимо свести воедино в программной среде программы, используемой для построения графика, и построить необходимую амплитудно-частотную характеристику, которая для рассматриваемого примера будет иметь вид, показанный на рисунок 63.

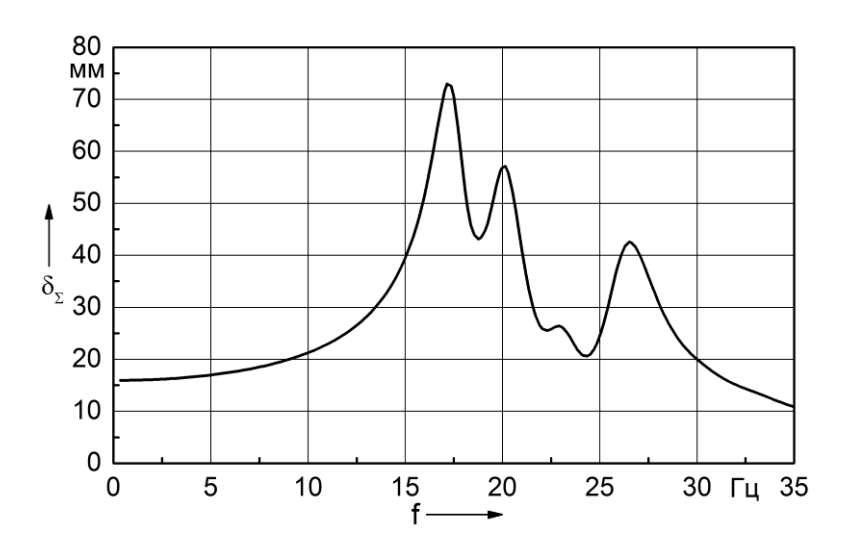

<span id="page-77-0"></span>Рисунок 63 - Амплитудно-частотная характеристика

# 4.6 Контрольные вопросы

1 Каким образом в «Autodesk Simulation Mechanical» задаются геометрические характеристики сечений балочных конечных элементов?

2 Какие действия необходимо выполнить в «Autodesk Simulation Mechanical»

для копирования атрибутов конечных элементов?

3 Как в «Autodesk Simulation Mechanical» осуществляется построение эпюр поперечных сил, действующих на балочные конечные элементы?

4 Как в «Autodesk Simulation Mechanical» осуществляется построение эпюр изгибающих моментов, действующих на балочные конечные элементы?

5 Какие параметры анализа необходимо задать в «Autodesk Simulation Mechanical» при проведении модального анализа конструкции?

6 Что является результатами модального анализа конструкции в «Autodesk Simulation Mechanical»?

7 Что является целью анализа частотного отклика конструкции, выполняемого в «Autodesk Simulation Mechanical»?

8 Каким образом задаются параметры анализа частотного отклика конструкции, выполняемого в «Autodesk Simulation Mechanical»?

9 Каким образом производится экспорт результатов расчетов, выполненных в «Autodesk Simulation Mechanical»?

# 5 Моделирование с использованием пластинчатых конечных элементов

Рассмотрение пластинчатых конечных элементов, применяемых для расчета плоского напряженного состояния конструкций, возможно на примере анализа напряженно-деформированного состояния одностороннего гаечного ключа с открытым зевом, расчетная схема которого приведена на рисунке 64 (варианты заданий для самостоятельной работы приведены в приложении Г).

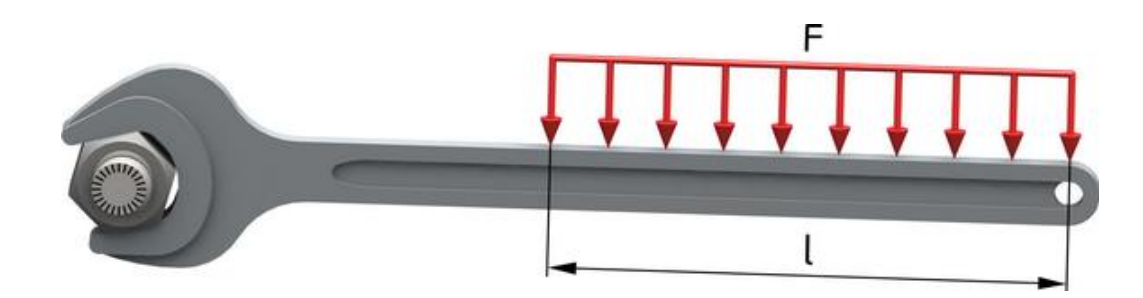

Рисунок 64 - Расчетная схема гаечного ключа

#### <span id="page-79-0"></span>5.1 Подготовка геометрической модели

В данном случае необходимая геометрия модели должна представлять собой набор из четырех компланарных поверхностей «сшитых» между собой, т.е. имеющих общие кромки, которые одновременно принадлежат двум поверхностям. Поповерхностей средствами «Autodesk Simulation скольку построение ЭТИХ Mechanical» невозможно, постольку для подготовки геометрической модели ключа нужно использовать любую доступную CAD-систему, поддерживающую поверхностное геометрическое моделирование.

Исходными данными для построения CAD-модели в рассматриваемом примере служит чертеж, представленный на рисунке 65. Поверхностная геометрическая модель, соответствующая данному чертежу, приведена на рисунке 66. Следует заметить, что четвертая поверхность модели, изображенной на последнем рисунке, введена исключительно для того, чтобы обозначить границу приложения нагрузки на рукоятке ключа, положение которой определяется параметром  $\ell$  (для рассматриваемого примера 70 мм).

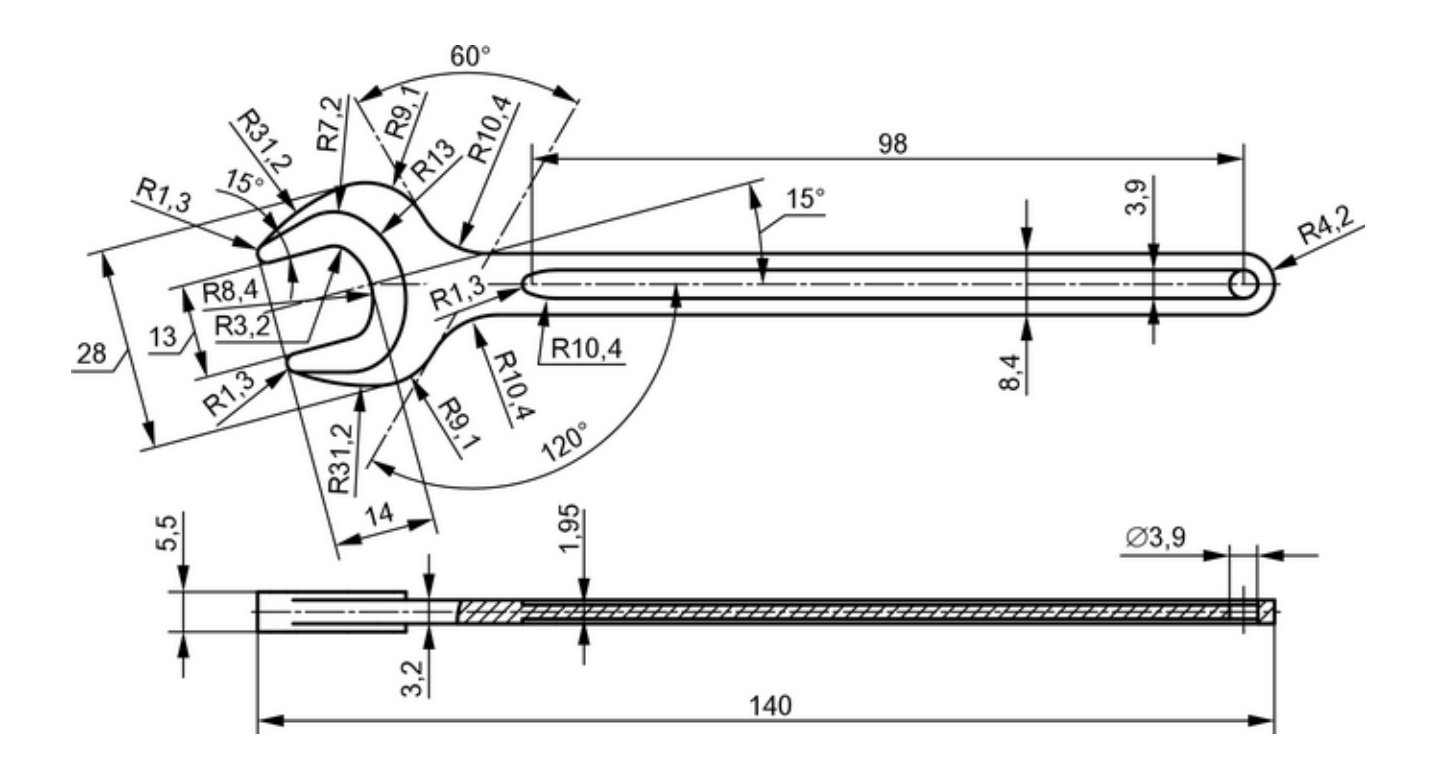

<span id="page-80-0"></span>Рисунок 65 – Чертеж гаечного ключа

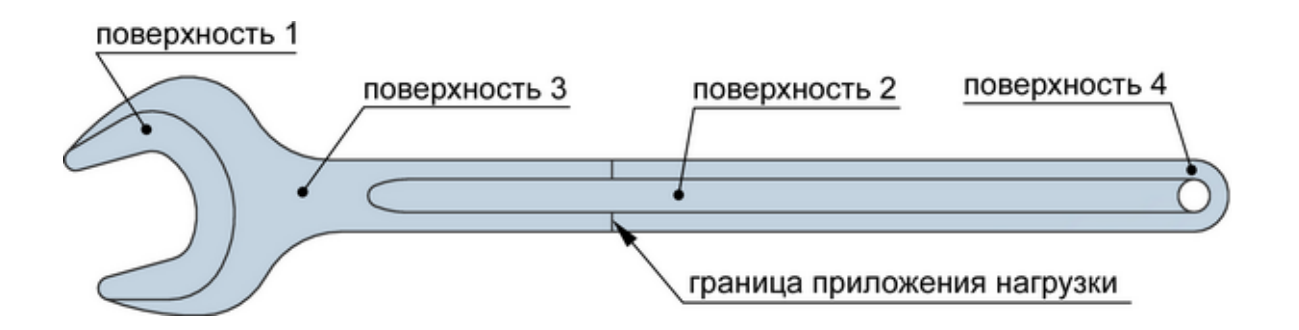

<span id="page-80-1"></span>Рисунок 66 – Поверхностная геометрическая модель ключа

Полученную геометрическую модель необходимо сохранить в файл какоголибо нейтрального формата, например, Parasolid (файл с расширением \*.x\_t), а затем открыть этот файл в программной среде «Autodesk Simulation Mechanical». Для открытия файла нужно после запуска «Autodesk Simulation Mechanical» выполнить в стартовом окне программы (рисунок [10\)](#page-26-0) следующие действия:

‐ активировать кнопку «Open» в левой части окна;

‐ выбрать в комбинированном списке «Тип файлов» пункт «Parasolid Text Files  $(*.x_t)$ »;

‐ указать в поле «Select a file to open» путь к подготовленному файлу модели

и нажать кнопку «Открыть» в правом нижнем углу текущего окна.

После этого программой будут последовательно отображены несколько диалоговых окон, в которых необходимо:

‐ нажать кнопку «OK» в первом окне «Choose analysis type» для принятия предложенного по умолчанию типа анализа (Static Stress with Linear Material Models);

‐ нажать кнопку «Yes» во втором окне «Simulation Mechanical Color Palette (First Import)» для применения к открываемой модели цветовой палитры «Autodesk Simulation Mechanical»;

‐ нажать кнопку «Yes» в третьем окне «CAD Parts Names (First Import)» для принятия имен деталей, содержащихся в открываемой модели.

В результате выполненных действий будет автоматически создана новая конечно-элементная модель с проектным сценарием, в котором задан тип анализа и определена геометрия модели в виде единственной детали «Part 1», состоящей из четырех поверхностей «Surface 1 – Surface 4». При этом в графической зоне программы появится изображение модели, соответствующее рисунку [67.](#page-81-0)

Для большей наглядности геометрии модели желательно изменить ее внешний вид, для чего нужно перейти на вкладку «View» ленты, а затем:

‐ выбрать стиль визуализации «Shaded with Edges» в меню «Visual Style», доступном в группе команд «Appearance»;

‐ выбрать пункт «Surface» в меню «Color by» из этой же группы команд.

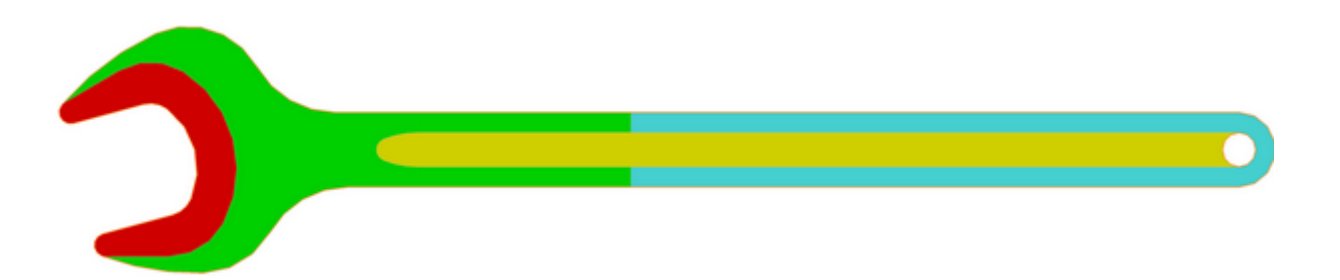

<span id="page-81-0"></span>Рисунок 67 – Геометрическая модель, импортированная в «Autodesk Simulation Mechanical»

# 5.2 Формирование конечно-элементной модели

Далее на полученной геометрической модели необходимо сгенерировать сетку конечных элементов соответствующего типа и задать их параметры. Для этого, прежде всего, нужно назначить миллиметры в качестве текущей единицы измерения длины, что производится при помощи пункта «Unit Systems» в браузере модели. Затем требуется активировать на ленте ее вкладку «Mesh», где в группе «Mesh» нажать кнопку «3D Mesh Settings». Это приведет к появлению сокращенной формы диалогового окна «Model Mesh Settings», представленного на рисунке 68.

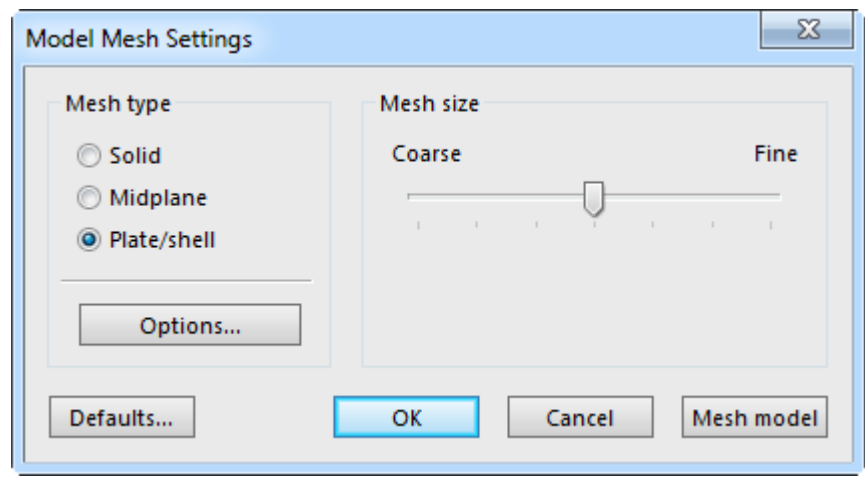

<span id="page-82-0"></span>Рисунок 68 – Сокращенная форма диалогового окна «Model Mesh Settings»

В этом окне нужно нажать кнопку «Options» и вызвать на экран его развернутую форму, содержимое которой управляется тремя кнопками в левом верхнем углу. Здесь сначала требуется активировать кнопку «Surface» и задать значение равное 50 % в поле «Size» на вкладке «General» (рисунок 69) текущего окна для коррекции автоматически назначаемого среднего размера элементов сетки. При этом в комбинированном списке «Туре» должен быть выбран пункт «Percent of automatic» (вариант по умолчанию). Затем нужно активировать управляющую кнопку «Plate» и включить на соответствующей ей вкладке «General» (рисунок 70) переключатель «Triangular» для определения треугольной формы элементов сетки.

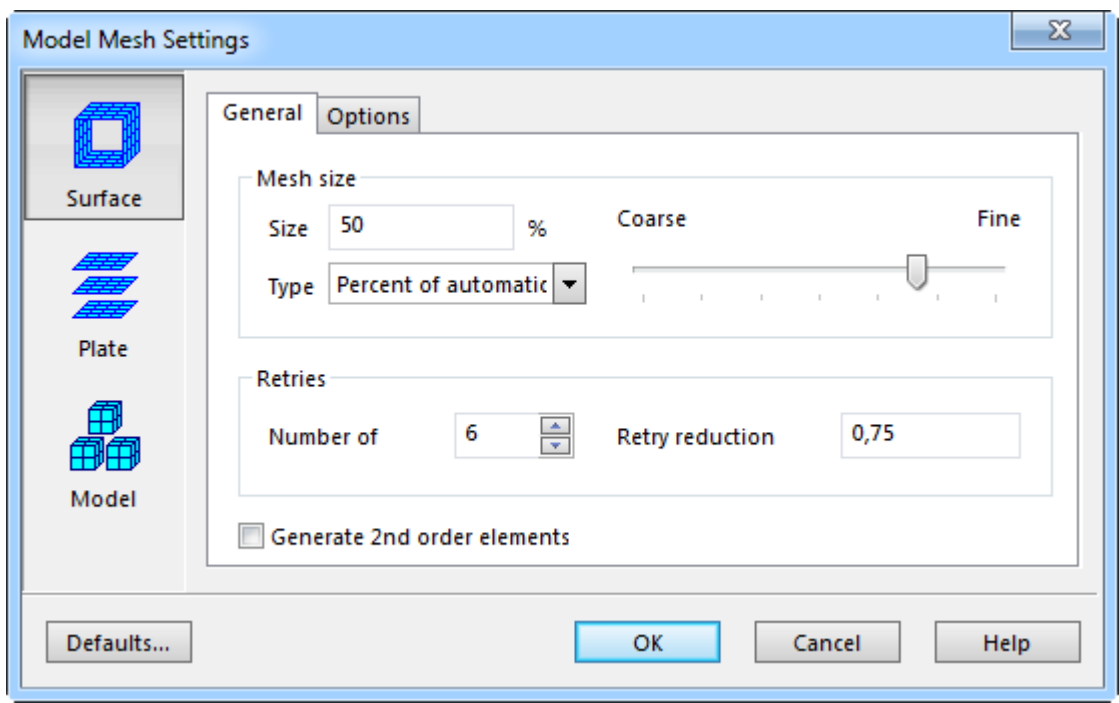

Рисунок 69 – Вкладка «General», соответствующая активной кнопке «Surface»

<span id="page-83-0"></span>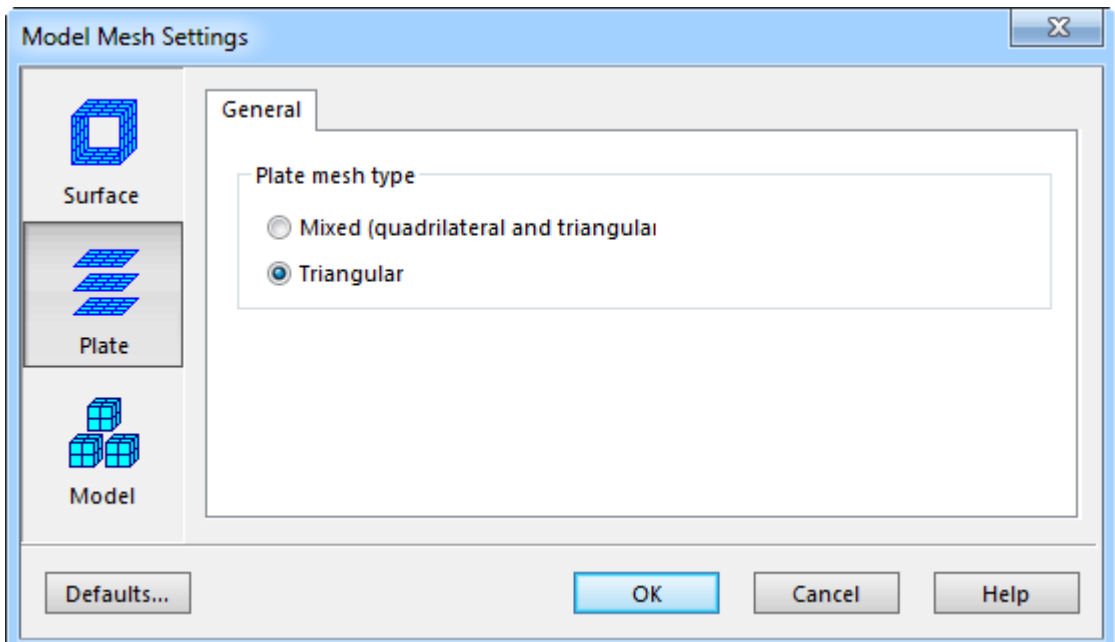

<span id="page-83-1"></span>Рисунок 70 – Вкладка «General», соответствующая активной кнопке «Plate»

Выполнив указанные действия, нужно закрыть текущее окно кнопкой «OK» и вернуться к окну, изображенному на рисунке [68,](#page-82-0) и сгенерировать с его помощью конечно-элементную сетку. Для этого требуется включить переключатель «Plate/Shell» в группе «Mesh type» и нажать кнопку «Mesh Model». В результате геометрия модели будет разбита сеткой плоских конечных элементов, и она примет вид, показанный на рисунке 71. Нужно заметить, что по завершении процедуры генерации сетки программа предложит просмотреть ее результаты, от чего в данном случае можно отказаться, нажав кнопку «No» в появившемся окне «View Mesh Results».

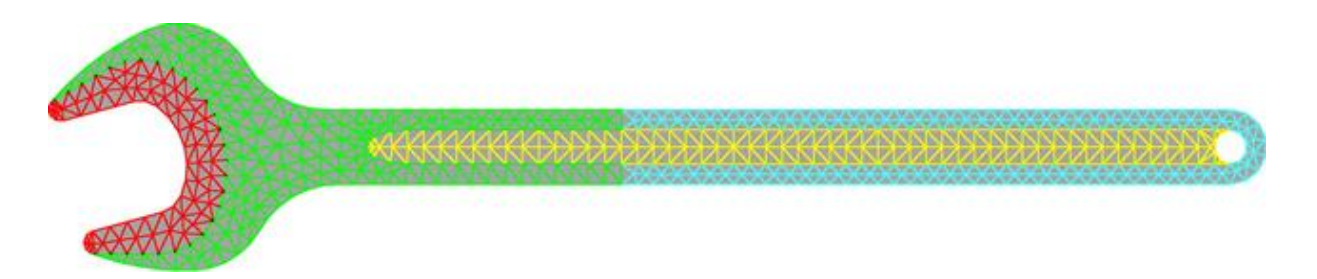

Рисунок 71 - Исходная сеточная модель ключа

<span id="page-84-0"></span>Полученную сетку необходимо подвергнуть локальному уточнению в местах, которые будут являться концентраторами напряжений. При заданной схеме нагружения такими местами будут являться переходные участки между рукояткой и головкой ключа и переходные участки между поверхностями зева ключа. Для того чтобы уточнить сетку в указанных местах необходимо выполнить следующие действия:

- включить режим выбора вершин путем активации кнопки «Vertices» в группе «Select» на вкладке «Selection» ленты;

- удерживая клавишу «Ctrl» щелчком левой кнопки мыши последовательно выбрать на каждом переходном участке по несколько узлов сетки примерно так, как показано на рисунке 72;

- вызвать правой кнопкой мыши контекстное меню выделенных объектов и последовательно задействовать в нем пункты «Add» и «Refinement Points», что приведет к появлению диалогового окна «Create Multiple Refinement Points», изображенного на рисунке 73;

- включить переключатель «Divide factor» в секции «Attributes» появившегося окна и ввести в соответствующее ему текстовое поле значение равное двум;

- ввести в поле «Effective» значение радиуса действия каждого выбранного узла приблизительно равное значению, указанному в строке «Estimated mesh size on selected parts» в нижней части текущего окна (для рассматриваемого примера 2 мм);

- закрыть окно кнопкой «ОК».

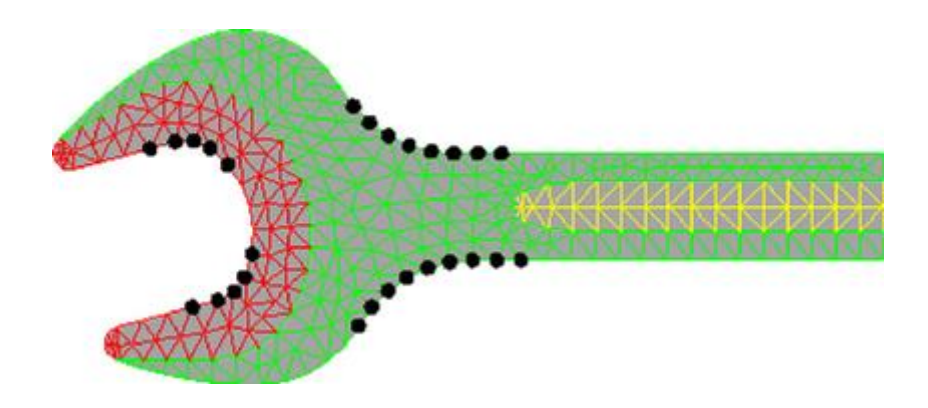

Рисунок 72 – Выбор узлов для уточнения сетки

<span id="page-85-0"></span>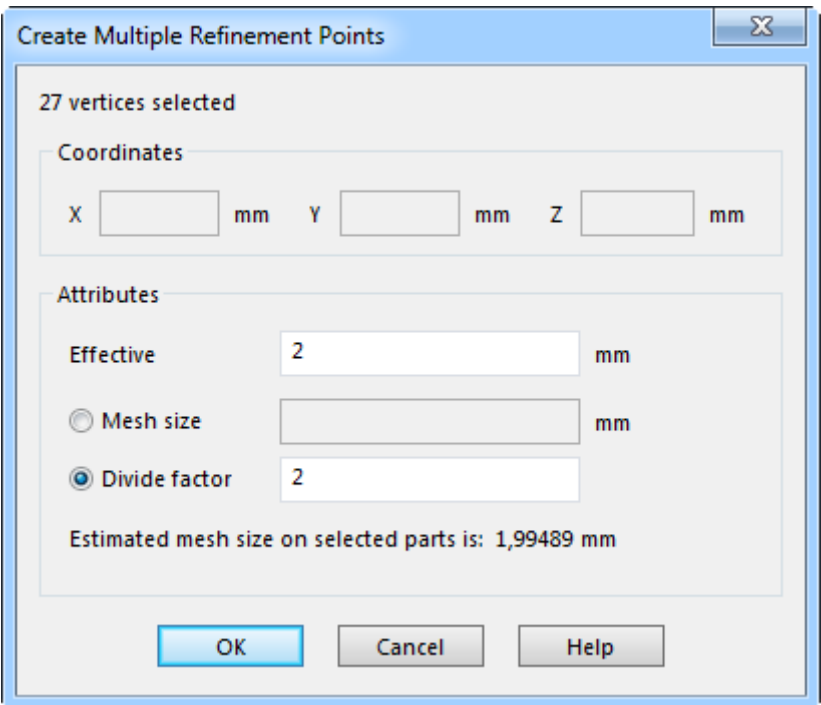

<span id="page-85-1"></span>Рисунок 73 – Диалоговое окно «Create Multiple Refinement Points»

После этого на ленте интерфейса нужно снова активировать вкладку «Mesh» и запустить с нее команду «Generate 3D Mesh», доступную в группе «Mesh». Это приведет к перестроению существующей сетки, в результате которого она примет вид, показанный на рисунке [74.](#page-86-0) По умолчанию в выбранных местах улучшения сетки будут автоматически отображены точки улучшения и их сферы действия. Для отключения их видимости следует перейти на вкладку «View», где в группе «Visibility» войти в меню «Object Visibility» и снять в нем флажки «Refinement Points» и «Refinement Sphere».

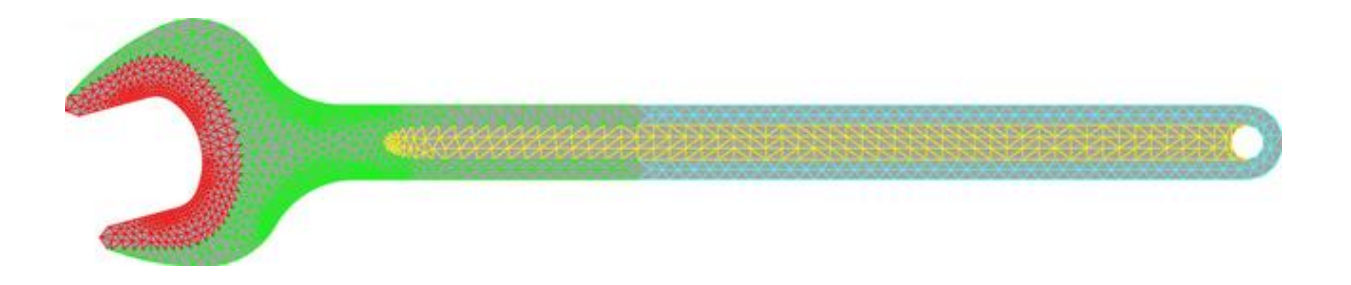

Рисунок 74 – Уточненная сеточная модель ключа

<span id="page-86-0"></span>На следующем этапе формирования конечно-элементной модели необходимо определить параметры элементов сетки и выбрать модель материала. Для определения параметров элементов требуется последовательно развернуть в браузере модели пункты «Parts» и «Part 1», после чего сделать двойной щелчок по пункту «Element Definition». В результате этого откроется окно определения параметров пластинчатого элемента «Element Definition - Plate» (рисунок [75\)](#page-86-1).

| P<br>$\mathbb{Z}$<br><b>Element Definition - Plate</b>                              |                    |                          |                             |                                             |                                    |                              |                                   |                            |                            |                                                  |
|-------------------------------------------------------------------------------------|--------------------|--------------------------|-----------------------------|---------------------------------------------|------------------------------------|------------------------------|-----------------------------------|----------------------------|----------------------------|--------------------------------------------------|
| <b>General Settings</b>                                                             |                    |                          |                             |                                             |                                    |                              |                                   |                            |                            |                                                  |
| Material model                                                                      |                    | Isotropic                | $\overline{\phantom{a}}$    | <b>Temperature Method</b>                   |                                    |                              |                                   | <b>Stress Free</b><br>٠    |                            |                                                  |
| Element<br>Formulation                                                              |                    | Veubeke<br>▼             |                             | <b>Stress free reference</b><br>temperature |                                    |                              | 0                                 | ۴C                         |                            |                                                  |
| Properties                                                                          |                    | Surface-based            | $\blacktriangledown$        | Twisting coefficient ratio                  |                                    |                              | 0.001                             |                            |                            |                                                  |
| Use mid-plane mesh thickness                                                        |                    |                          |                             |                                             |                                    |                              |                                   |                            |                            |                                                  |
| Surface                                                                             | Design<br>Variable | <b>Thickness</b><br>(mm) | Normal<br>Point (X)<br>(mm) | Normal<br>Point (Y)<br>(mm)                 | <b>Normal</b><br>Point (Z)<br>(mm) | <b>Nodal Order</b><br>Method | <b>Nodal</b><br>Point (X)<br>(mm) | Nodal<br>Point (Y)<br>(mm) | Nodal<br>Point (Z)<br>(mm) | delta T<br>thru<br>thickness<br>$(^{\circ}C/mm)$ |
| 1                                                                                   | п                  | 3,2                      | $\mathbf{0}$                | $\mathbf{0}$                                | 0                                  | <b>Default</b>               | $\mathbf{0}$                      | o                          | $\mathbf{0}$               | 0                                                |
| 2                                                                                   | п                  | 5,5                      | 0                           | $\mathbf{0}$                                | O                                  | <b>Default</b>               | O                                 | 0                          | 0                          | 0                                                |
| 3                                                                                   | п                  | 1,95                     | 0                           | 0                                           | 0                                  | <b>Default</b>               | 0                                 | o                          | 0                          | 0                                                |
| 4                                                                                   | Π                  | 3,2                      | 0                           | o                                           | 0                                  | Default                      | 0                                 | 0                          | 0                          | 0                                                |
| <b>Reset From Model</b><br>OK<br>Cancel<br><b>Reset From Default</b><br><b>Help</b> |                    |                          |                             |                                             |                                    |                              |                                   |                            |                            |                                                  |

<span id="page-86-1"></span>Рисунок 75 – Диалоговое окно «Element Definition - Plate»

В данном окне необходимо назначить толщину элементам сетки, которая по умолчанию предполагается одинаковой для всех элементов. Для того чтобы получить возможность назначения различной толщины элементов в пределах различных поверхностей, составляющих модель, требуется выбрать в комбинированном списке «Properties» текущего окна пункт «Surface-based». В результате этого в таблице параметров, присутствующей в окне, появятся четыре строки (по количеству поверхностей в используемой модели). При этом номера строк совпадают с номерами поверхностей в модели. Толщина элементов в этой таблице определяется параметром в столбце «Thickness», поэтому для каждой поверхности здесь нужно задать соответствующее значение, которое определяется чертежом на рисунке [65.](#page-80-0) Чтобы завершить определение элементов следует закрыть окно кнопкой «OK».

После определения параметров конечных элементов необходимо задать модель материала, для чего требуется сделать двойной щелчок по пункту «Material» в браузере модели. Это приведет к открытию диалогового окна «Element Material Selection». В данном случае здесь нужно выбрать в комбинированном списке «Select Library» пункт «Autodesk Simulation Material Library», а затем в иерархическом списке ниже последовательно развернуть пункты «Steel» и «AISI», после чего выбрать модель материала «Steel (AISI 6150) Normalized» (хромованадиевая сталь). Чтобы применить выбранный материал нужно закрыть активное окно кнопкой «OK».

#### **5.3 Наложение граничных условий**

В рассматриваемой задаче наложение граничных условий предполагает задание нулевых степеней подвижности на кромках модели, соответствующих рабочим поверхностях зева ключа. Для их задания необходимо:

‐ включить режим выбора кромок путем активации кнопки «Edges», доступной в группе «Select» на вкладке «Selection» ленты;

‐ удерживая клавишу «Ctrl» выбрать щелчком левой кнопки мыши прямолинейные кромки модели, соответствующие рабочим поверхностям зева ключа (рисунок [76\)](#page-88-0);

‐ вызвать правой кнопкой мыши контекстное меню выделенных объектов и последовательно задействовать в нем пункты «Add» и «Edge General Constraints», в результате чего появится диалоговое окно «Creating 2 Edge General Constraint Object»;

‐ установить флажки «Tx» и «Ty», запрещающие линейные перемещения вдоль глобальных осей X и Y, так как в рассматриваемом примере плоскость модели совпадает с координатной плоскостью XY;

‐ закрыть текущее окно кнопкой «OK» для добавления в модель необходимых связей.

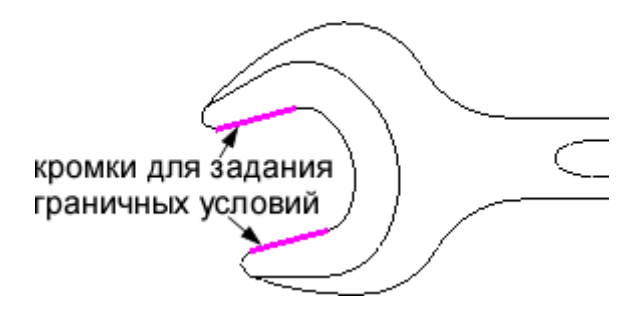

<span id="page-88-0"></span>Рисунок 76 – Выбор кромок для задания граничных условий

# **5.4 Приложение нагрузки**

Для приложения нагрузки необходимо, находясь в режиме выбора кромок, выбрать кромку модели, соответствующую грани, по которой распределена нагрузка на рисунке [64,](#page-79-0) а затем вызвать контекстное меню, в котором последовательно задействовать пункты «Add» и «Edge Force». Это приведет к появлению на экране диалогового окна «Creating 1 Edge Force Object», идентичного окну на рисунке [20.](#page-35-0)

В этом окне нужно ввести в поле «Magnitude» заданное значение силы, которое в рассматриваемом примере составляет минус 250 Н, включить переключатель Y для определения направления действия силы и нажать кнопку «OK». После этого сеточная модель должна принять вид, показанный на рисунке [77.](#page-89-0) Выбранное направление действия силы обусловлено тем, что в данном случае плоскость модели совпадает с координатной плоскостью XY, а координатная ось Y перпендикулярна рукоятке ключа.

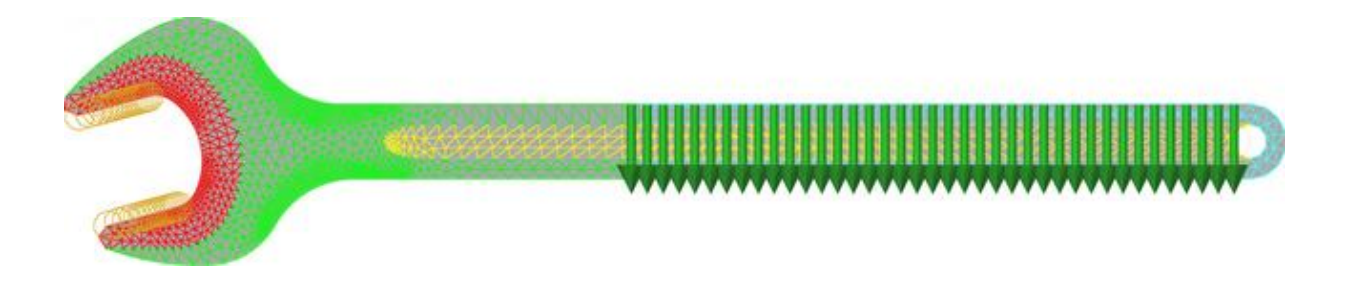

Рисунок 77 – Сеточная модель ключа с заданными нагрузками и связями

# <span id="page-89-0"></span>**5.5 Расчет и просмотр его результатов**

Полученная конечно-элементная модель позволяет запустить процедуру расчета, что осуществляется так же, как и во всех предыдущих задачах при помощи команды «Run Simulation». После завершения расчета на экран будут автоматически выведены его результаты в виде контурного графика суммарной деформации ключа. Это график, полученный для рассматриваемого примера, показан на рисунке [78.](#page-89-1)

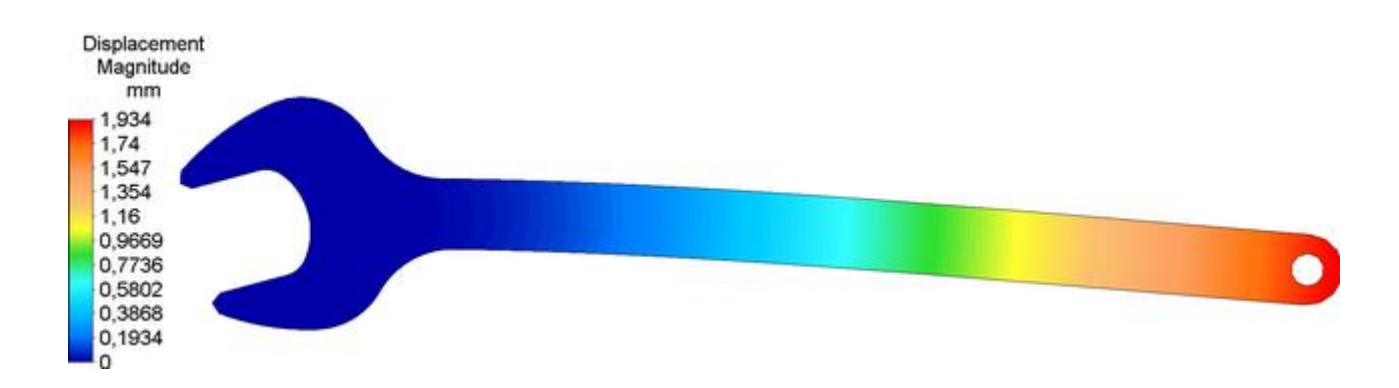

<span id="page-89-1"></span>Рисунок 78 – Суммарная деформация ключа

Однако в данном случае больший интерес вызывают напряжения, возникающие в теле ключа под воздействием приложенной нагрузки. Для просмотра и оценки этих напряжений необходимо отобразить соответствующий контурный график. Отображение необходимого графика осуществляется путем активации кнопки «von Mises», доступной в группе «Stress» на вкладке «Results Contours» ленты. Полученный в результате этого контурный график, изображающий вариацию эквивалентных напряжений в теле ключа, должен выглядеть так, как показано на рисунке [79.](#page-90-0)

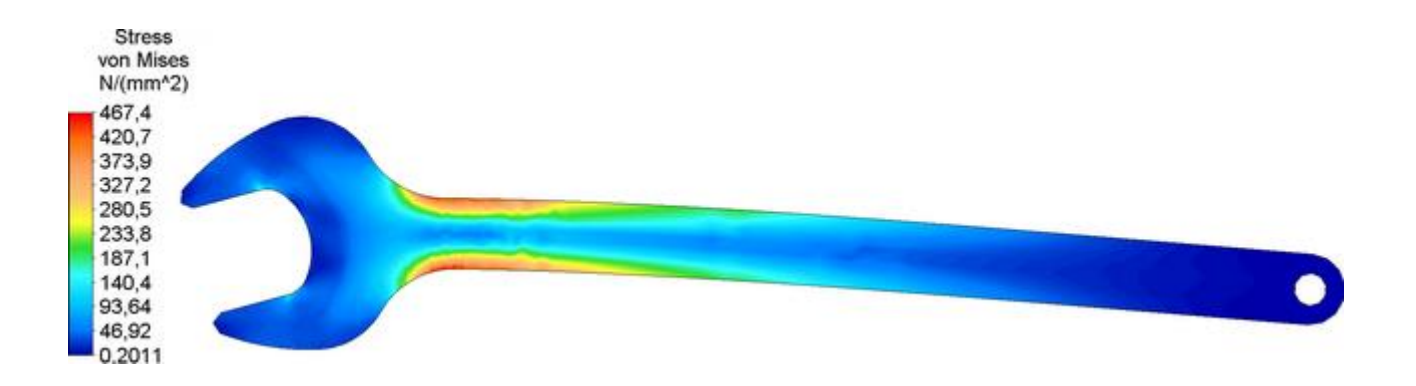

<span id="page-90-0"></span>Рисунок 79 – Эквивалентные напряжения в теле ключа

Чтобы оценить запас прочности ключа требуется построить еще один график, изображающий вариацию коэффициентов запаса. Для его построения сначала нужно войти в меню «Safety Factor», которое доступно в группе «Stress» на вкладке «Results Contours» ленты и задействовать в нем команду «Set Allowable Stress Values». Далее в появившемся диалоговом окне «Allowable Stress Values» (рисунок [80\)](#page-90-1) нужно нажать кнопку «Load Ultimate Stress» для загрузки величины допускаемого напряжения с ее подтверждением кнопкой «OK».

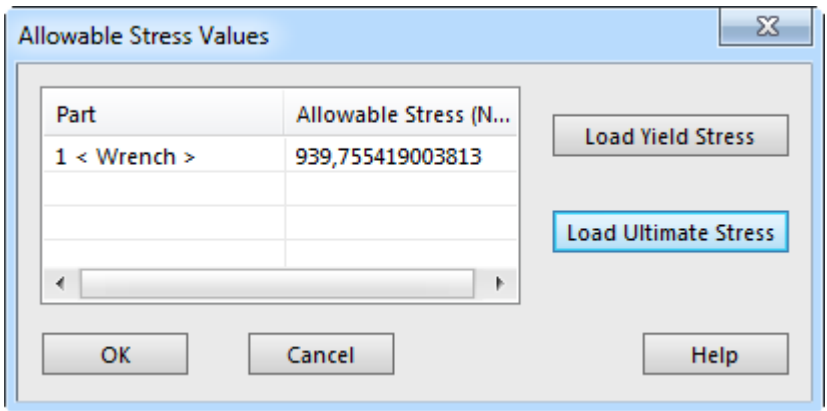

<span id="page-90-1"></span>Рисунок 80 – Диалоговое окно «Allowable Stress Values»

После этого нужно снова войти в меню «Safety Factor» и задействовать в нем команду «View» (при этом должна быть активна ранее включенная кнопка «von Mises»). В результате на экране будет отображен необходимый график, для которого требуется изменить диапазон отображаемой величины, поскольку диапазон, выбранный программой по умолчанию, не обеспечивает достаточной наглядности. Данное

изменение осуществляется при помощи диалогового окна «Plot Settings», которое открывается командой «Legend Properties» из группы «Settings» на вкладке «Results Contours» ленты. В этом окне нужно перейти на вкладку «Range Settings» (рисунок [81\)](#page-91-0), снять флажок «Automatically calculate value range» в группе «Current Range» и задать в поле «High» верхнее значение диапазона равное 10 (нижнее значение диапазона «Low» следует оставить неизменным). После нажатия кнопки «OK» текущий график будет автоматически перестроен и примет вид, приведенный на рисунке [82.](#page-91-1)

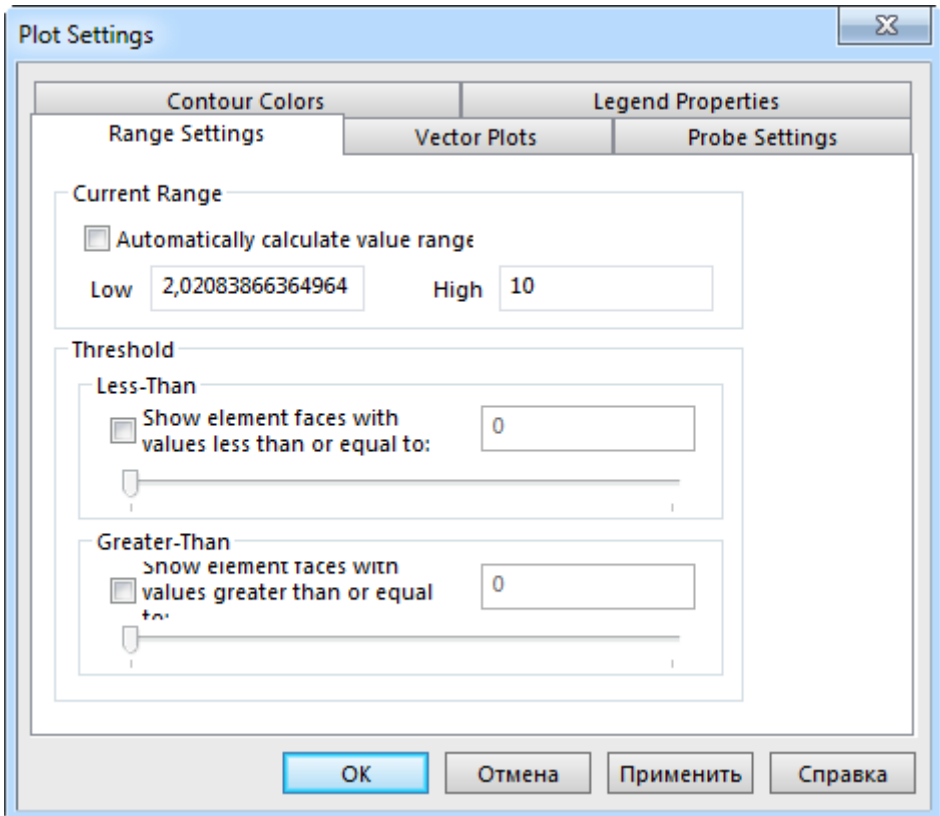

<span id="page-91-0"></span>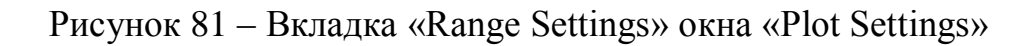

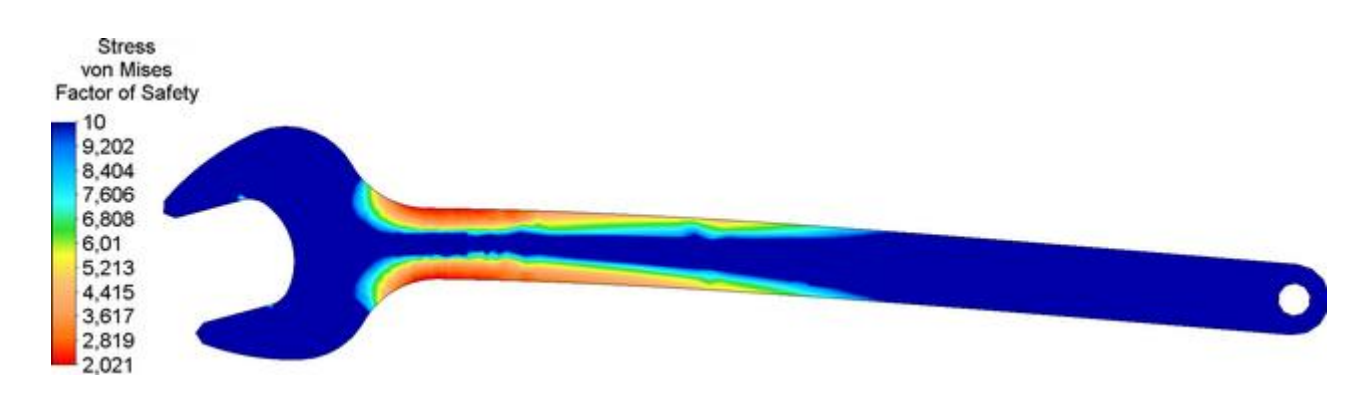

<span id="page-91-1"></span>Рисунок 82 – Распределение коэффициентов запаса прочности ключа

# **5.6 Контрольные вопросы**

1 Каким образом осуществляется импорт геометрических моделей в программную среду «Autodesk Simulation Mechanical»?

2 Каким образом в «Autodesk Simulation Mechanical» генерируется сетка пластинчатых конечных элементов?

3 Для чего необходимо выполнять локальное уточнение конечно-элементной сетки?

4 Как в «Autodesk Simulation Mechanical» выполняется уточнение конечноэлементной сетки в ее выбранных узлах?

5 Каким образом в «Autodesk Simulation Mechanical» производится определение пластинчатых конечных элементов?

6 Каким образом в «Autodesk Simulation Mechanical» задается распределенная в одном измерении (погонная) нагрузка?

7 Какие программные инструменты «Autodesk Simulation Mechanical» позволяют оценить запас прочности исследуемой конструкции в ходе ее статического прочностного анализа?

# 6 Моделирование с использованием оболочечных элементов

Оболочечные конечные элементы используются для моделирования пространственных тонкостенных конструкций, поскольку в отличие от пластинчатых элементов они способны воспринимать трехмерные нагрузки. Иллюстрацией их практического применения в «Autodesk Simulation Mechanical» может служить расчет на устойчивость тонкостенного тела вращения (соответствующего определению оболочки). Расчетная схема, необходимая для решения поставленной задачи, приведена на рисунке 83 (варианты заданий для самостоятельной работы приведены в приложении Д).

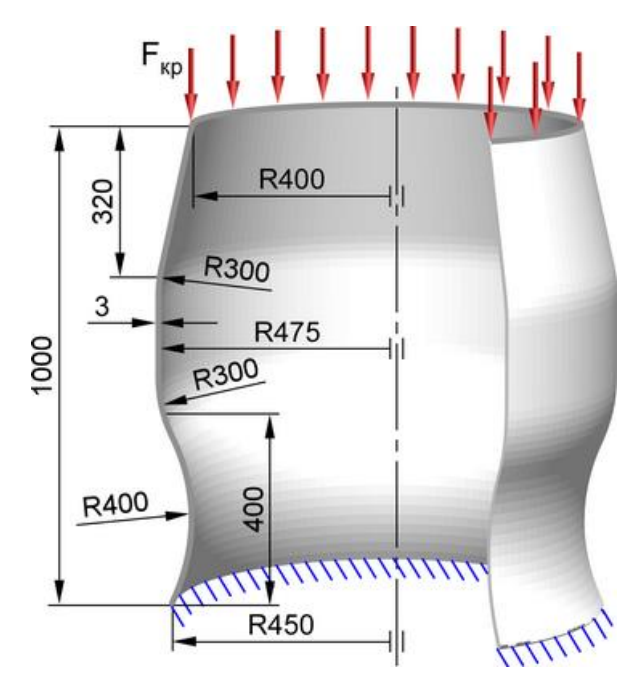

<span id="page-93-0"></span>Рисунок 83 - Расчетная схема оболочки

#### 6.1 Построение геометрической модели

Геометрическая модель, требуемая для проведения указанного расчета, должна представлять собой осесимметричную поверхность вращения, которую программными средствами «Autodesk Simulation Mechanical» получить нельзя. Поэтому для формирования геометрии модели, так же, как и в предыдущем случае, необходимо воспользоваться какой-либо сторонней CAD-системой, поддерживающей поверхностное геометрическое моделирование. Например, в «Autodesk Inventor» эта поверхность может быть построена при помощи команды «Вращение», примененной к эскизу в виде плоской незамкнутой кривой, соответствующей профилю оболочки на рисунке [83.](#page-93-0) Результат построения поверхности для рассматриваемого примера приведен на рисунке [84.](#page-94-0)

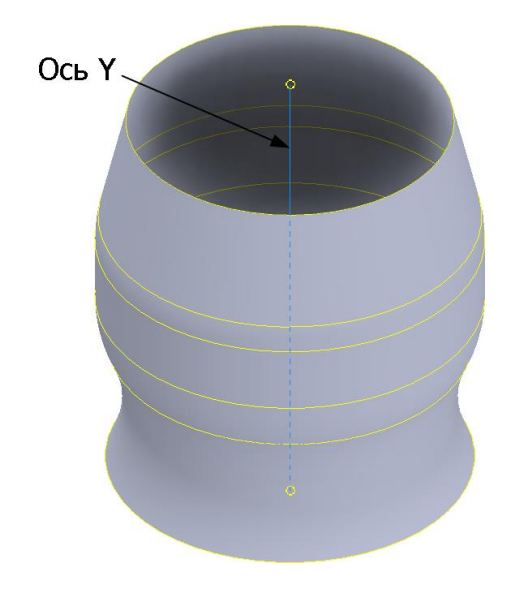

<span id="page-94-0"></span>Рисунок 84 – Поверхностная геометрическая модель оболочки

Геометрическую модель, построенную в CAD-системе, нужно сохранить в какой-либо формат, поддерживаемый «Autodesk Simulation Mechanical», после чего открыть этот файл ранее рассмотренным способом. В процессе открытия файла в окне «Choose analysis type» следует выбрать тип анализа «Linear Critical Bucking Load». Все остальные опции, доступные при открытии файла, в данном случае принципиального значения не имеют.

#### **6.2 Формирование конечно-элементной модели**

На импортированной геометрической модели необходимо сгенерировать сетку конечных элементов соответствующего типа. Для этого нужно активировать на ленте вкладку «Mesh» и запустить из одноименной группы команд команду «3D Mesh Settings». В открывшемся окне «Model Mesh Settings» (рисунок [68\)](#page-82-0) далее требуется:

‐ включить переключатель «Plate/Shell» в группе «Mesh type»;

‐ переместить ползунок «Mesh size» в положение, соответствующее 50 % размерной шкалы;

‐ нажать кнопку «Mesh model» для запуска процедуры генерации конечноэлементной сетки.

Сетка, сгенерированная для рассматриваемой геометрической модели, будет иметь вид, показанный на рисунке [85.](#page-95-0)

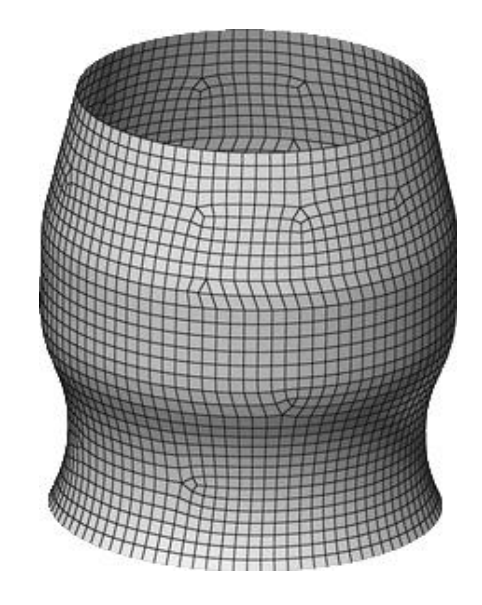

<span id="page-95-0"></span>Рисунок 85 – Сеточная модель оболочки

Поскольку моделируемая оболочка имеет заданную постоянную толщину (для рассматриваемого примера 3 мм), постольку эту толщину необходимо задать через соответствующий параметр элементов сетки. Для задания толщины требуется развернуть в браузере «FEA Editor» пункты «Parts» и «Part 1», после чего сделать двойной щелчок по пункту «Element Definition». Это приведет к появлению диалогового окна «Element Definition - Plate», изображенного на рисунке [75.](#page-86-1) На этот раз в данном окне требуется только ввести нужное значение толщины в столбец «Thickness» и подтвердить его кнопкой «OK» без изменения всех других доступных опций.

После определения конечных элементов необходимо связать их с подходящей моделью конструкционного материала, которым в данном случае выступает алюминиевый сплав Д16. В библиотеке материалов «Autodesk Simulation Mechanical» этот материал отсутствует, однако там доступен для выбора его ближайший аналог – сплав 2024. Чтобы выбрать соответствующую модель материала требуется сделать двойной щелчок по пункту «Material» в браузере «FEA Editor» и вызвать на экран диалоговое окно «Element Material Selection». В этом окне нужно выбрать в комбинированном списке «Select Library» пункт «Autodesk Simulation Material Library», а затем развернуть категорию «Aluminum», выделить в ней материал «Aluminum 2024-O» и закрыть окно кнопкой «OK».

#### **6.3 Наложение граничных условий**

Граничные условия в рассматриваемой задаче включают в себя жесткую фиксацию оболочки по ее нижней границе так, как показано на рисунке [83.](#page-93-0) Чтобы задать эту фиксацию в модели необходимо:

‐ включить режим выбора кромок путем активации кнопки «Edges» в группе «Select» на вкладке «Selection» ленты;

‐ щелчком левой кнопки мыши выбрать соответствующую кромку модели;

‐ щелчком правой кнопки мыши в любом месте графической зоны вызвать контекстное меню и последовательно задействовать в нем пункты «Add» и «Edge General Constraint»;

‐ нажать в появившемся окне «Creating Edge General Constraint Object» кнопку «Fixed», а затем кнопку «OK» для добавления выбранной кромке связей по всем степеням подвижности.

#### **6.4 Приложение нагрузки**

Заданная в модели нагрузка в данном случае должна представлять собой единичную силу, распределенную по верхней границе оболочки и направленную вдоль ее оси (рисунок [83\)](#page-93-0). Для приложения этой силы требуется, находясь в режиме выбора кромок, выбрать свободную кромку модели и вызвать ее контекстное меню, где последовательно задействовать пункты «Add» и «Edge Force». Далее в открывшемся окне «Creating Edge Force Object» нужно ввести в поле «Magnitude» значение равное минус 1 и включить переключатель «Y» в группе «Direction» так, чтобы вектор силы был направлен внутрь оболочки вдоль ее оси. После создания нагрузки кнопкой «OK» конечно-элементная модель должна принять вид, показанный на рисунке [86.](#page-97-0)

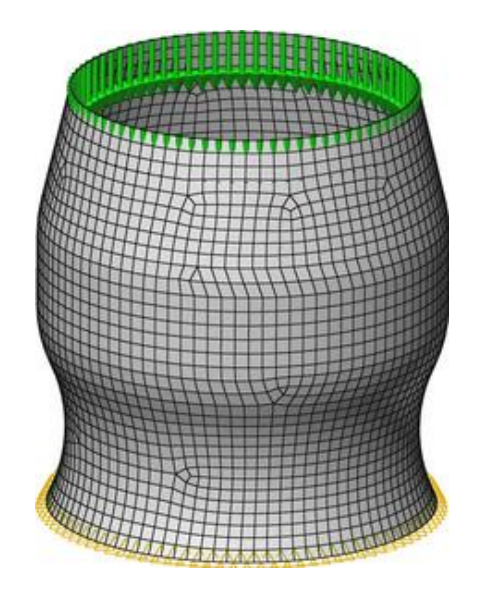

<span id="page-97-0"></span>Рисунок 86 – Сеточная модель оболочки с заданными связями и нагрузками

# **6.5 Расчет и просмотр его результатов**

На завершающем этапе моделирования необходимо выполнить собственно расчет, для чего сначала требуется скорректировать настройки текущего вида анализа («Critical Buckling Load»). Доступ к этим настройкам осуществляется в диалоговом окне «Analysis Parameters - Critical Buckling Load», которое вызывается двойным щелчком левой кнопки мыши по пункту «Analysis Type» в браузере «FEA Editor». После вызова указанного окна нужно активировать его вкладку «Solution» (рисунок [87\)](#page-98-0), где в группе параметров «Sparse Solver» выполнить следующие действия:

‐ ввести в поле «Number of buckling modes to calculate» значение равное 6 для задания числа вычисляемых форм потери устойчивости;

‐ ввести в поле «Upper cutoff buckling load factor» значение равное 500000 для задания верхней границы диапазона, в котором будет производиться поиск критических нагрузок;

‐ ввести в поле «Lower cutoff buckling load factor» значение равное единице для задания нижней границы диапазона, в котором будет производиться поиск критических нагрузок.

Для применения заданных настроек анализа следует закрыть текущее окно кнопкой «OK».

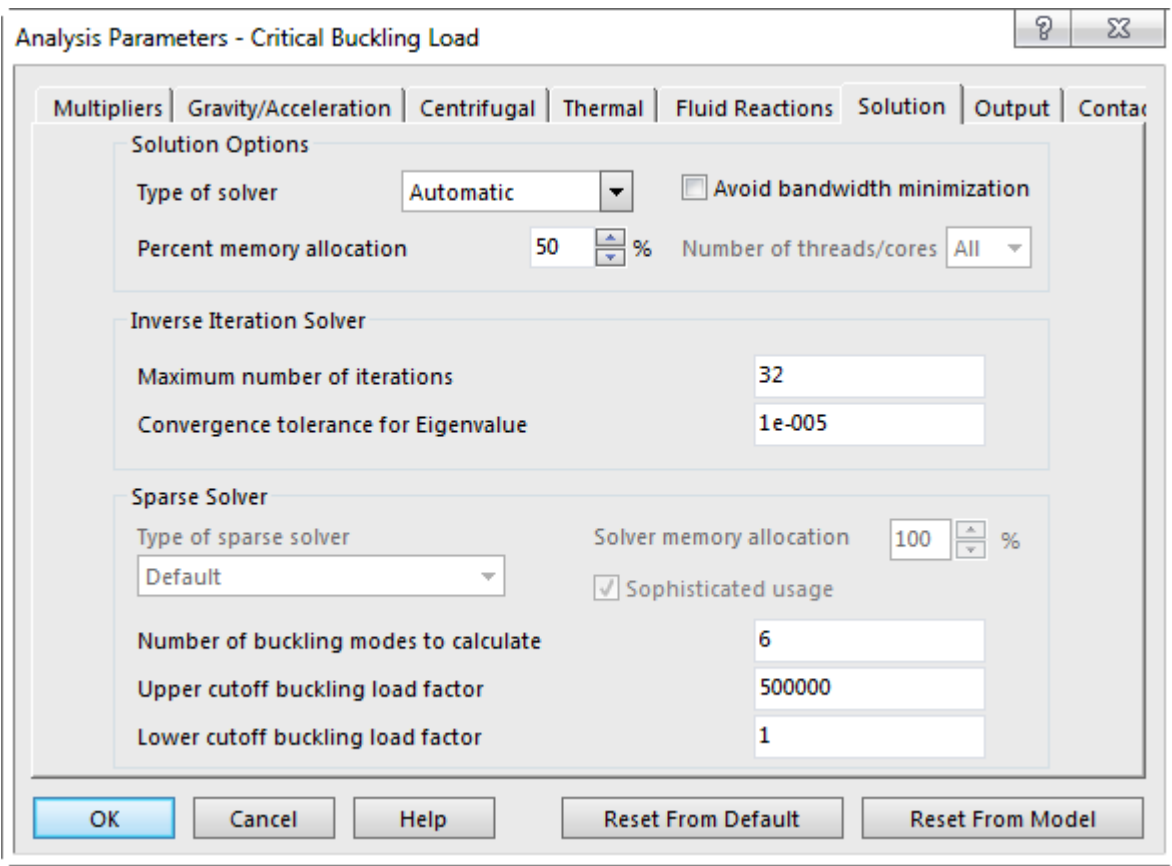

<span id="page-98-0"></span>Рисунок 87 - Вкладка «Solution» диалогового окна «Critical Buckling Load»

Запуск процедуры расчета после коррекции настроек анализа осуществляется кнопкой «Run Simulation», доступной на вкладке «Analysis» ленты. Успешное завершение расчета приведет к автоматическому отображению на экране контурного графика суммарных деформаций оболочки, изображающего ее первую форму потери устойчивости. Другие вычисленные формы потери устойчивости так же, как и в случае с модальным анализом, могут быть просмотрены при помощи инструментов группы «Load Case Options», доступной на вкладке «Results Contours», которая автоматически активируется при отображении графика.

Для рассматриваемой оболочки все ее формы потери устойчивости в заданном количестве приведены на рисунке 88. Необходимо заметить, что каждой из этих форм соответствует своя критическая сила, величина которой отображается в информационной секции контурного графика в строке «Buckling Load Multiplier». Величины всех вычисленных критических сил списком могут быть просмотрены в области панели вывода «Output Bar» ниже графической зоны программы. Для рассматриваемой оболочки эти величины сведены в таблицу 3.

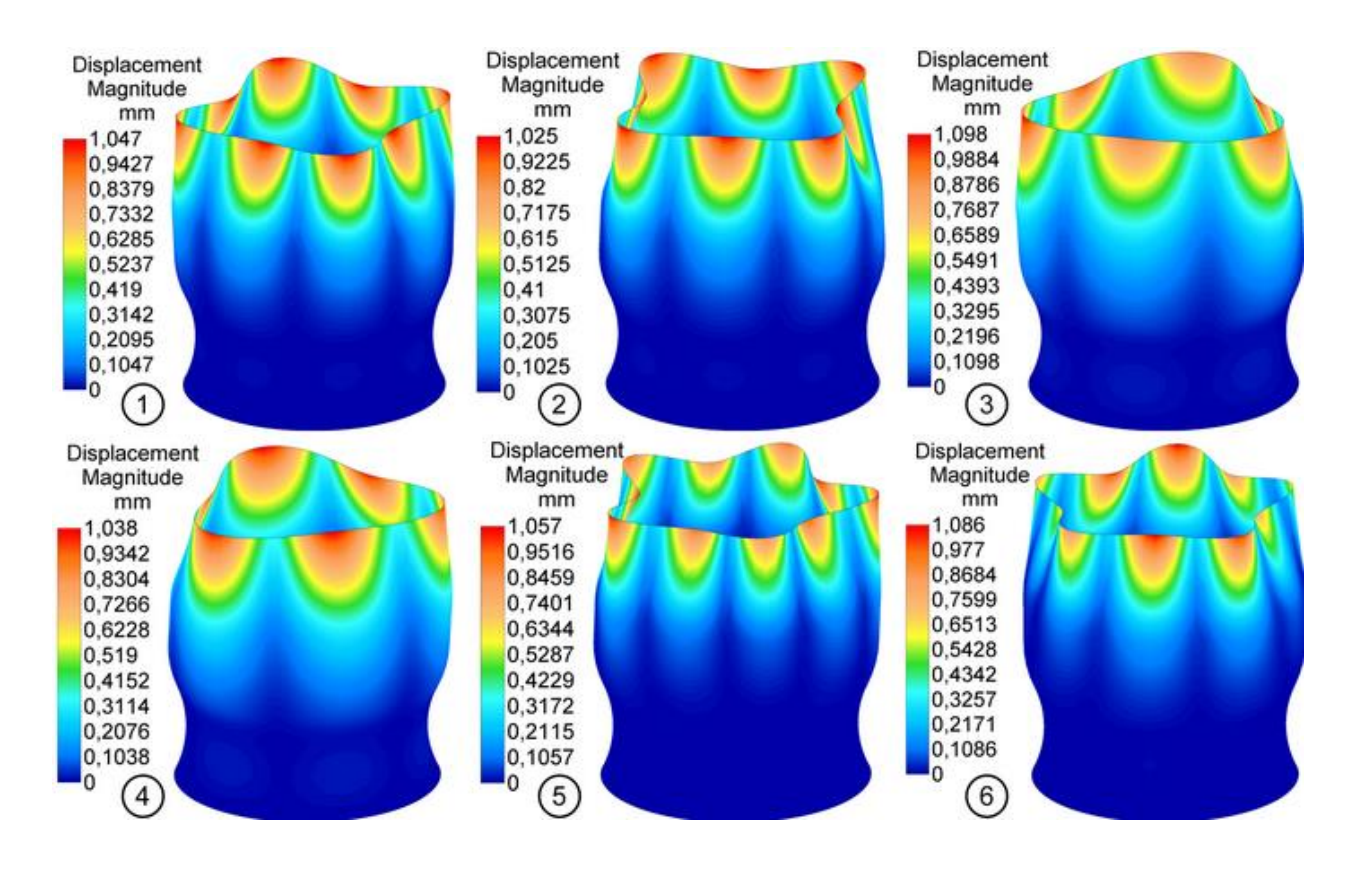

<span id="page-99-1"></span><span id="page-99-0"></span>Рисунок 88 – Первые шесть форм потери устойчивости оболочки

Таблица 3 – Критические силы

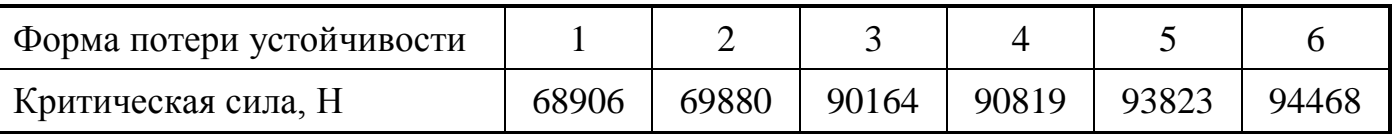

# **6.6 Контрольные вопросы**

1 В чем заключается отличие оболочечных конечных элементов от пластинчатых элементов?

2 Какой тип анализа «Autodesk Simulation Mechanical» необходимо использовать для расчета механической конструкции на устойчивость (продольный изгиб)?

3 Какой параметр является обязательным атрибутом оболочечного конечного элемента?

4 Каким образом должна задаваться конструкционная нагрузка при проведении расчета на устойчивость в «Autodesk Simulation Mechanical»?

5 Какие параметры анализа необходимо задавать в «Autodesk Simulation Mechanical» при проведении расчета на устойчивость?

#### 7 Моделирование объемных использованием  $\mathbf{c}$ конечных элементов

Примером инженерных расчетов с использованием объемных конечных элементов в «Autodesk Simulation Mechanical» может служить расчет цельной концевой фрезы, расчетная схема которой приведена на рисунке 89 (варианты заданий для самостоятельной работы приведены в приложении Е). Так же, как и в предыдущем случае, проведение расчета связано с предварительной разработкой геометрической модели средствами сторонней CAD-системы. Однако в данном случае необходимая модель является твердотельной и имеет довольно сложную геометрию, что может вызвать проблемы при ее построении в CAD-системе. По этой причине далее излагается методика построения твердотельной геометрической модели фрезы на примере CAD-системы «Autodesk Inventor» [1, 6].

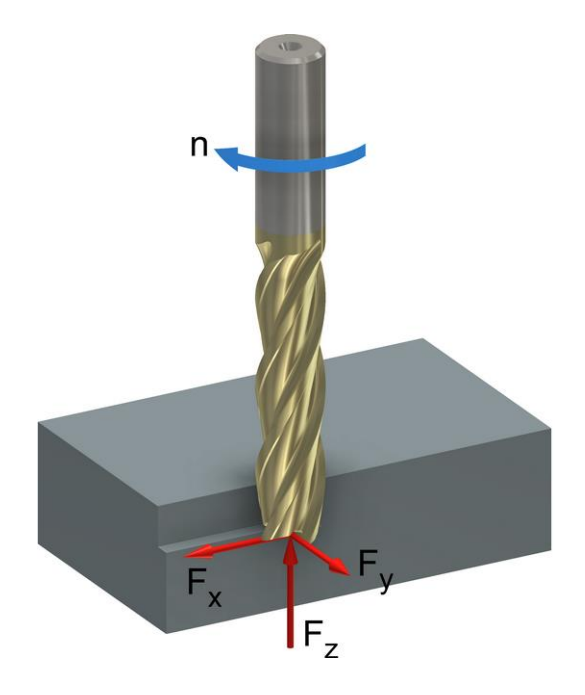

<span id="page-100-0"></span>Рисунок 89 - Расчетная схема фрезы

### 7.1 Подготовка геометрической модели

Построение модели следует начать с формирования сплошного цилиндра диаметром равным номинальному диаметру фрезы (для рассматриваемого примера 16 мм) и длиной равной общей длине фрезы (для рассматриваемого примера 120 мм). При этом один из торцов цилиндра нужно совместить с координатной

плоскостью XY, а ось цилиндра совместить с координатной осью Z. На обоих торцах полученного цилиндра далее требуется выполнить стандартные центровые отверстия, что может быть сделано в «Autodesk Inventor» при помощи команды «Отверстие», доступной в режиме редактирования детали.

После этого на координатной плоскости XY (совмещенной с торцом цилиндра) нужно создать эскиз профиля стружечной канавки, размеры и форма которого приведены на рисунке [90.](#page-101-0) Приведенный эскиз может быть построен в «Autodesk Inventor» при помощи таких команд, как «Отрезок», «Дуга» и «Окружность». Необходимо заметить, что значения радиусных размеров, указанные на рисунке, справедливы только для данного диаметра фрезы, т.е. 16 мм.

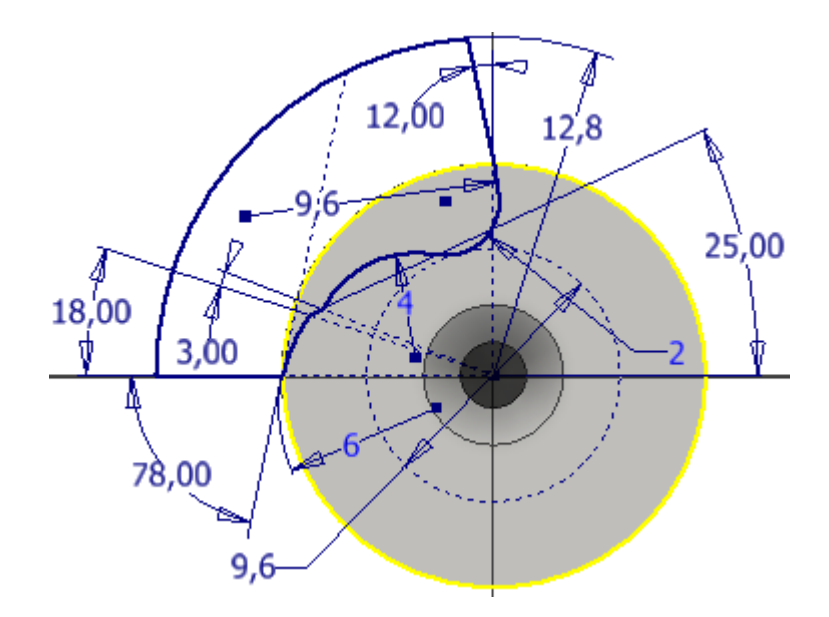

<span id="page-101-0"></span>Рисунок 90 – Эскиз профиля стружечной канавки

Поскольку стружечная канавка фрезы является винтовой, постольку для ее формирования необходим еще один эскиз, представляющий собой пространственную винтовую линию переменного радиуса. Такой эскиз может быть получен при помощи ряда вспомогательных построений, первым из которых является построение поверхности вращения. Эта поверхность строится на основе эскиза, расположенного на координатной плоскости YZ и приведенного на рисунке [91.](#page-102-0)

Размеры, содержащиеся в данном эскизе, заданы исходя из следующих соображений:

‐ горизонтальный размер 65 мм является заданной длиной режущей части

фрезы;

- ‐ размер 4,8 мм определяется как 30% от номинального диаметра фрезы;
- ‐ размер 16 мм определяется номинальным диаметром фрезы;
- ‐ размер 12 мм определяется как 75% от номинального диаметра фрезы.

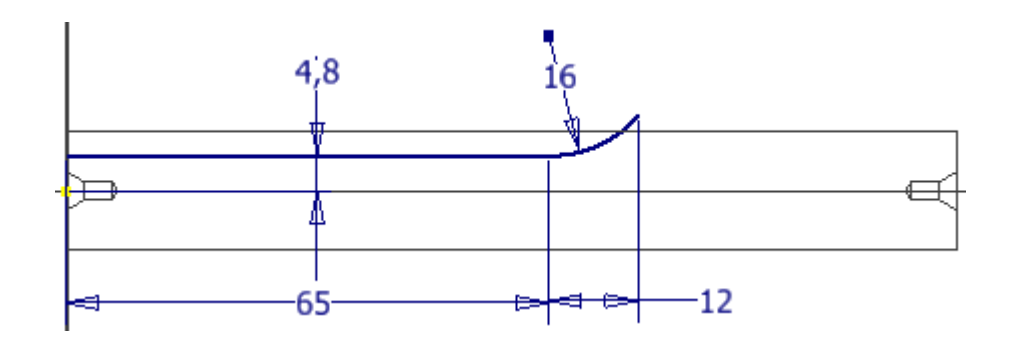

<span id="page-102-0"></span>Рисунок 91 – Эскиз вспомогательной поверхности вращения

Для преобразования этого эскиза в поверхность его требуется повернуть вокруг оси Z при помощи команды «Вращение», включив в ее настройках опцию вывода «Поверхность». Конечный результат построения поверхности вращения должен выглядеть так, как показано на рисунке [92.](#page-102-1)

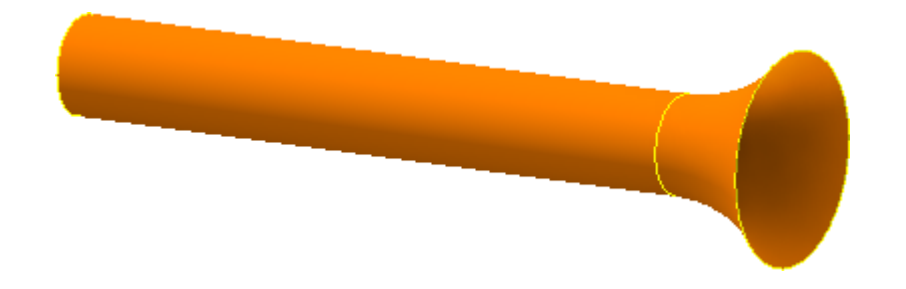

<span id="page-102-1"></span>Рисунок 92 – Вспомогательная поверхность вращения

Помимо поверхности вращения также требуется построить вспомогательную винтовую поверхность, для чего на координатной плоскости XY нужно подготовить эскиз в виде единственного отрезка, исходящего из начала координат и проходящего через точку касания вспомогательной окружности диаметром 9,6 мм и дуги радиусом 9,6 мм в эскизе профиля стружечной канавки (рисунок [90\)](#page-101-0). При этом длина отрезка должна составлять 75% от диаметра фрезы, что для рассматриваемого примера равняется 12 мм. Изображение необходимого эскиза приведено на рисунке [93.](#page-103-0)

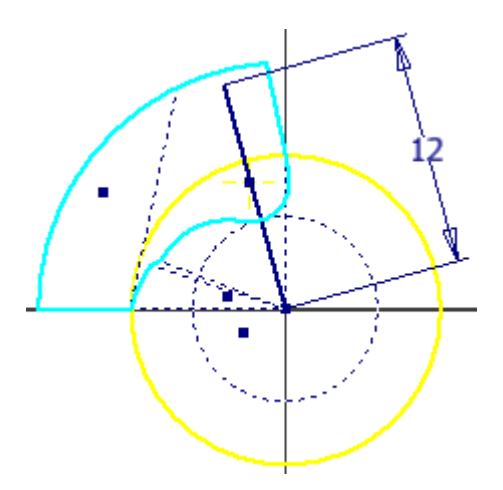

<span id="page-103-0"></span>Рисунок 93 – Эскиз профиля винтовой поверхности

К полученному эскизу необходимо применить команду «Пружина», в ходе выполнения которой нужно:

‐ включить на вкладке «Форма» опцию вывода «Поверхность» и выбрать отрезок эскиза;

- здесь же определить в качестве оси пружины координатную ось  $Z$ ;

‐ перейти на вкладку «Размеры» и выбрать в комбинированном списке «Тип» пункт «Шаг и длина»;

‐ ввести в поле «Шаг» выражение вида PI\*16/tan(30), где 16 – диаметр фрезы в миллиметрах, 30 – угол наклона стружечной канавки в градусах, PI – число Пи, являющееся системной константой;

– ввести в поле «Высота» выражение вида  $65+16*0.75$ , где  $65-$ длина рабочей части фрезы в миллиметрах, 16 – диаметр фрезы в миллиметрах;

В результате выполнения команды «Пружина» должна быть получена винтовая поверхность, изображенная на рисунке [94.](#page-103-1)

<span id="page-103-1"></span>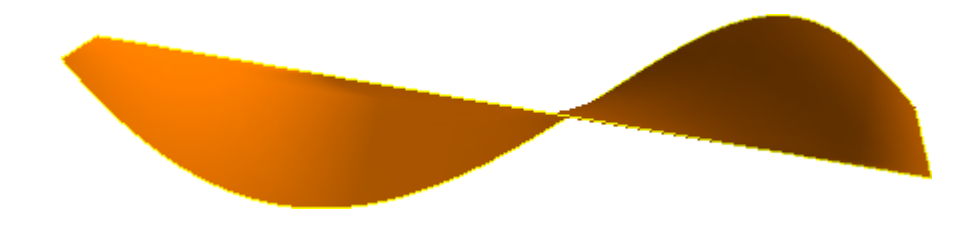

Рисунок 94 – Вспомогательная винтовая поверхность

Полученные вспомогательные поверхности позволяют построить необходимый эскиз в виде пространственной линии пересечения поверхностей. Для этого нужно путем запуска команды «Начать 3D-эскиз» создать в модели трехмерный эскиз, а затем воспользоваться командой «Кривая пересечения». Выполнение этой команды предполагает выбор двух наборов пересекающихся поверхностей. Для определения первого набора требуется выбрать вспомогательную винтовую поверхность, а для определения второго набора оба участка вспомогательной поверхности вращения. Результат выполнения команды должен иметь вид пространственной винтовой линии, показанной на рисунке [95.](#page-104-0)

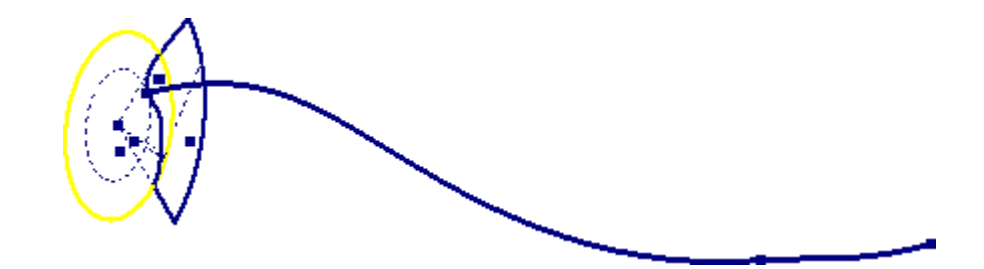

<span id="page-104-0"></span>Рисунок 95 – Линия пересечения вспомогательных поверхностей

Дальнейшее формирование канавки осуществляется при помощи команды «Сдвиг» с выбором плоского эскиза (рисунок [90\)](#page-101-0) в качестве перемещаемого контура и трехмерного эскиза в качестве пути перемещения. При этом в настройках команды нужно выбрать тип перемещения «Траектория и направляющая поверхность» и указать в качестве направляющей поверхности вспомогательную поверхность вращения. Очевидно, что булевым результатом выполнения команды должно являться «Вычитание».

К полученной канавке требуется применить команду «Круговой массив» и, задав число вхождений равное четырем и ось Z в качестве оси вращения, получить результат, показанный на рисунке [96.](#page-105-0)

В завершении на подготовленной модели необходимо оформить углы заточки фрезы, что осуществляется в два этапа. Первый этап включает в себя первоначальное создание эскиза, приведенного на рисунке [97,](#page-105-1) на вспомогательной плоскости, которая должна быть параллельна координатной плоскости YZ, и смещена от нее на расстояние равное радиусу фрезы (в данном случае 8 мм). На приведенном эскизе размер 8 мм определяется радиусом фрезы, а размер 2 мм составляет 12,5 % от диаметра фрезы. Далее к этому эскизу нужно применить команду «Выдавливание» и выдавить его до координатной плоскости YZ с включенной опцией булевого вычитания элемента.

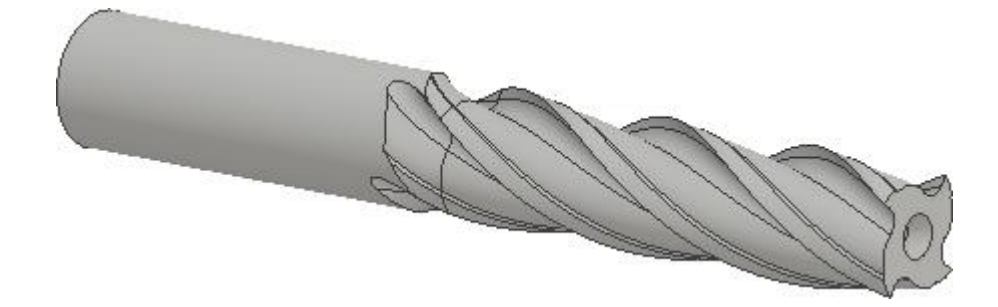

Рисунок 96 – Результат построения стружечных канавок

<span id="page-105-0"></span>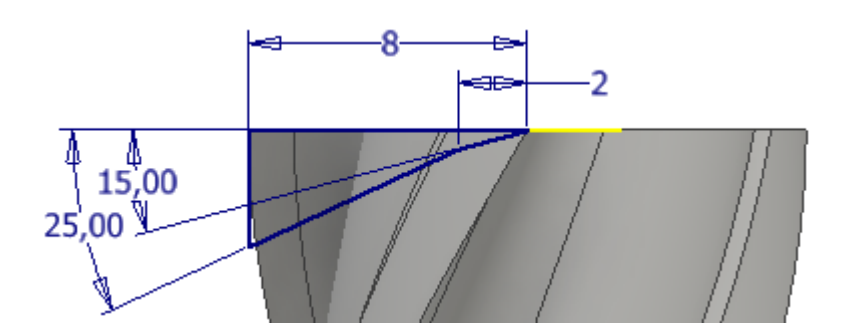

<span id="page-105-1"></span>Рисунок 97 – Первый эскиз, необходимый для формирования углов заточки фрезы

Второй этап включает в себя построение повернутого выреза, для создания которого в модель необходимо ввести еще одну вспомогательную плоскость. Эта плоскость должна проходить через координатную ось Y под углом 15° к координатной плоскости YZ. Для построения выреза на ней требуется оформить эскиз, представленный на рисунке [98.](#page-106-0) Размер 8 мм на данном рисунке соответствует заданному радиусу фрезы.

Чтобы построить необходимый вырез к полученному эскизу нужно применить команду «Вращение» и, задав в настройках угол поворота 90° и ось  $Y$  в качестве оси вращения, удалить часть объема детали так, чтобы она приобрела вид, показанный на рисунке [99.](#page-106-1)

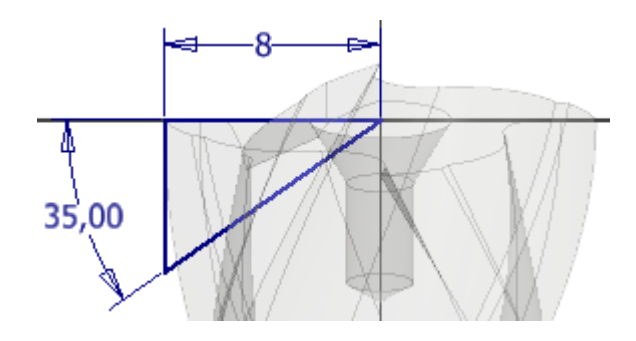

Рисунок 98 – Второй эскиз, необходимый для формирования углов заточки фрезы

<span id="page-106-0"></span>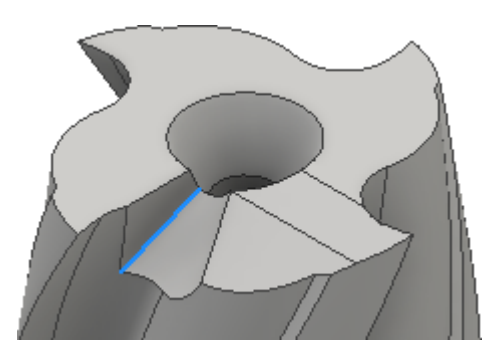

Рисунок 99 – Результат оформления углов заточки фрезы

<span id="page-106-1"></span>Для окончательного оформления режущей части фрезы на прямолинейной кромке, полученной в результате построения последнего выреза (рисунок [99\)](#page-106-1), необходимо выполнить скругление переменного радиуса. При этом радиус в точке на периферии фрезы должен равняться 10 % от диаметра фрезы, а радиус в точке, приближенной к оси фрезы должен равняться 3 % от диаметра фрезы (соответственно 1,6 и 0,48 мм для рассматриваемого примера).

В завершении результаты выполнения трех последних операций требуется размножить путем построения кругового массива элементов относительно координатной оси Z для приведения геометрии модели к своему окончательному виду (рисунок [100\)](#page-106-2).

<span id="page-106-2"></span>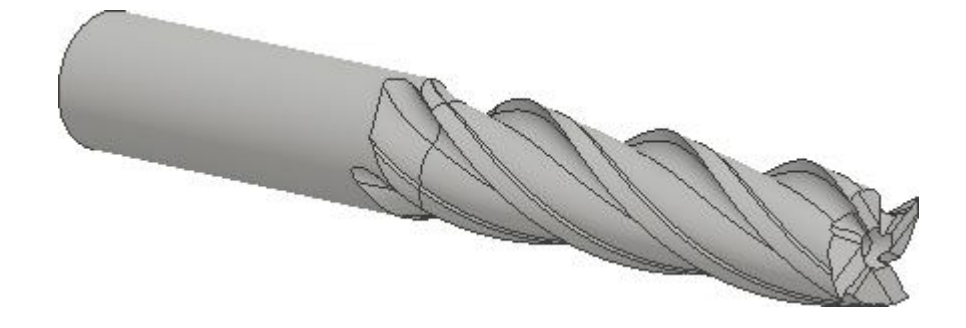

Рисунок 100 – Завершенная геометрическая модель концевой фрезы

Завершенную модель фрезы необходимо сохранить в файл нейтрального формата, например, «Parasolid» для дальнейшего использования в «Autodesk Simulation Mechanical». Хотя при подготовке модели в «Autodesk Inventor» этого не требуется, так как «Autodesk Simulation Mechanical» воспринимает файлы внутреннего формата «Inventor» (\*.ipt).

# **7.2 Формирование конечно-элементной модели**

Подготовленную геометрическую модель фрезы необходимо открыть в «Autodesk Simulation Mechanical», тем же способом, что был рассмотрен при решении предыдущих задач, и задать в процессе открытия тип анализа «Steady-State Heat Transfer», доступный в категории «Thermal». Это приведет к автоматическому созданию проектного сценария, в котором будет определена единственная деталь «Part 1», представленная геометрической моделью фрезы.

Чтобы разбить геометрическую модель на конечные элементы, прежде всего, требуется изменить единицы измерения длины, выбрав в качестве них миллиметры, что осуществляется при помощи пункта «Unit Systems» в браузере модели. После этого нужно активировать на ленте вкладку «Mesh» и запустить с нее команду «3D Mesh Settings». В окне «Model Mesh Settings» (рисунок [68\)](#page-82-0), вызванном запущенной командой, необходимо выставить ползунок «Mesh Size» в положение 50 % и нажать кнопку «Mesh Model». Результатом этого станет формирование конечно-элементной сетки (рисунок [101\)](#page-107-0), по умолчанию состоящей как из элементов гексаэдрической формы, так и из элементов тетраэдрической формы.

<span id="page-107-0"></span>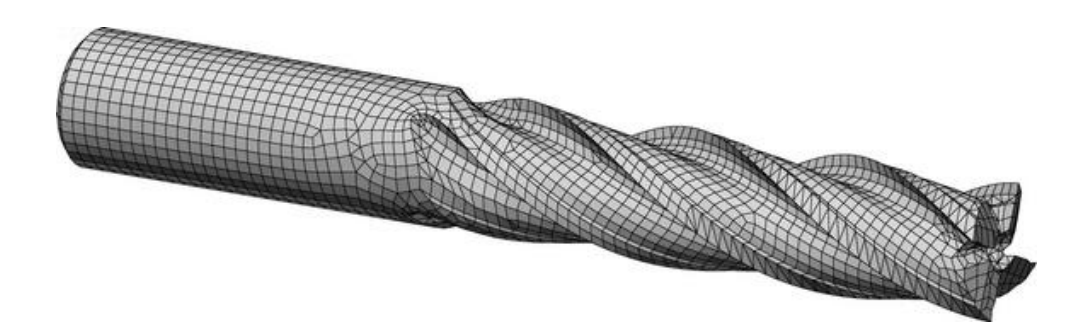

Рисунок 101 – Исходная сеточная модель фрезы
Полученную сетку необходимо уточнить в области углов заточки фрезы, для чего требуется сначала переключиться в режим выбора вершин (кнопка «Vertices» в группе «Select» на вкладке «Selection» ленты), а затем:

‐ расположить модель в графической зоне таким образом, чтобы ось фрезы находилась в плоскости экрана;

‐ выбрать узлы модели в области рабочего торца фрезы, охватив прямоугольной выделяющей рамкой участок, ширина которого приблизительно равна 1/20 длины рабочей части фрезы;

‐ вызвать контекстное меню выделенных узлов и последовательно задействовать в нем пункты «Add» и «Refinement Points»;

‐ включить в открывшемся окне «Create Multiple Refinement Points» (рисунок [73\)](#page-85-0) переключатель «Divide Factor» и ввести в соседнее с ним поле значение равное 1,2;

‐ ввести в поле «Effective» текущего окна значение радиуса действия каждого выбранного узла равное округленному значению, указанному в строке «Estimated mesh size on selected parts» (для рассматриваемого примера 1,3 мм), после чего закрыть окно кнопкой «OK»;

‐ запустить команду «Generate 3D Mesh», доступную на вкладке «Mesh», и перестроить существующую сеточную модель, в результате чего она примет вид, изображенный на рисунке [102.](#page-108-0)

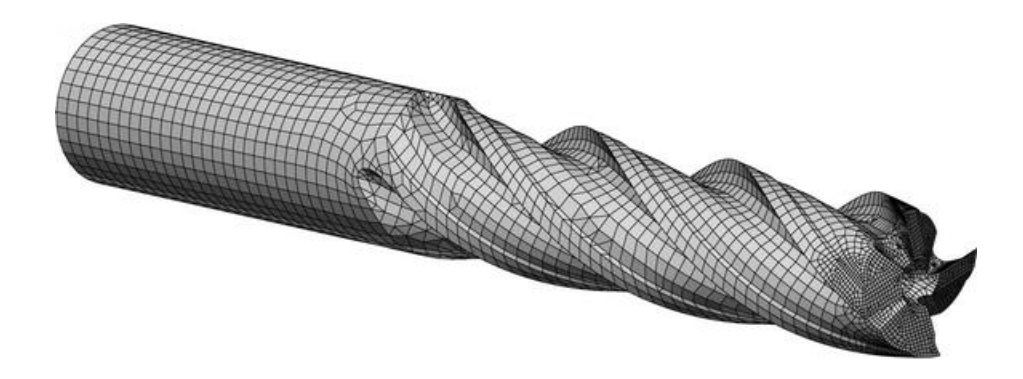

Рисунок 102 – Уточненная сеточная модель фрезы

<span id="page-108-0"></span>После построения конечно-элементной сетки необходимо связать ее элементы с подходящей моделью материала. Поскольку во встроенных библиотеках материалов «Autodesk Simulation Mechanical» отсутствует требуемый в данном случае материал (инструментальная сталь), постольку предварительно нужно создать пользовательскую модель материала. Для этого нужно активировать на ленте вкладку «Tools» и запустить из группы команд «Options» команду «Manage Material Library». Запуск команды приводит к появлению диалогового окна «Autodesk Material Library Manager», управляющего библиотеками материалов.

Здесь для создания новой библиотеки нужно нажать кнопку «New» в левом верхнем углу окна, тем самым вызывая на экран стандартное окно Windows для сохранения файлов (со специальным расширением \*.mlb). При помощи этого окна нужно задать имя сохраняемого файла, например, «User Materials.mlb» и каталог для его сохранения, в качестве которого можно использовать каталог текущего проектного сценария. Нажатие кнопки «Сохранить» в активном окне приведет к появлению окна «Create Library», где задается имя библиотеки, под которым она будет отображаться в списке библиотек. По умолчанию здесь предлагается имя, совпадающее с именем сохраненного файла, которое в данном случае можно принять без изменений путем нажатия кнопки «OK».

В результате в списке выбора библиотек «Library Selection» окна «Autodesk Material Library Manager» появится и автоматически активируется пункт «User Materials», не имеющий никакого наполнения. Чтобы добавить в созданную библиотеку материал требуется выделить в поле «User Materials» одноименный пункт, и вызвать его контекстное меню, откуда запустить команду «Add New Material». Это приведет к появлению окна «New Material», где в таблице «Material Properties» в левой части окна нужно:

‐ задать в строке «Material name» имя добавляемой модели материала в виде «AISI T1 High Speed Steel»;

‐ выбрать в строке-списке «Material Model» пункт «Standard», что соответствует изотропному материалу с линейными свойствами;

‐ задать в строке «Material Description» описание создаваемой модели материала в виде «Tungsten High Speed Steel», т.е. вольфрамовая быстрорежущая сталь (аналог отечественной стали Р18);

‐ нажать кнопку «OK» для перехода к редактированию свойств добавленного материала.

110

Для определения свойств материала необходимо:

‐ выбрать в комбинированном списке «Display Units» в верхней части текущего окна пункт «Metric mks (SI)»;

‐ развернуть в таблице «AISI T1 High Speed Steel» (справа) секцию «General Properties», где в строке «Mass density» задать плотность материала равную 8670 кг/м<sup>3</sup>;

‐ в секции «Elastic Properties» редактируемой таблицы в строке «Modulus of Elasticity» задать модуль упругости материала равный  $2 \cdot 10^{11}$  H/m<sup>2</sup>, в строке «Poisson's Ratio» – коэффициент Пуассона равный 0.29 и в строке «Thermal Coefficient of Expansion» – коэффициент линейного расширения равный 9,7 $\cdot 10^{-6}$  1/°C;

‐ в секции «Thermal Properties» таблицы в строке «Thermal conductivity» задать коэффициент теплопроводности материала равный 19,9 Вт/(м·°C) и в строке «Specific heat» – удельную теплоемкость равную 410 Дж/(кг $\cdot$ °C);

‐ нажать кнопку «Save Changes» (над таблицей) для сохранения введенных свойств материала.

После определения свойств материала окно «Autodesk Material Library Manager» следует закрыть при помощи соответствующей кнопки в заголовке окна.

#### **7.3 Тепловой анализ фрезы**

7.3.1 Приложение нагрузок

Проведение заданного типа анализа (стационарный тепловой анализ) в данном случае не требует задания граничных условий (фиксированных температур), но требует наличия в модели двух типов тепловых нагрузок. Этими нагрузками являются плотности тепловых потоков и коэффициенты теплоотдачи. При этом плотности тепловых потоков должны быть заданы на поверхностях рабочего торца фрезы, а коэффициенты теплоотдачи – на всех остальных поверхностях.

Для задания плотностей тепловых потоков необходимо выполнить следующие действия:

‐ при помощи видового куба расположить изображение модели в графической зоне так, чтобы ось фрезы находилась в плоскости экрана;

‐ включить режим выбора поверхностей, нажав кнопку «Surfaces» в группе

111

«Select» на вкладке «Selection» ленты;

‐ выделить прямоугольной рамкой все поверхности модели в области рабочего торца фрезы;

‐ вызвать правой кнопкой мыши контекстное меню выделенных объектов и задействовать в нем команду «Isolate» для отключения видимости всех остальных (невыделенных) поверхностей, в результате чего на экране должны остаться лишь поверхности, показанные на рисунке [103;](#page-111-0)

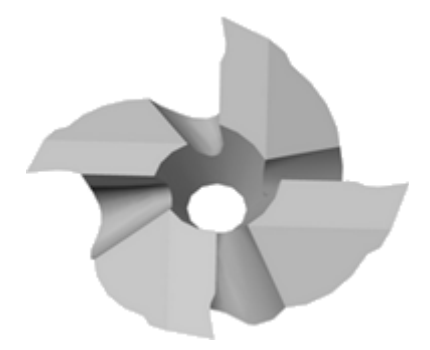

<span id="page-111-0"></span>Рисунок 103 – Поверхности, подлежащие заданию на них тепловых потоков

‐ еще раз вызвать контекстное меню и последовательно задействовать его пункты «Add» и «Surface Heat Source», что приведет к появлению диалогового окна «Creating Surface Heat Source Objects» (рисунок [104\)](#page-111-1);

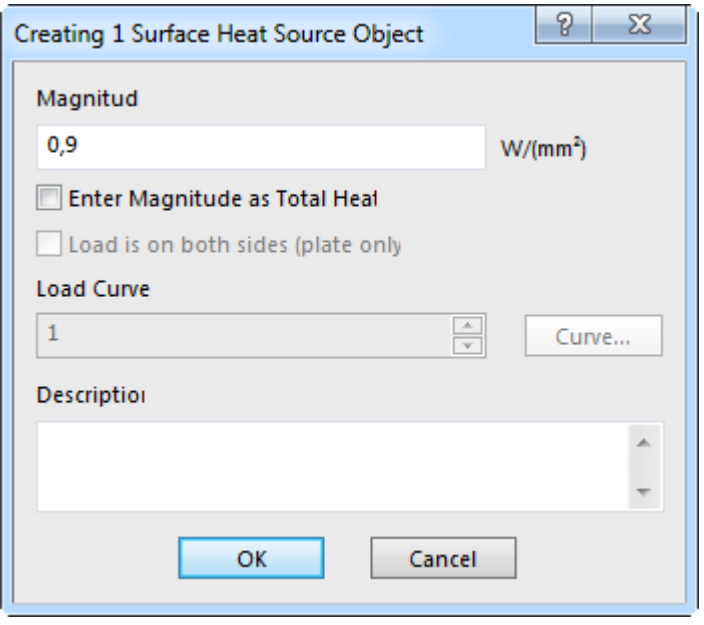

<span id="page-111-1"></span>Рисунок 104 – Диалоговое окно «Creating Surface Heat Source Objects»

‐ ввести в поле «Magnitude» открытого окна усредненную величину плотности теплового потока, которая для рассматриваемого примера составляет 0,9  $Br/\text{mm}^2$ и подтвердить ее кнопкой «OK».

Для задания коэффициентов теплоотдачи сначала нужно отобразить соответствующий набор поверхностей модели. Это отображение производится путем последовательного выбора в браузере модели пунктов «Parts» и «Part 1» и дальнейшего вызова контекстного меню пункта «Surfaces», из которого нужно запустить команду «Invert Visible Surfaces». В результате на экране отобразятся ранее скрытые поверхности (при отключении видимости ранее выбранных поверхностей), и модель примет вид, показанный на рисунке [105.](#page-112-0)

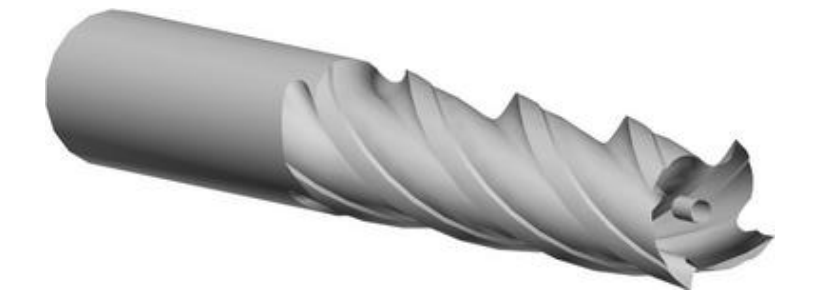

Рисунок 105 – Поверхности, подлежащие заданию на них коэффициентов теплоотдачи

<span id="page-112-0"></span>Далее, находясь в режиме выделения поверхностей, нужно выделить все активные поверхности модели, после чего вызвать контекстное меню выделенных объектов и последовательно задействовать в нем пункты «Add» и «Surface Convection Loads». В результате на экране появится диалоговое окно «Creating Surface Convection Objects», приведенное на рисунке [106.](#page-113-0) В этом окне необходимо:

‐ включить переключатель «Temperature Independent Convection Coefficient» и ввести в соответствующее текстовое поле усредненное значение коэффициента конвективной теплоотдачи равное 0,002  $Br/(mm^2 °C)$  (в предположении, что фреза работает с использованием смазочно-охлаждающей жидкости);

‐ ввести в поле «Temperature», присутствующее в группе «Ambient Temperature» активного окна температуру окружающей среды равную 20 °C, после чего подтвердить введенные значения кнопкой «OK».

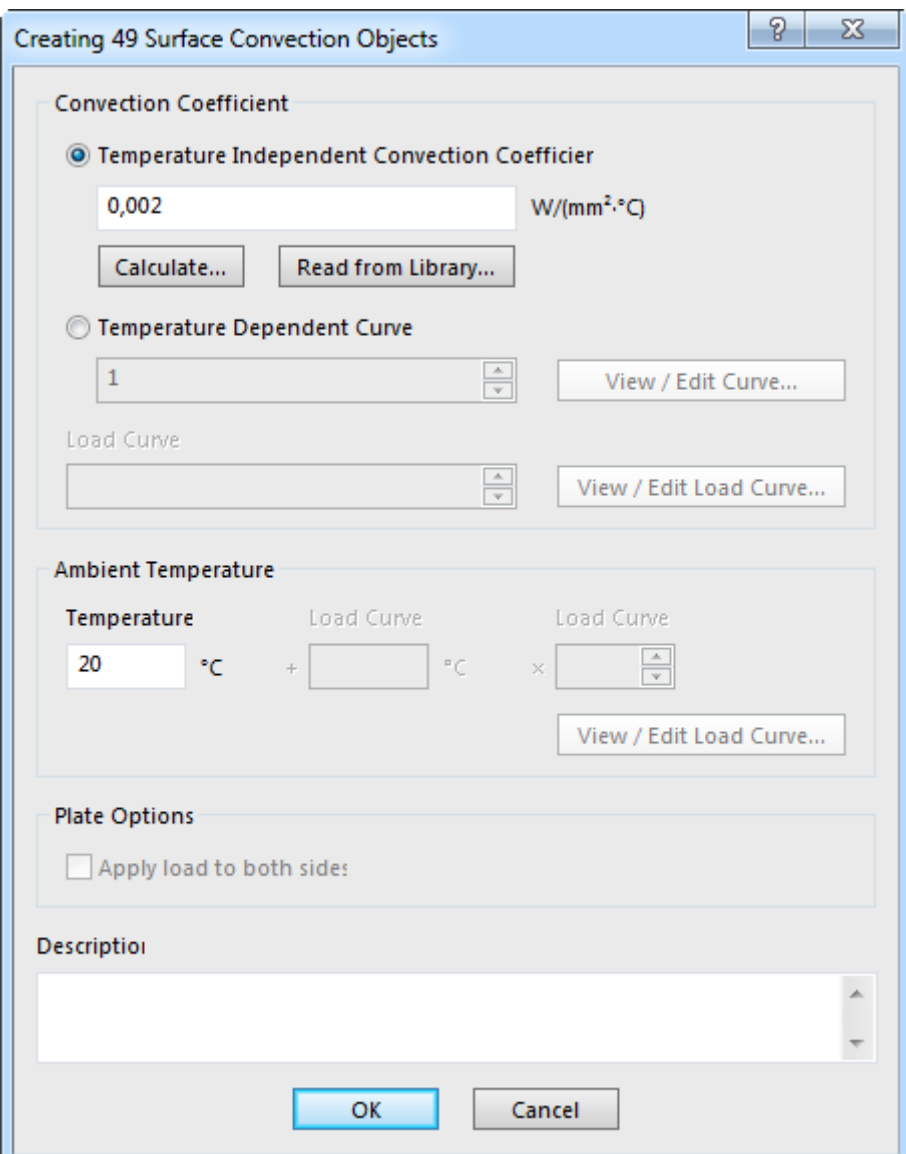

<span id="page-113-0"></span>Рисунок 106 – Диалоговое окно «Creating Surface Convection Objects»

После того как будут заданы все тепловые нагрузки, необходимо вернуть видимость всем поверхностям модели, для чего проще всего воспользоваться командой «Show All Surfaces», доступной в группе «Visibility» на вкладке «View» ленты.

#### 7.3.2 Расчет и просмотр его результатов

Для запуска процедуры стационарного теплового анализа (с настройками по умолчанию) требуется запустить команду «Run Simulation» с вкладки «Analysis» ленты. Успешное завершение этой процедуры приведет к автоматическому отображению на экране контурного графика, изображающего распределение температур в

теле фрезы, т.е. температурного поля фрезы в состоянии теплового равновесия. В рассматриваемом случае график будет выглядеть так, как показано на рисунке [107.](#page-114-0)

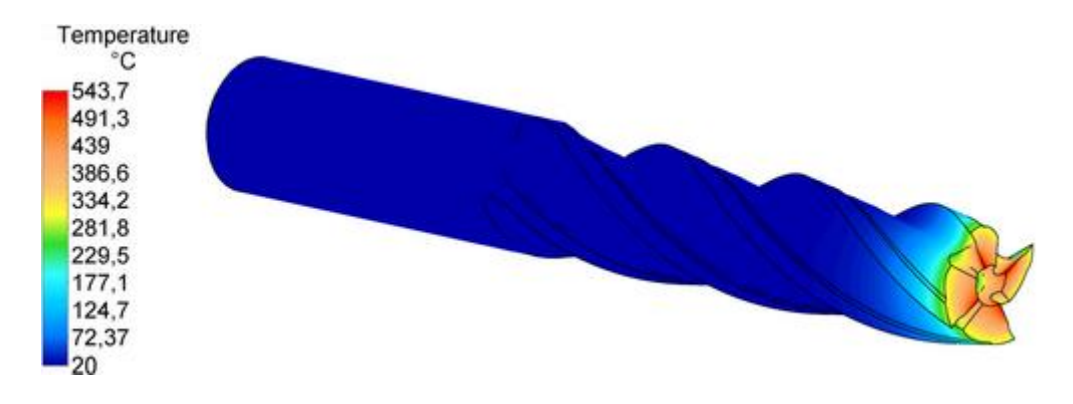

<span id="page-114-0"></span>Рисунок 107 – Температурное поле фрезы

#### **7.4 Прочностной анализ фрезы**

Полученное температурное поле далее необходимо использовать для расчета температурных деформаций фрезы совместно с ее упругими деформациями от действия сил резания. Данный расчет предполагает создание нового проектного сценария, для чего в браузере модели (с активной вкладкой «FEA Editor») нужно выделить пункт «Analysis Type» и вызвать его контекстное меню, в котором последовательно задействовать пункты «Set Current Analysis Type  $\rightarrow$  Linear  $\rightarrow$  Static Stress with Linear Material Models». Затем в появившемся окне с вопросом о том следует ли создавать новый проектный сценарий или изменить текущий, нужно нажать кнопку «Да», а также нажать кнопку «Да» в следующем окне.

После появления в браузере модели второго проектного сценария «Design Scenario 2», прежде всего, требуется изменить настройки заданного в нем типа анализа. Для этого нужно сделать двойной щелчок по пункту «Analysis Type» и открыть диалоговое окно «Analysis Parameters». В этом окне требуется перейти на вкладку «Thermal», где выбрать в комбинированном списке «Source of Temperature» пункт «Another Design Scenario in loaded file». При этом появится дополнительный комбинированный список «Use Temperature from Design Scenario», в котором будет автоматически выбран пункт «1 - Design Scenario», соответствующий ранее выполненному тепловому анализу. Для подтверждения заданных настроек нужно нажать

кнопку «OK» и кнопку «Да» в появившемся вслед за этим информационном окне. Заданные настройки позволят использовать в текущем анализе температуры в узлах модели, вычисленные в ходе предыдущего анализа.

Следующим этапом должно являться наложение граничных условий в форме нулевых степеней подвижности на цилиндрической поверхности хвостовика фрезы. Их задание в данном случае включает в себя:

‐ выбор щелчком левой кнопки мыши цилиндрической поверхности хвостовика фрезы (при включенном режиме выбора поверхностей);

‐ изоляцию выделенной поверхности путем запуска команды «Isolate» из контекстного меню выделенной поверхности;

‐ размещение текущего изображения в графической зоне таким образом, чтобы ось фрезы располагалась горизонтально и находилась в плоскости экрана;

‐ включение режима выбора вершин (кнопка «Vertices» на вкладке «Selection» ленты) и выделение прямоугольной рамкой участка отображаемой поверхности, длина которого приблизительно равна половине длины хвостовика (при отсчете от нерабочего торца фрезы);

‐ вызов контекстного меню выделенных узлов модели, изображение которых приведено на рисунке [108,](#page-115-0) и активацию в нем пунктов «Add» и «Nodal General Constraints»;

‐ последовательное нажатие кнопок «No Translation» и «OK» в появившемся окне «Creating Nodal General Constraint Object».

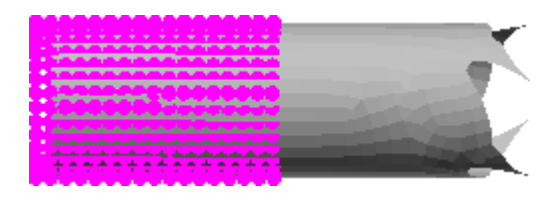

<span id="page-115-0"></span>Рисунок 108 – Выбор узлов для задания условий закрепления фрезы

Далее в модели нужно задать нагрузки, имитирующие силы резания, которые действуют на фрезу в процессе ее работы. Для этого сначала необходимо включить видимость всех поверхностей модели, а затем выбрать коническую поверхность центрового отверстия в рабочей части фрезы (рисунок [109\)](#page-116-0). Приложение нагрузок к указанной поверхности позволяет избежать больших величин локальных напряжений и деформаций, возникающих при приложении нагрузок к режущим кромкам фрезы и искажающих общую картину при просмотре результатов на контурных графиках.

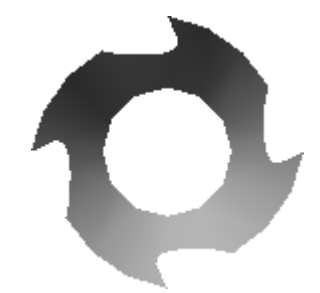

<span id="page-116-0"></span>Рисунок 109 – Поверхность фрезы, подлежащая заданию на ней сил резания

После выбора указанной поверхности нужно вызвать контекстное меню и задействовать в нем пункты «Add» и «Surface Load» для вызова диалогового окна «Creating Surface Force Object» (аналогичного окну на рисунке [20\)](#page-35-0). В этом окне необходимо ввести в поле «Magnitude» величину результирующей силы резания, для рассматриваемого примера равной 472 Н, а затем включить переключатель «Custom» в группе «Direction» для последующего определения направляющего вектора силы. Чтобы определить этот вектор в поля «X», «Y» и «Z» требуется ввести значения соответственно равные 0,85, 0,25 и 0,47 со знаками, которые обеспечивают направление приложенной силы вдоль винтовой линии стружечной канавки (рисунок [110\)](#page-116-1).

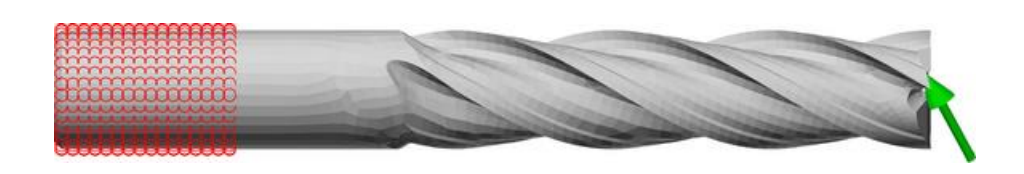

<span id="page-116-1"></span>Рисунок 110 – Результат задания граничных условий и нагрузок в модели фрезы

Заданные рассмотренным способом граничные условия и нагрузки позволяют перейти к процедуре расчета, которая запускается так же, как и во всех предыдущих случаях.

Результаты расчета следует представить в форме двух контурных графиков: графика суммарного перемещения и графика эквивалентных напряжений. Первый из названных графиков приведен на рисунке [111,](#page-117-0) и характеризует деформацию фрезы, складывающуюся из температурных и упругих перемещений. Второй график приведен на рисунке [112,](#page-117-1) и показывает распределение эквивалентных напряжений в теле фрезы, вызванных совместным действием тепловой и силовой нагрузки.

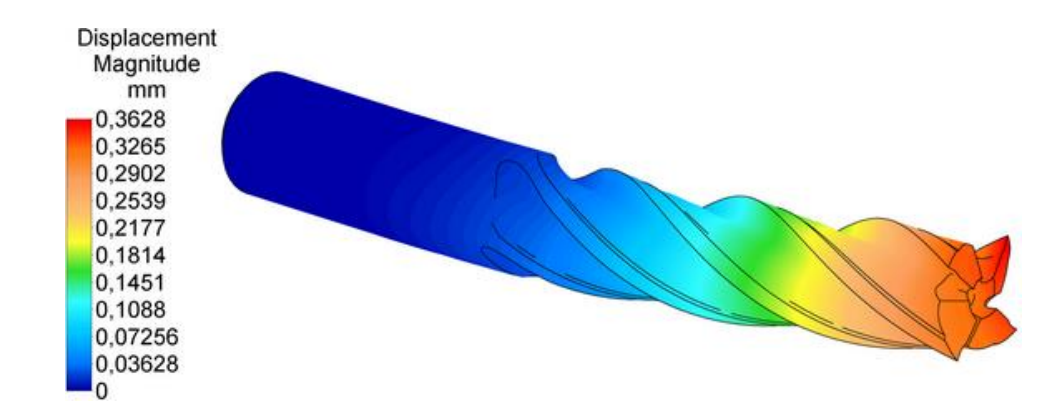

Рисунок 111 – Суммарная деформация фрезы от силовой и тепловой нагрузки

<span id="page-117-0"></span>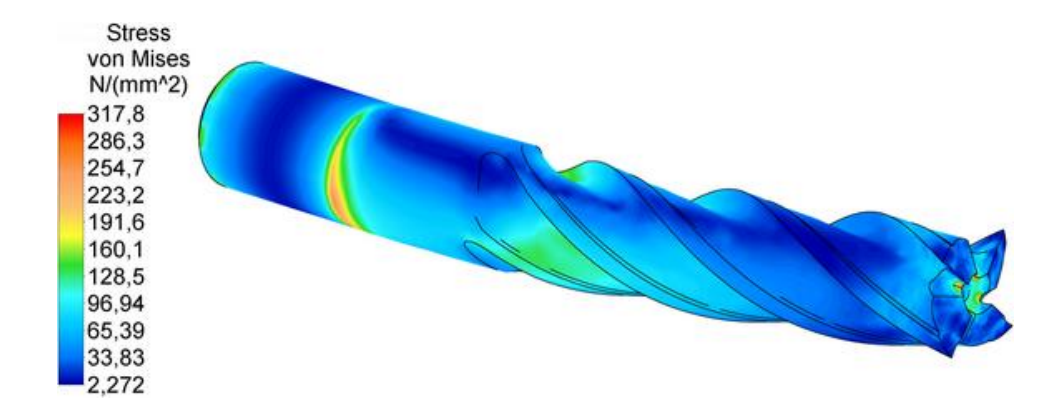

<span id="page-117-1"></span>Рисунок 112 – Эквивалентные напряжения в теле фрезы

Для того чтобы оценить раздельное влияние тепловой и силовой нагрузки на деформацию фрезы, необходимо выполнить два дополнительных расчета с использованием разработанной модели. При выполнении первого расчета требуется отключить ранее заданную силовую нагрузку, для чего в браузере модели (с активной вкладкой «FEA Editor») нужно развернуть группу «Load and Constraint Groups», выделить внутри нее пункт «Surface Forces» и запустить команду «Suppress» из его контекстного меню. После этого требуется запустить процедуру расчета, и отобразить по ее результатам контурный график суммарной температурной деформации, который представлен на рисунке [113.](#page-118-0)

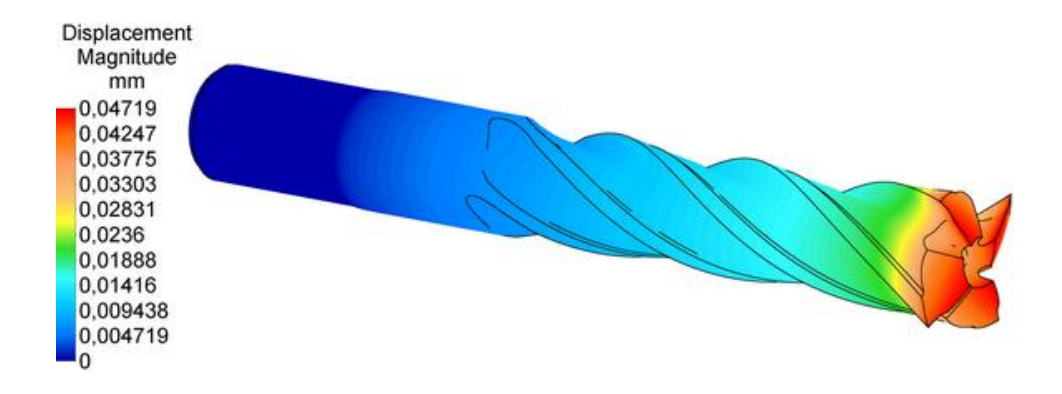

<span id="page-118-0"></span>Рисунок 113 – Суммарная температурная деформация фрезы

При выполнении второго расчета требуется включить обратно отключенную силовую нагрузку, но отключить тепловую нагрузку. Для ее отключения необходимо в браузере модели (с активной вкладкой «FEA Editor») сделать двойной щелчок по пункту «Analysis Type» и открыть окно «Analysis Parameters». В этом окне затем нужно активировать вкладку «Thermal», выбрать в комбинированном списке «Source of Temperature» пункт «Loads from FEA Editor» и нажать кнопку «OK». После этого нужно повторно запустить расчет и отобразить его результаты в виде графика суммарных упругих перемещений (рисунок [114\)](#page-118-1).

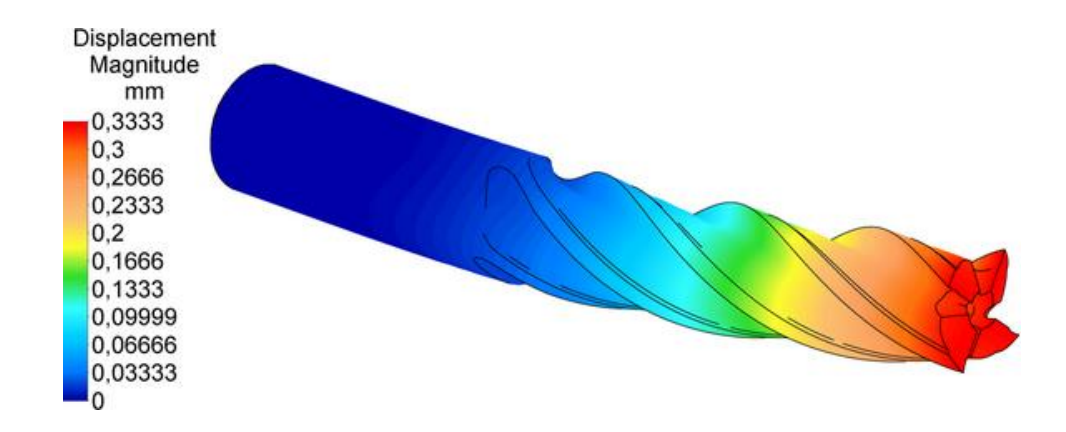

<span id="page-118-1"></span>Рисунок 114 – Суммарная упругая деформация фрезы

#### **7.5 Контрольные вопросы**

1 Каким образом в «Autodesk Simulation Mechanical» производится генерация сетки объемных конечных элементов?

2 Каким образом в «Autodesk Simulation Mechanical» создаются пользовательские модели материала?

3 Какие граничные условия могут быть заданы в модели при проведении теплового анализа в «Autodesk Simulation Mechanical»?

4 Какие виды тепловых нагрузок используются в модели при проведении теплового анализа в «Autodesk Simulation Mechanical»?

5 Что в «Autodesk Simulation Mechanical» является отображаемым по умолчанию результатом теплового анализа?

6 Каким образом в «Autodesk Simulation Mechanical» при выполнении прочностного анализа могут быть учтены результаты предыдущего теплового анализа?

#### **Список использованных источников**

1 Зиновьев, Д. В. Основы проектирования в Autodesk Inventor 2016 / Д. В. Зиновьев. – 2-е изд. – Студия Vertex, 2016. – 259 с.

2 Пузанов, А. В. Инженерный анализ в Autodesk Simulation Multiphysics. Методическое руководство / А. В. Пузанов. – М.: ДМК Пресс, 2012. – 912 с. – ISBN 978-5-94074-693-5.

3 Carroll, W. F. A Primer for Finite Elements in Elastic Structures / W. F. Carroll. – New York: John Wiley & Sons, Inc., 1998. – 512 p. – ISBN: 978-0-471-28345-4.

4 Hutton, D. V. Fundamentals of Finite Element Analysis / D. V. Hutton. – 1st ed. – New York: McGraw Hill, 2003. – 640 p. – ISBN 0-07-239536-2.

5 Saxena, A. Computer Aided Engineering Design / A. Saxena, B. Sahay. – New York: Springer, 2005. – 394 p. – ISBN 978-1-4020-3871-6.

6 Tickoo, S. Autodesk Inventor 2016 for Designers / S. Tickoo. – Schererville: CADCIM Technologies, 2015. – 912 p. – ISBN 978-1-942689-02-7.

7 Tickoo, S. Autodesk Simulation Mechanical 2016 for Designers / S. Tickoo. – 3rd ed. – Schererville: CADCIM Technologies, 2015. – 430 p. – ISBN 978-1-936646-98-2.

## **Приложение А**

*(обязательное)*

#### **Исходные данные для моделирования системы пружин**

Таблица А.1 – Расчетные схемы для построения моделей

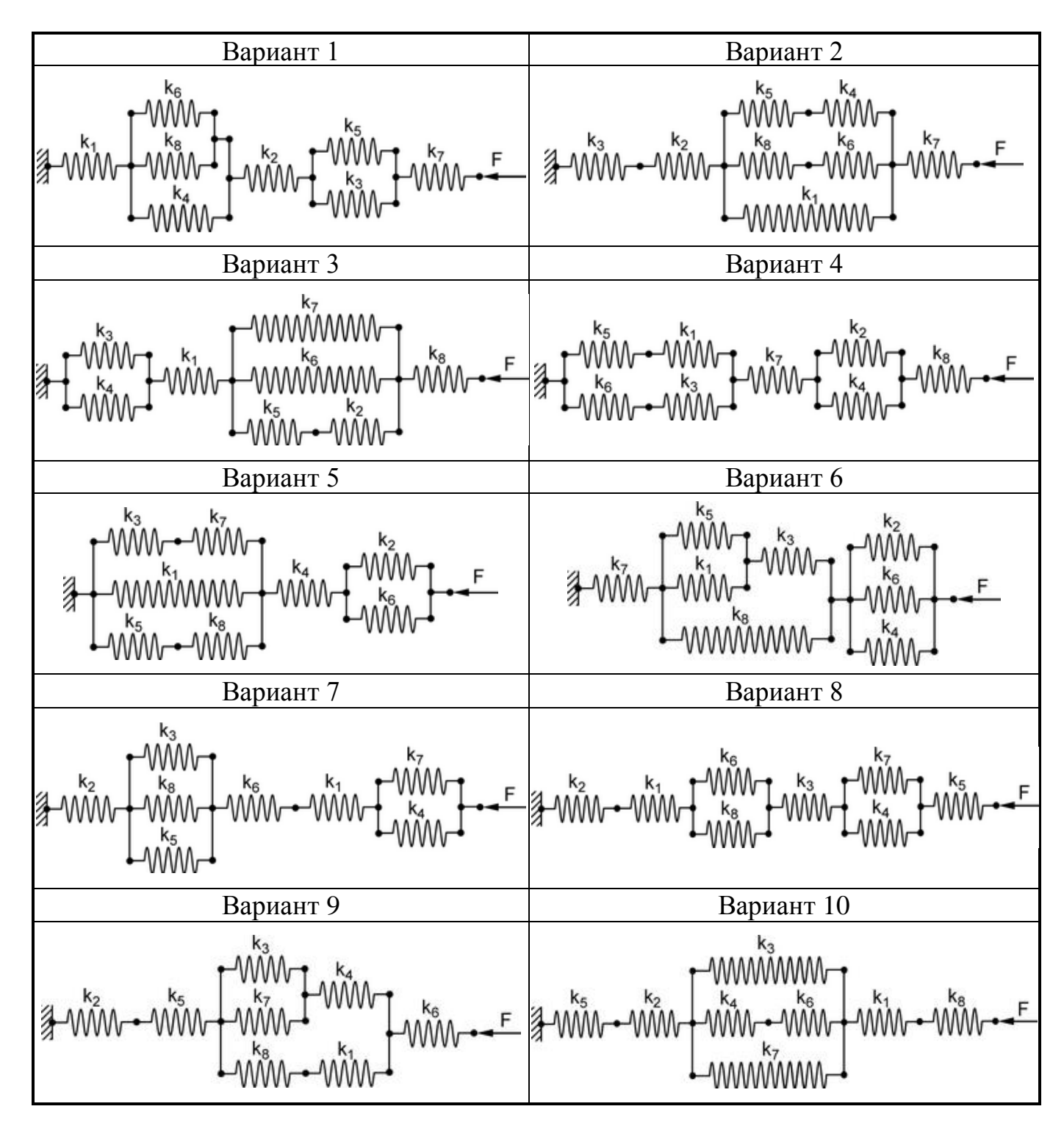

Продолжение таблицы А.1

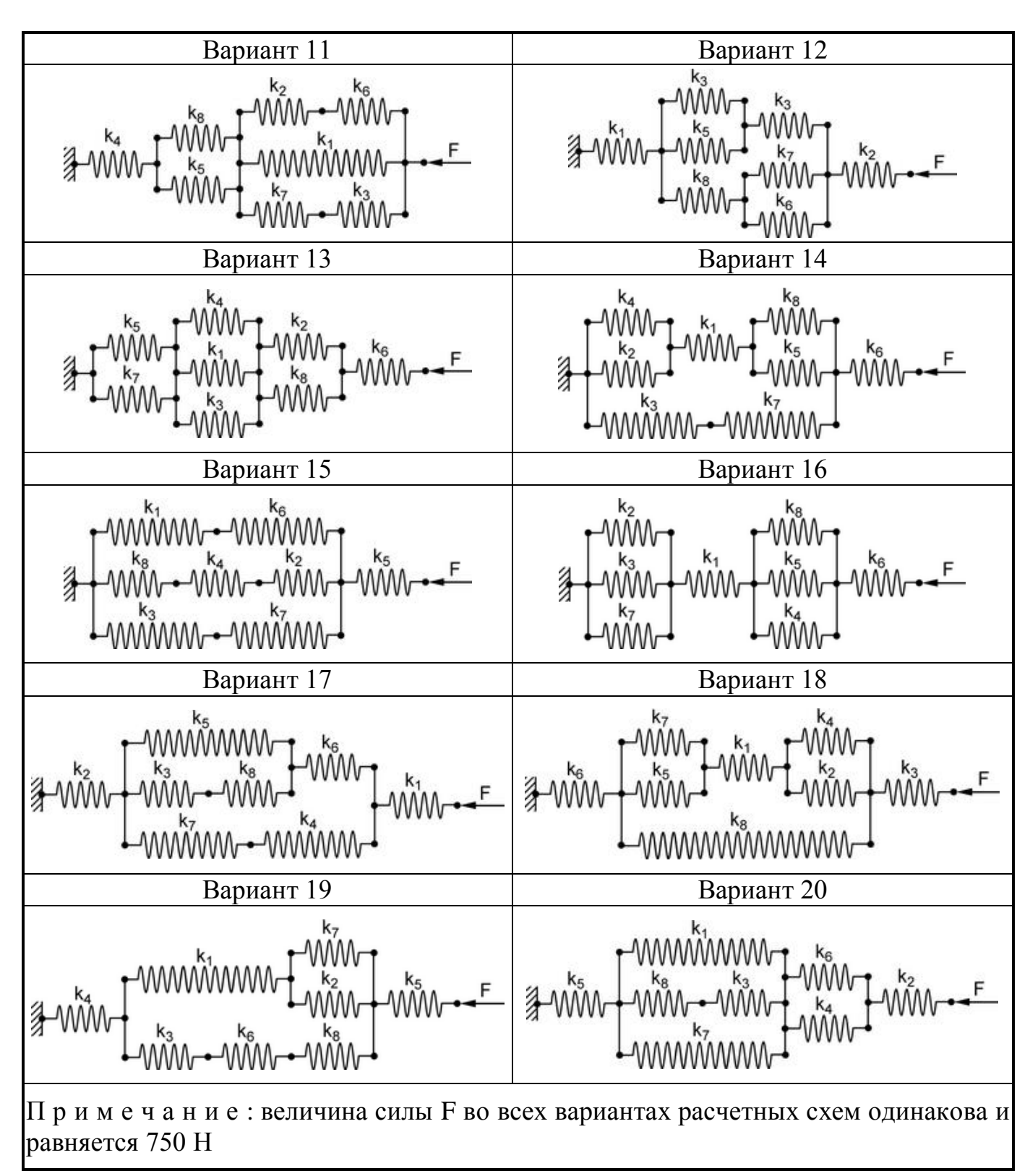

Таблица А.2 – Жесткости пружин

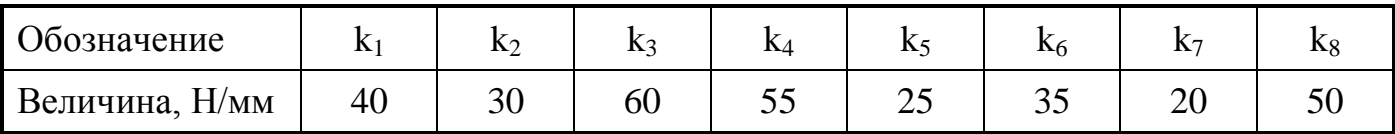

## **Приложение Б**

*(обязательное)*

### **Исходные данные для моделирования плоской рамной конструкции**

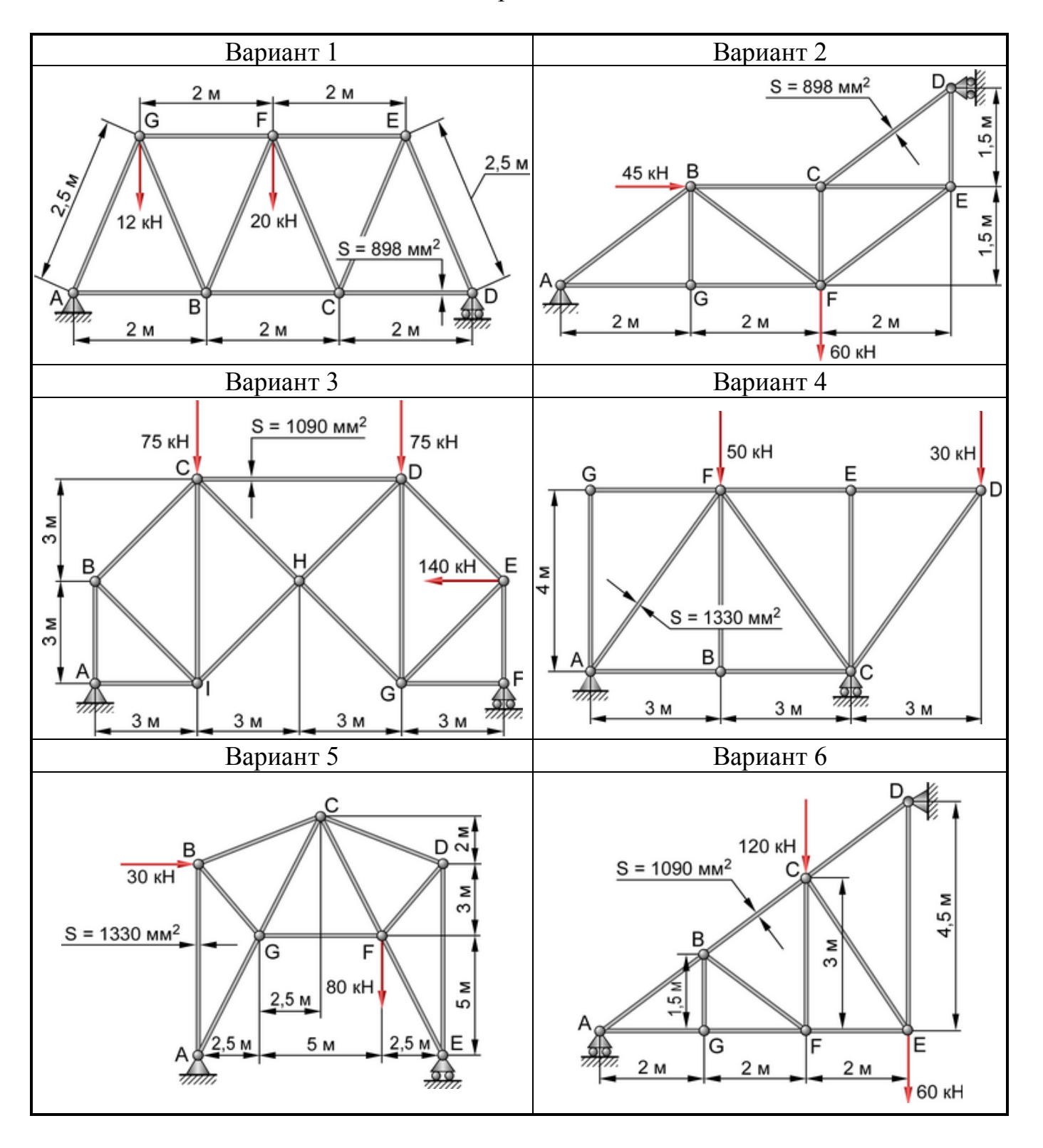

Таблица Б.1 – Расчетные схемы для построения моделей

#### Продолжение таблицы Б.2

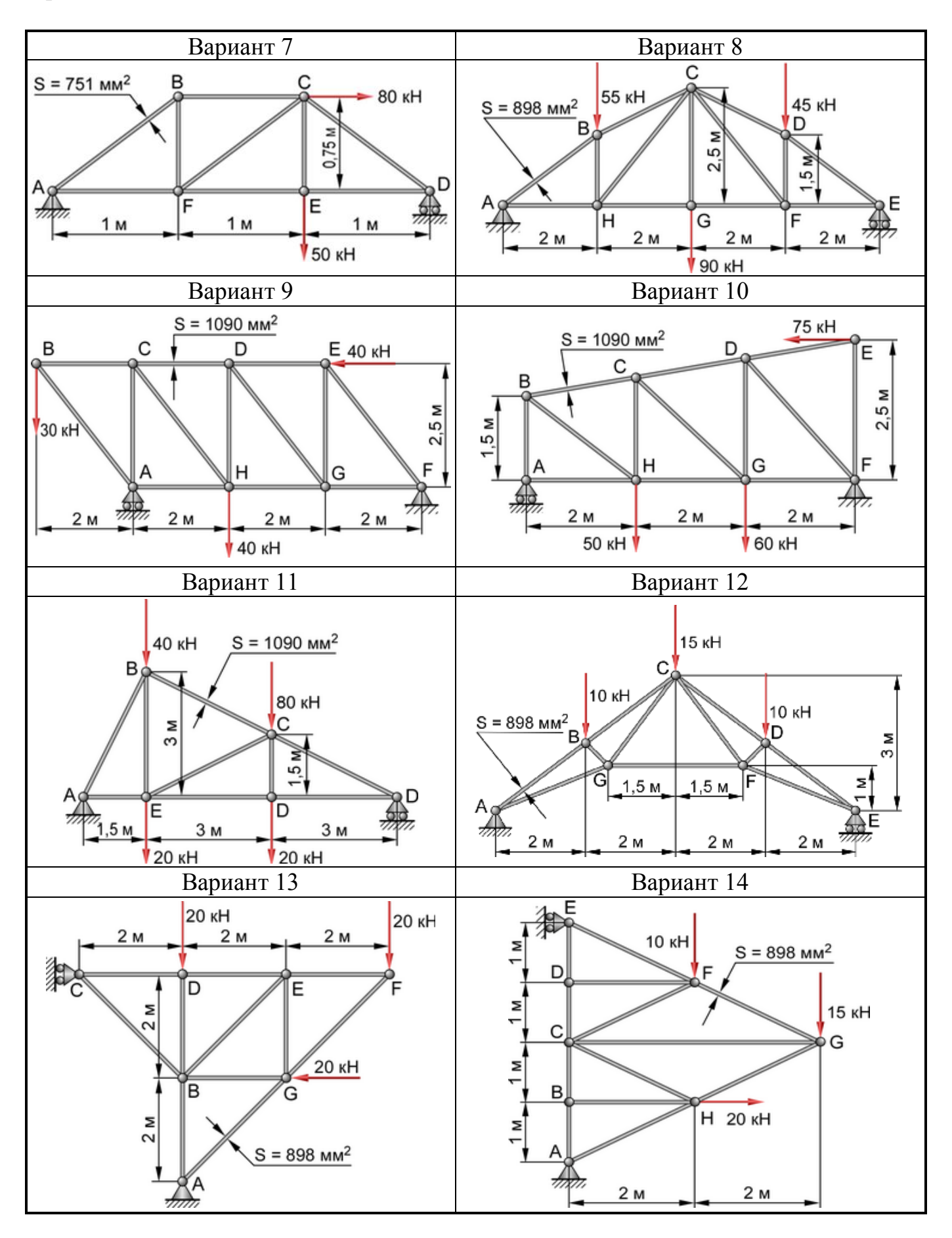

#### Продолжение таблицы Б.1

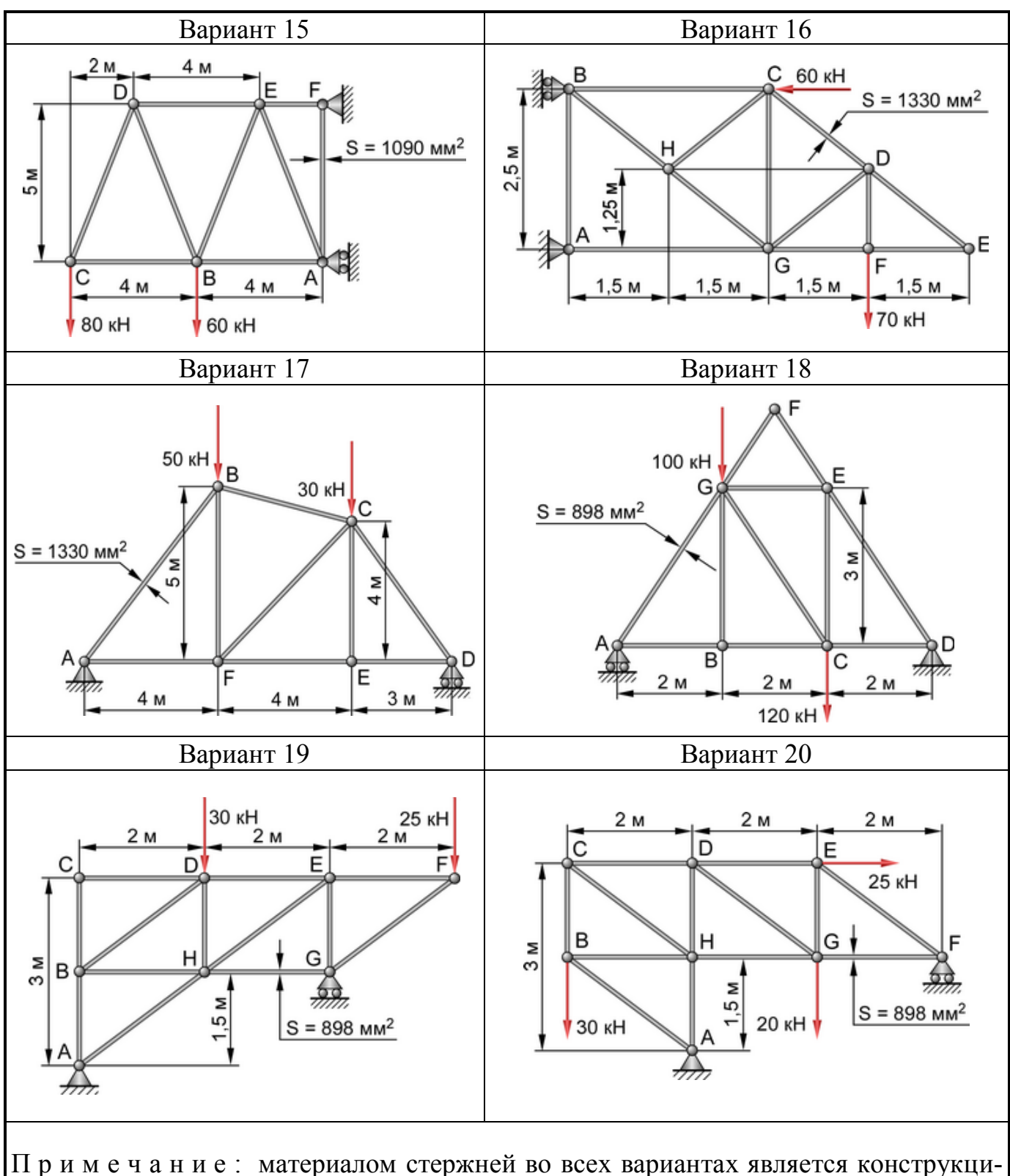

онная сталь

# **Приложение В**

*(обязательное)*

## **Исходные данные для моделирования пространственной фермы**

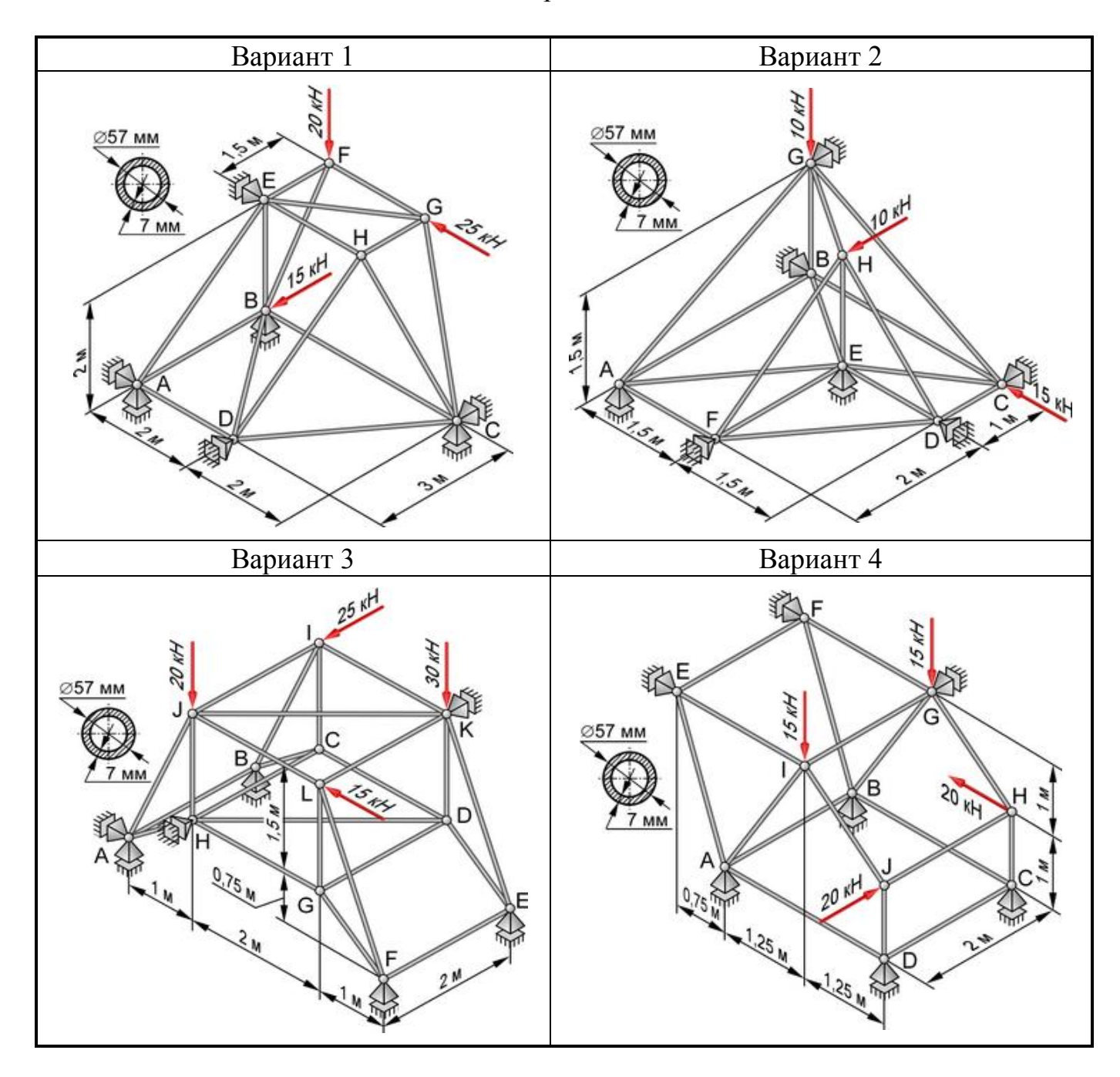

Таблица В.1 – Расчетные схемы для построения моделей

Продолжение таблицы В.1

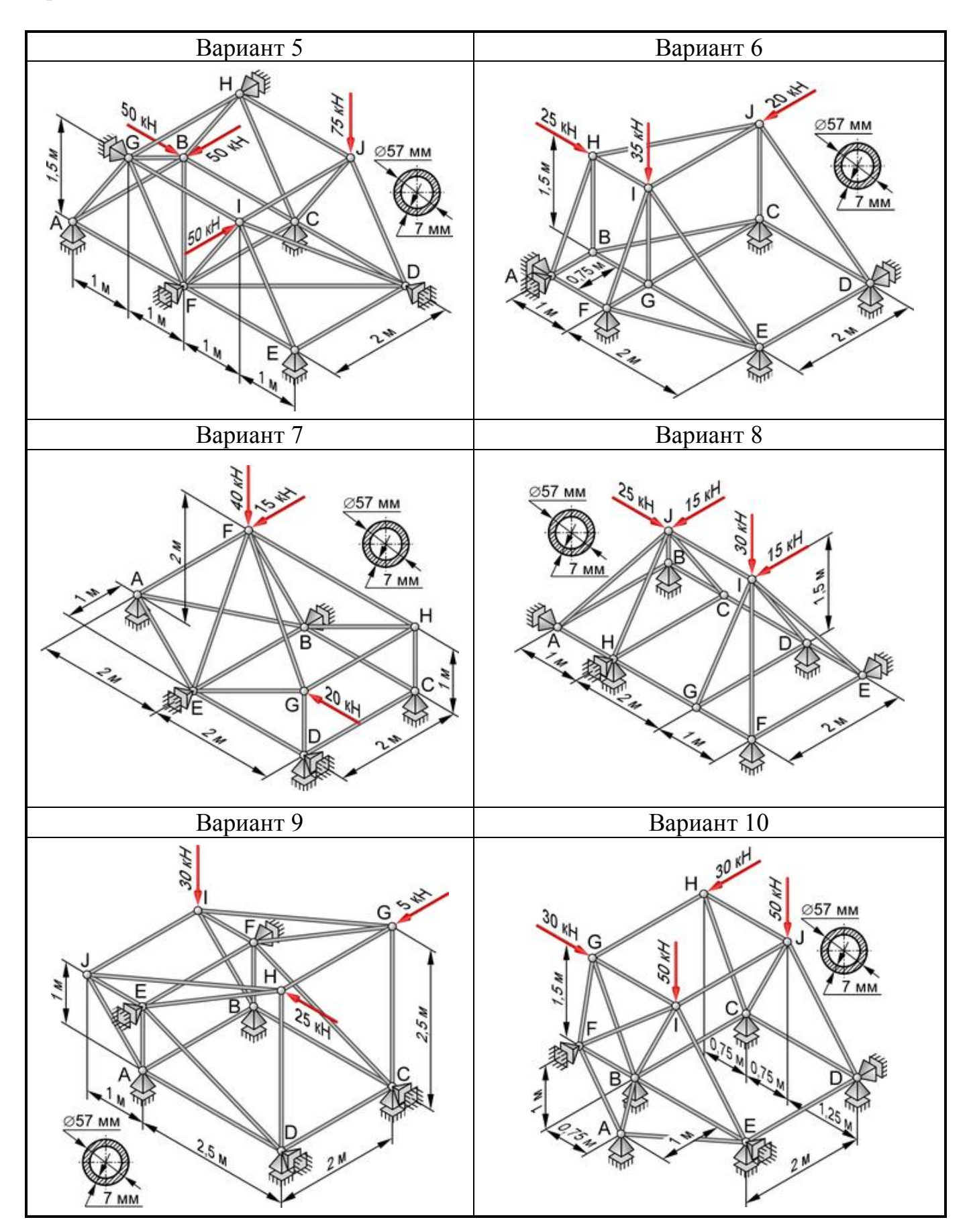

### Продолжение таблицы В.1

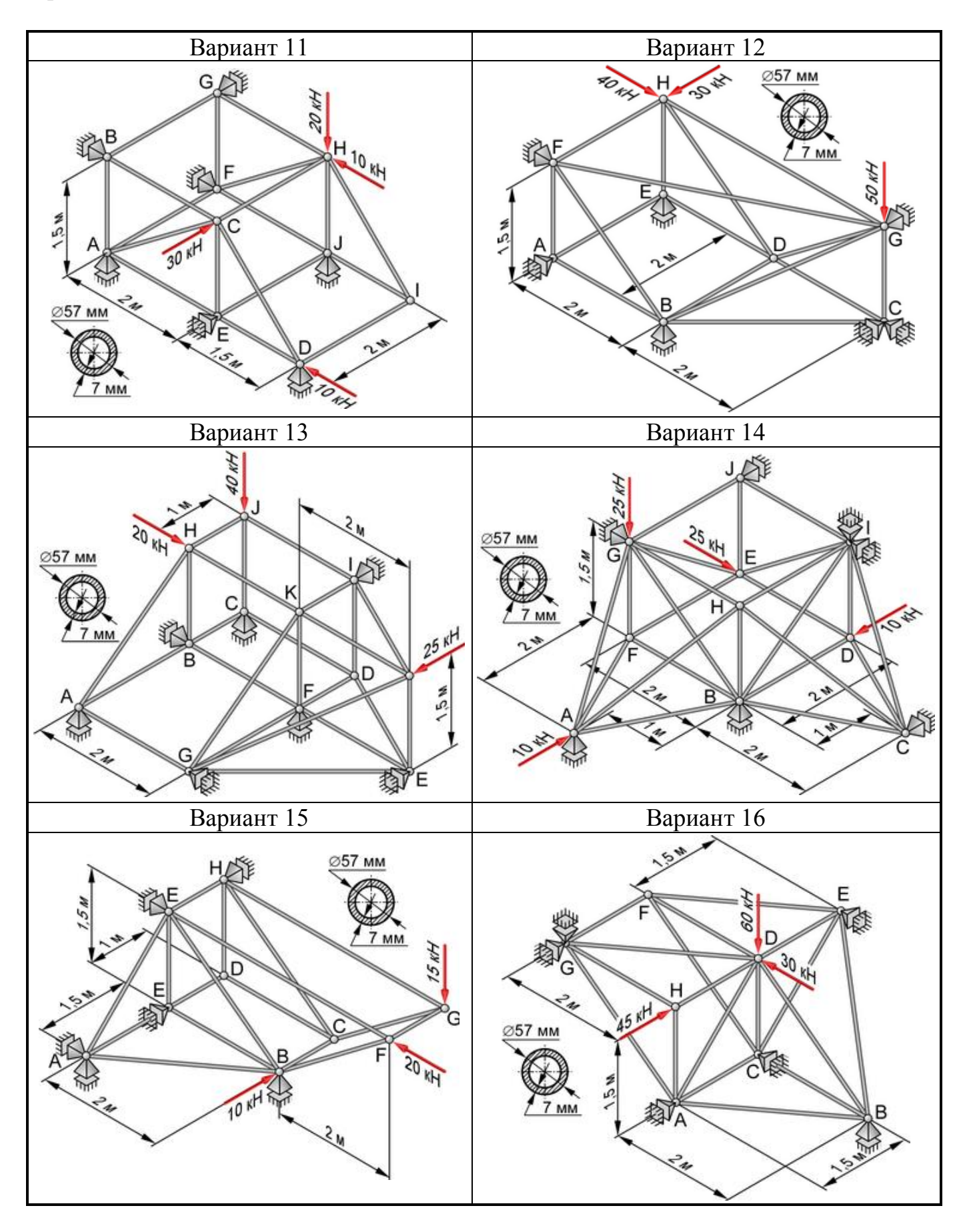

# Продолжение таблицы В.1

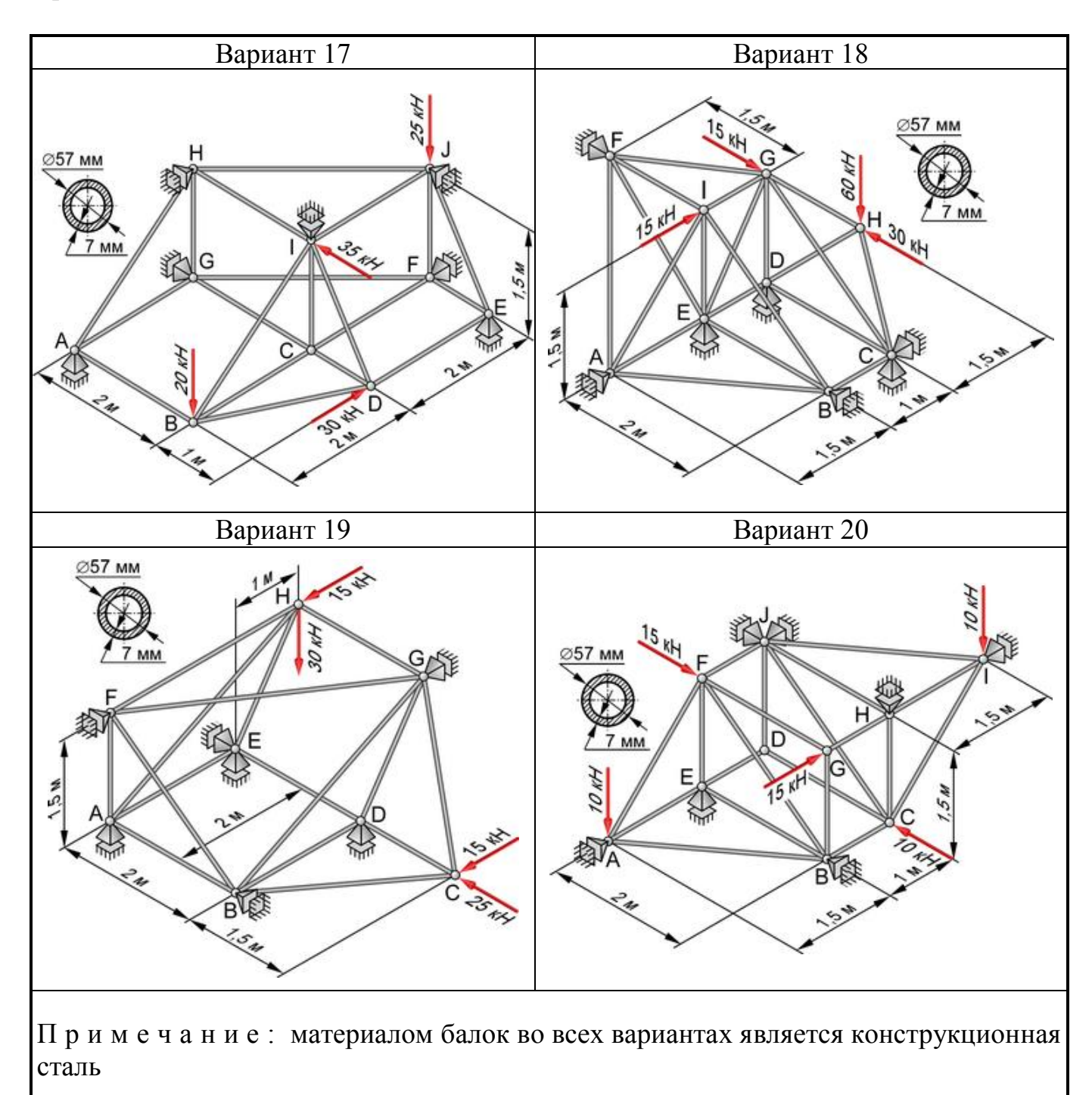

# **Приложение Г**

### *(обязательное)*

# **Исходные данные для моделирования гаечного ключа**

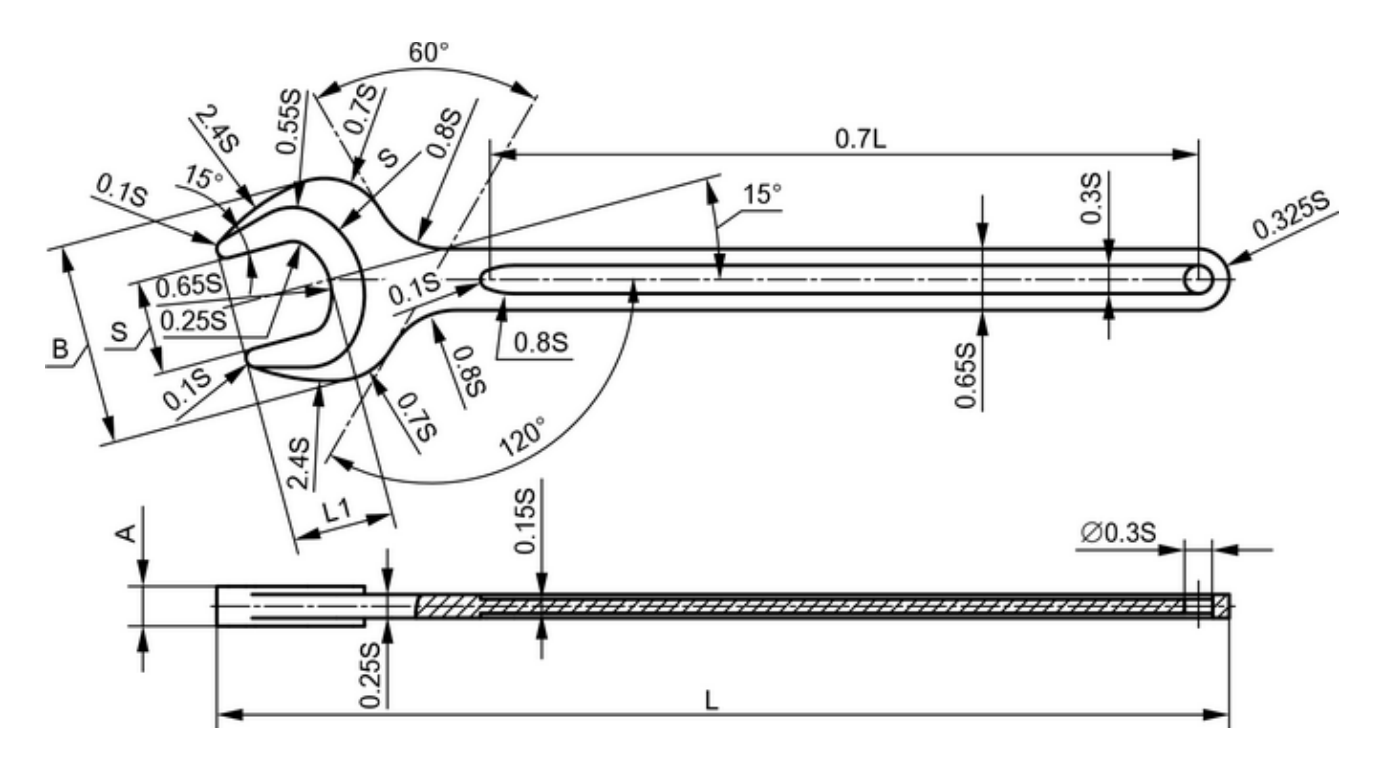

Рисунок Г.1 – Размерные соотношения гаечного ключа

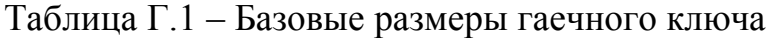

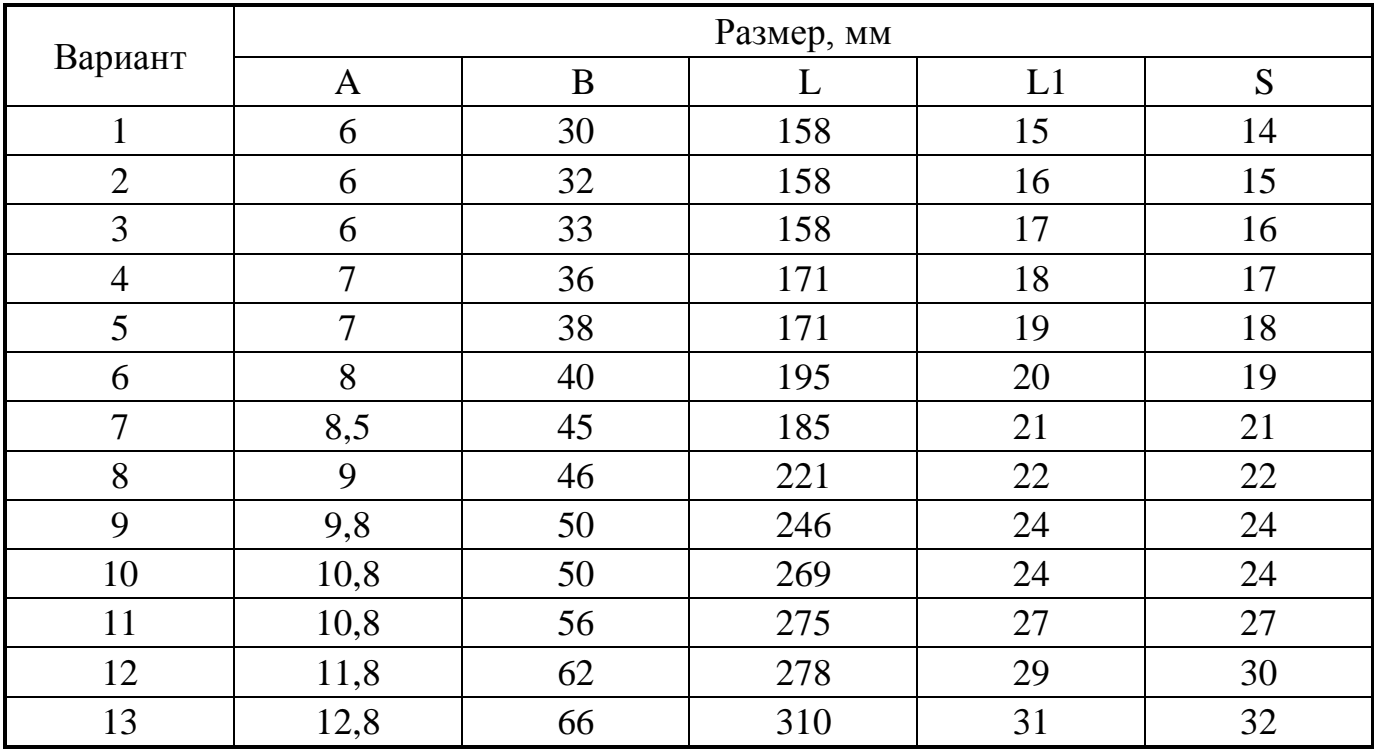

## Продолжение таблицы Г.1

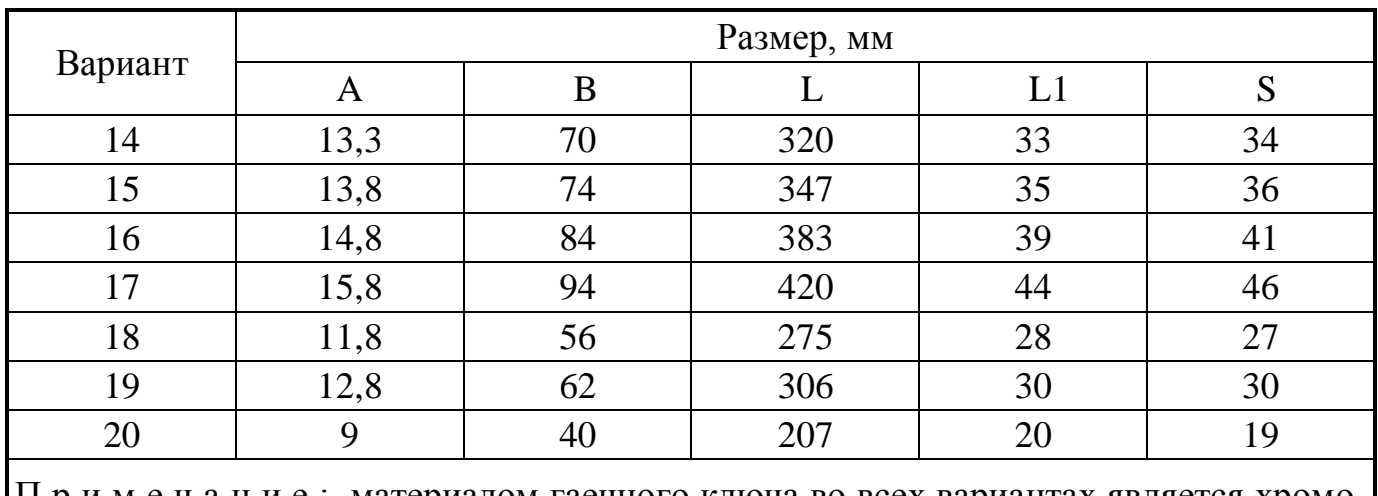

П р и м е ч а н и е : материалом гаечного ключа во всех вариантах является хромованадиевая сталь AISI 6150

Таблица Г.2 – Параметры нагрузки на ключ

| Вариант        | Протяженность зоны нагружения, мм | Нагружающая сила, Н |  |
|----------------|-----------------------------------|---------------------|--|
| $\mathbf{1}$   | 70                                | 350                 |  |
| $\sqrt{2}$     | 70                                | 420                 |  |
| $\overline{3}$ | 70                                | 500                 |  |
| $\overline{4}$ | 80                                | 550                 |  |
| 5              | 80                                | 650                 |  |
| 6              | 90                                | 650                 |  |
| $\overline{7}$ | 90                                | 950                 |  |
| 8              | 90                                | 850                 |  |
| 9              | 90                                | 950                 |  |
| 10             | 90                                | 850                 |  |
| 11             | 90                                | 1150                |  |
| 12             | 140                               | 1700                |  |
| 13             | 140                               | 1800                |  |
| 14             | 140                               | 2000                |  |
| 15             | 160                               | 2200                |  |
| 16             | 160                               | 2500                |  |
| 17             | 180                               | 3000                |  |
| 18             | 90                                | 1150                |  |
| 19             | 140                               | 1500                |  |
| 20             | 90                                | 600                 |  |

## **Приложение Д**

*(обязательное)*

## **Исходные данные для моделирования осесимметричной оболочки**

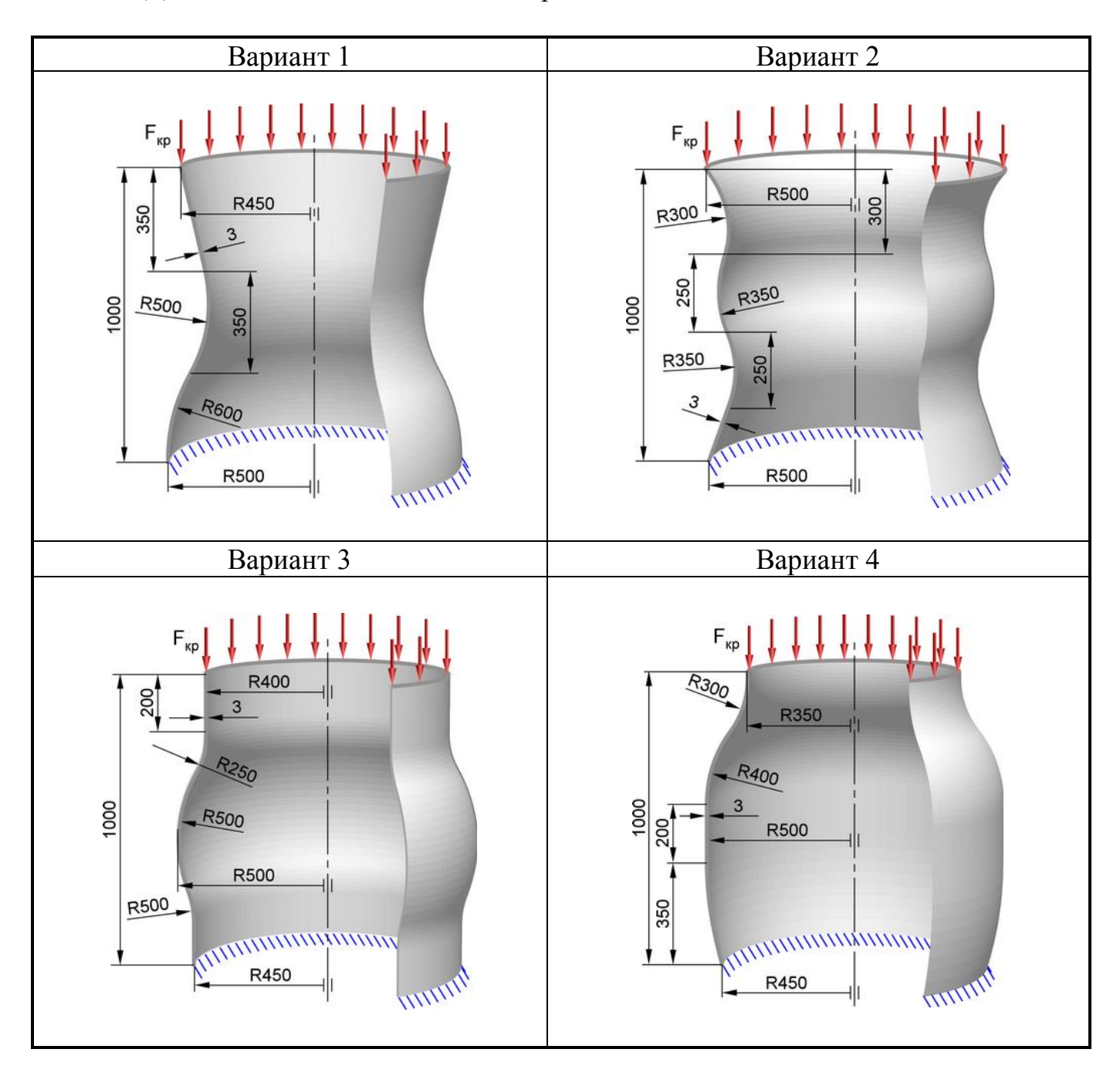

Таблица Д.1 – Расчетные схемы для построения моделей

### Продолжение таблицы Д.1

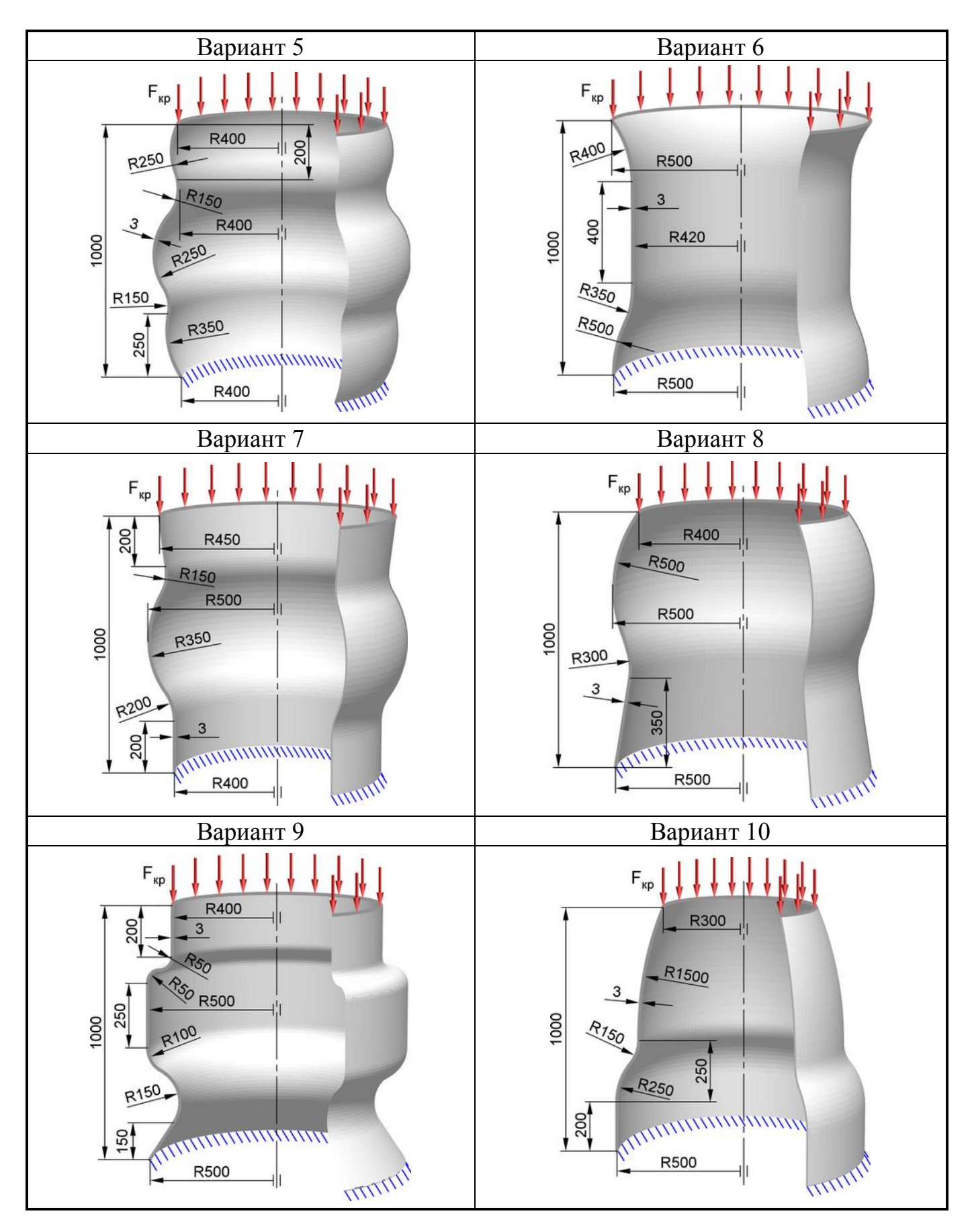

### Продолжение таблицы Д.1

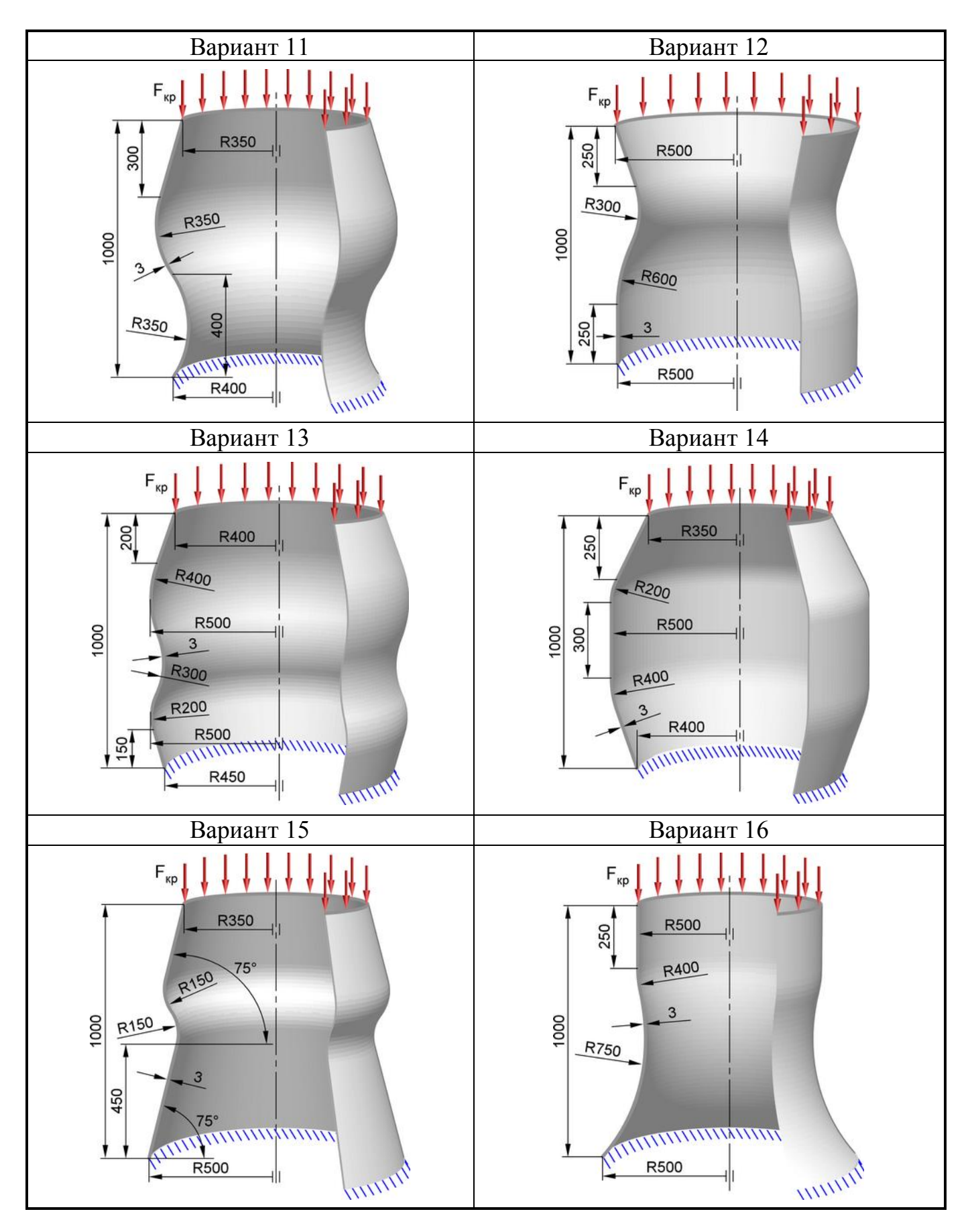

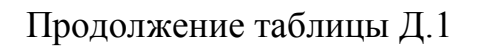

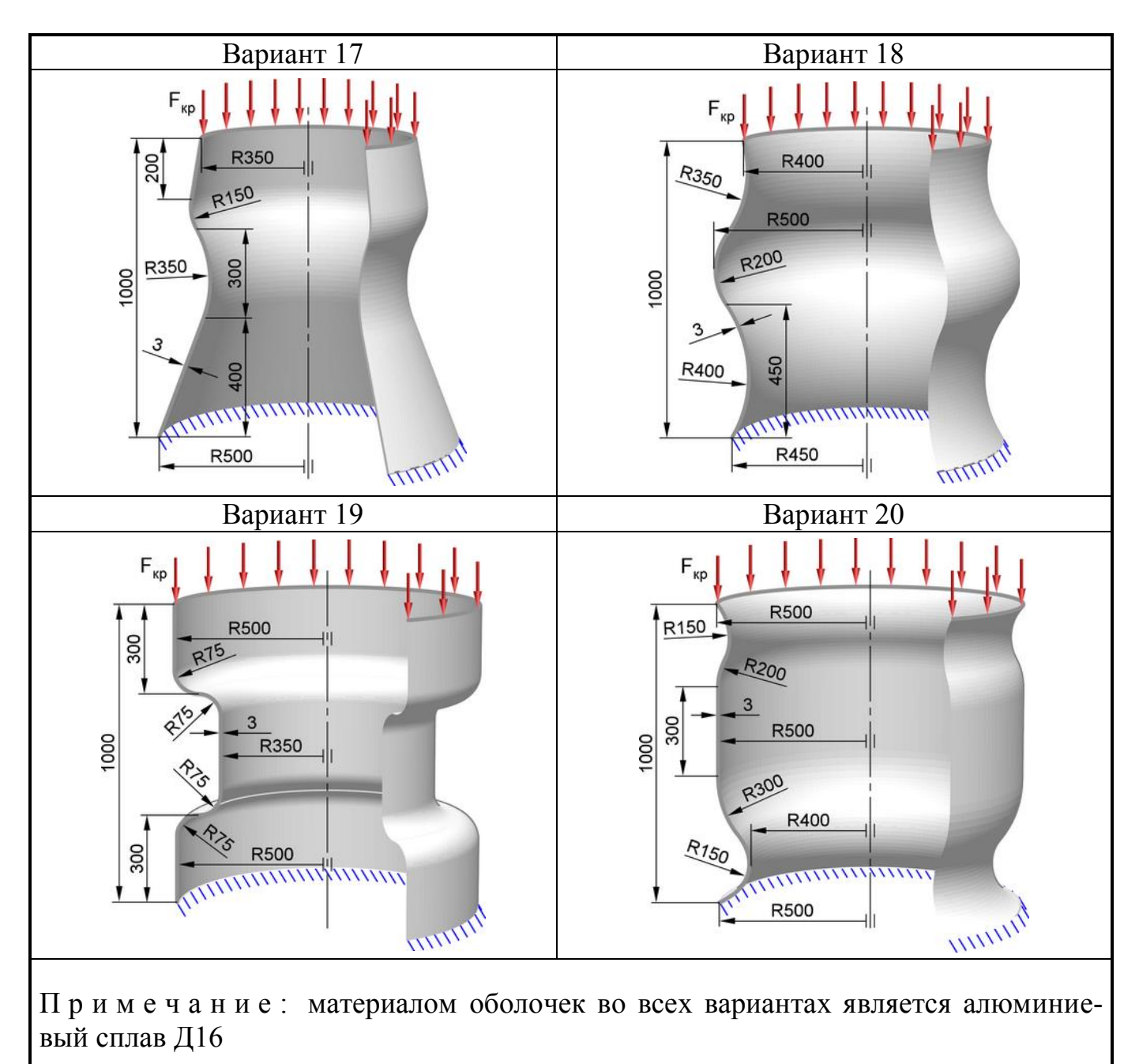

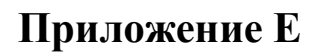

*(обязательное)*

## **Исходные данные для моделирования концевой фрезы**

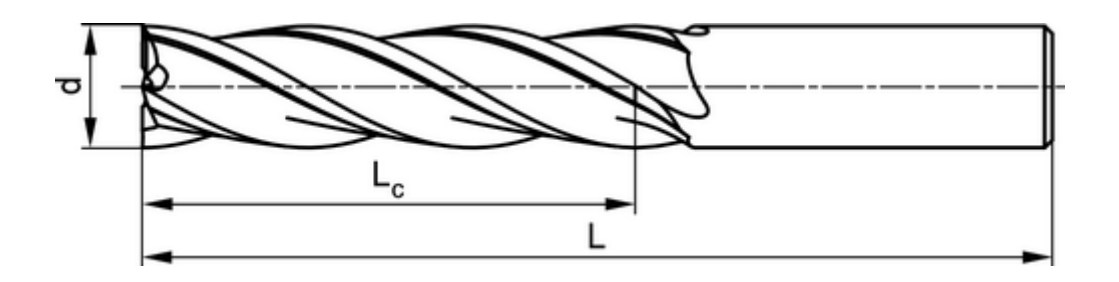

Рисунок Е.1 – Базовые размеры концевой фрезы

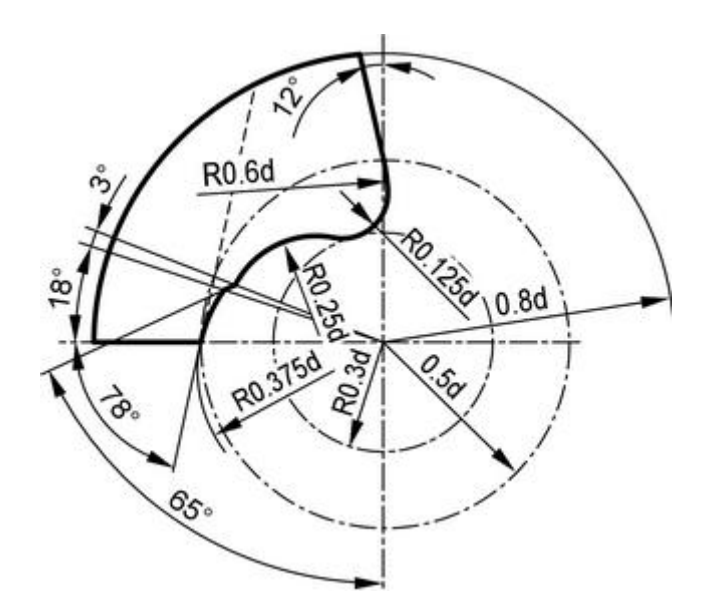

Рисунок Е.2 – Параметрический эскиз профиля стружечной канавки фрезы

| Вариант     | Диаметр  | Длина | Длина      | Число  | Плотность                   | Суммарная |
|-------------|----------|-------|------------|--------|-----------------------------|-----------|
|             | фрезы    | фрезы | режущей    | зубьев | теплового                   | сила      |
|             | $d$ , MM | L, MM | части      | Z      | потока                      | резания   |
|             |          |       | $L_c$ , MM |        | $Q$ , $B$ t/mm <sup>2</sup> | F, H      |
|             | 17       | 120   | 65         |        | 1,04                        | 450       |
| 2           | 18       | 120   | 65         |        | 1,08                        | 490       |
| $\mathbf 2$ | 19       | 140   | 75         |        | 1,11                        | 530       |

Таблица Е.1 – Параметры фрезы

## Продолжение таблицы Е.1

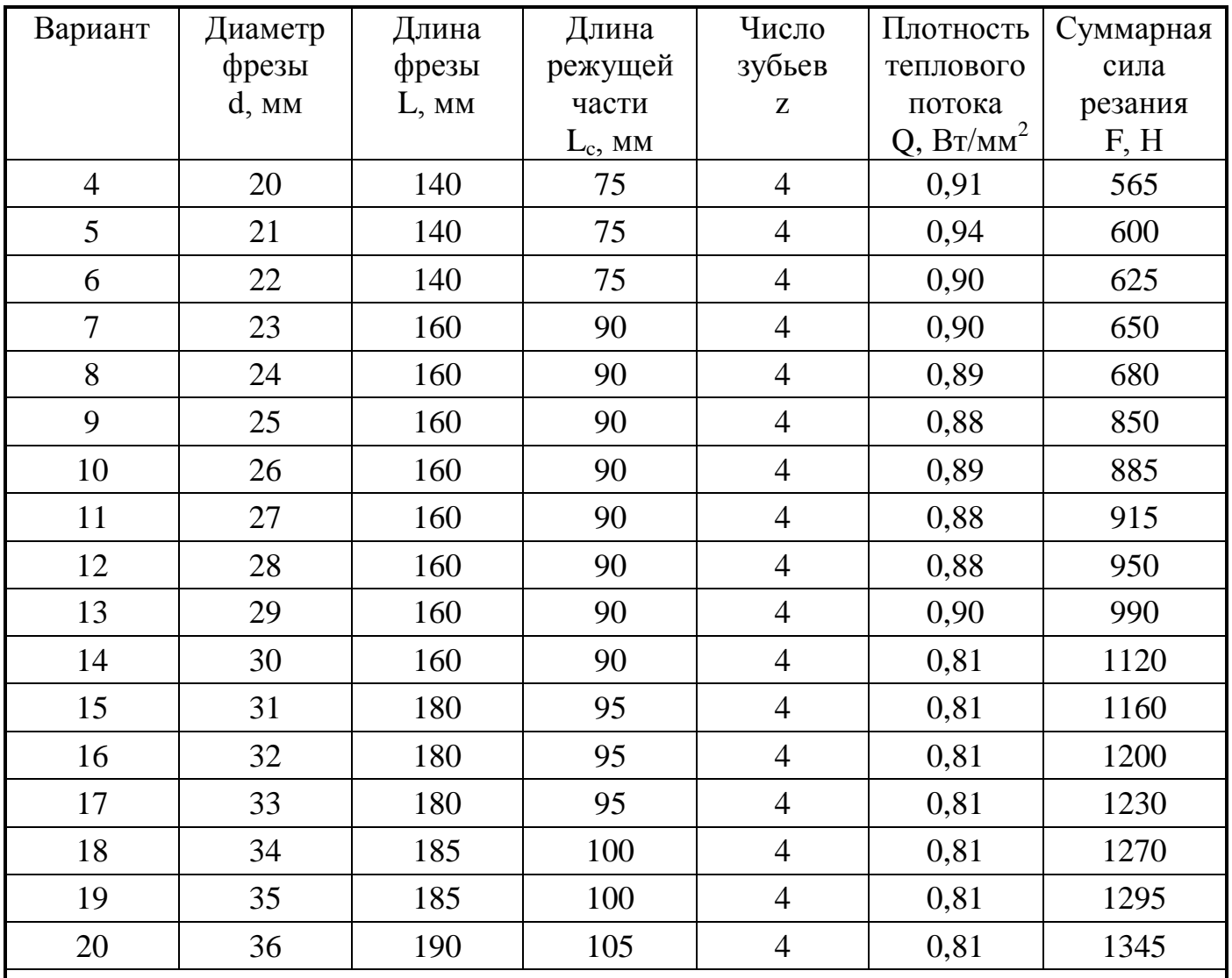

П р и м е ч а н и е : инструментальным материалом во всех вариантах является вольфрамовая быстрорежущая сталь AISI T1 High Speed Steel

#### **Приложение Ж**

*(справочное)*

#### **Содержание отчета о выполненных работах**

Отчет, оформляемый по результатам выполнения всех рассмотренных в настоящем пособии работ, должен включать в себя:

1) раздел «Моделирование с использованием пружинных конечных элементов», содержащий:

а) расчетную схему системы пружин, выполненную по образцу рисунка [9;](#page-25-0)

б) изображение конечно-элементной модели системы пружин, выполненное по образцу рисунка [21;](#page-36-0)

в) контурный график деформации системы пружин, выполненный по образцу рисунка [22;](#page-36-1)

г) обоснованное расчетом значение эквивалентной жесткости системы пружин;

2) раздел «Моделирование с использованием стержневых конечных элементов», содержащий:

а) расчетную схему плоской рамы, выполненную по образцу рисунка [25;](#page-40-0)

б) изображение конечно-элементной модели плоской рамы, выполненное по образцу рисунка [28;](#page-45-0)

в) контурный график суммарных узловых перемещений плоской рамы, выполненный по образцу рисунка [29;](#page-45-1)

г) контурный график осевых напряжений в стержнях плоской рамы, выполненный по образцу рисунка [31;](#page-47-0)

д) контурный график осевых сил, действующих в стержнях, выполненный по образцу рисунка [32;](#page-48-0)

е) контурный график абсолютных деформаций стержней, выполненный по образцу рисунка [33;](#page-48-1)

ж) контурный график реактивных сил, действующих в направлении оси X,

выполненный по образцу рисунка [34;](#page-49-0)

з) контурный график реактивных сил, действующих в направлении оси Y, выполненный по образцу рисунка [35;](#page-49-1)

3) раздел «Моделирование конструкций с использованием балочных конечных элементов», содержащий:

а) расчетную схему пространственной фермы, выполненную по образцу рисунка [36;](#page-51-0)

б) изображение конечно-элементной модели пространственной фермы, выполненное по образцу [41;](#page-56-0)

в) контурный график суммарных статических перемещений пространственной фермы, выполненный по образцу рисунка [42;](#page-57-0)

г) контурный график поперечных сил в направлении оси Y, выполненный по образцу рисунка [43;](#page-58-0)

д) контурный график поперечных сил в направлении оси Z, выполненный по образцу рисунка [44;](#page-59-0)

е) контурный график изгибающих моментов относительно оси Y, выполненный по образцу рисунка [45;](#page-59-1)

ж) контурный график изгибающих моментов относительно оси Z, выполненный по образцу рисунка [46;](#page-60-0)

з) контурный график осевых сил в элементах конструкции, выполненный по образцу рисунка [47;](#page-60-1)

и) контурный график крутящих моментов, действующих на элементы конструкции, выполненный по образцу рисунка [48;](#page-61-0)

к) контурный график результирующих напряжений в элементах конструкции, выполненный по образцу рисунка [49;](#page-62-0)

л) контурные графики первых пяти форм собственных колебаний фермы, выполненные по образцу рисунка [51;](#page-64-0)

м) таблицу со значениями собственных частот колебаний фермы, выполненную по образцу таблицы [2;](#page-65-0)

н) график амплитудно-частотной характеристики, выполненный по образцу

140

рисунка [63;](#page-77-0)

4) раздел «Моделирование с использованием пластинчатых конечных элементов», содержащий:

а) расчетную схему гаечного ключа, выполненную по образцу рисунка Ж.1;

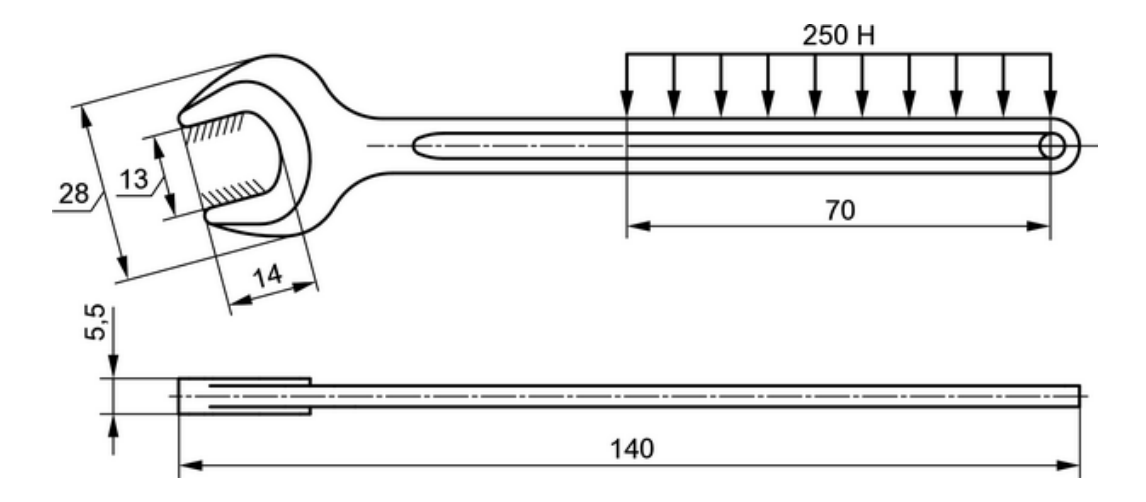

Рисунок Ж.1 – Расчетная схема гаечного ключа

б) изображение геометрической модели ключа, выполненное по образцу рисунка [67;](#page-81-0)

в) изображение сеточной модели ключа, выполненное по образцу рисунка [77;](#page-89-0)

г) контурный график суммарной деформации ключа, выполненный по образцу рисунка [78;](#page-89-1)

д) контурный график эквивалентных напряжений в теле ключа, выполненный по образцу рисунка [79;](#page-90-0)

е) контурный график, показывающий распределение коэффициентов запаса прочности ключа, и выполненный по образцу рисунка [82;](#page-91-0)

5) раздел «Моделирование с использованием оболочечных элементов», содержащий:

а) расчетную схему оболочки, выполненную по образцу рисунка [83;](#page-93-0)

б) изображение сеточной модели оболочки, выполненное по образцу рисунка [86;](#page-97-0)

в) контурные графики первых шести форм потери устойчивости оболочки, выполненные по образцу рисунка 88;

г) таблицу с расчетными значениями критической силы, выполненную по образцу таблицы [3;](#page-99-0)

6) раздел «Моделирование с использованием объемных конечных элементов», содержащий:

а) расчетную схему концевой фрезы, выполненную по образцу рисунка Ж.2

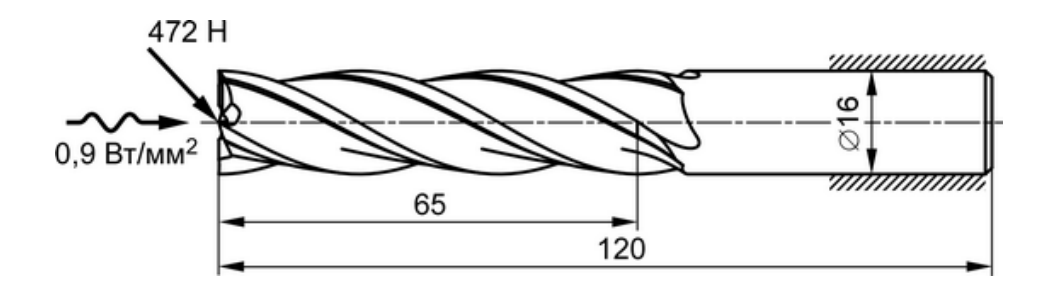

Рисунок Ж.2 – Расчетная схема концевой фрезы

б) изображение геометрической модели фрезы, выполненное по образцу рисунка [100;](#page-106-0)

в) изображение сеточной модели фрезы, выполненное по образцу рисунка [102;](#page-108-0)

г) контурный график температурного поля фрезы, выполненный по образцу рисунка [107;](#page-114-0)

д) изображение нагрузок и граничных условий прочностного анализа, выполненное по образцу рисунка [110.](#page-116-1)

е) контурный график суммарной деформации фрезы от силовой и тепловой нагрузки, выполненный по образцу рисунка [111;](#page-117-0)

ж) контурный график эквивалентных напряжений в теле фрезы, выполненный по образцу рисунка [112;](#page-117-1)

з) контурный график суммарной температурной деформации фрезы, выполненный по образцу рисунка [113;](#page-118-0)

и) контурный график суммарной упругой деформации фрезы, выполненный по образцу рисунка [114.](#page-118-1)

142